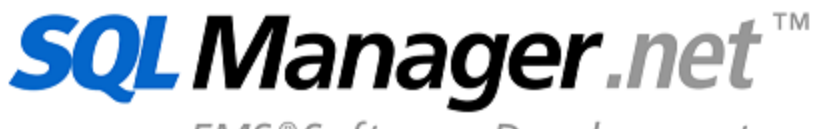

EMS<sup>®</sup>Software Development

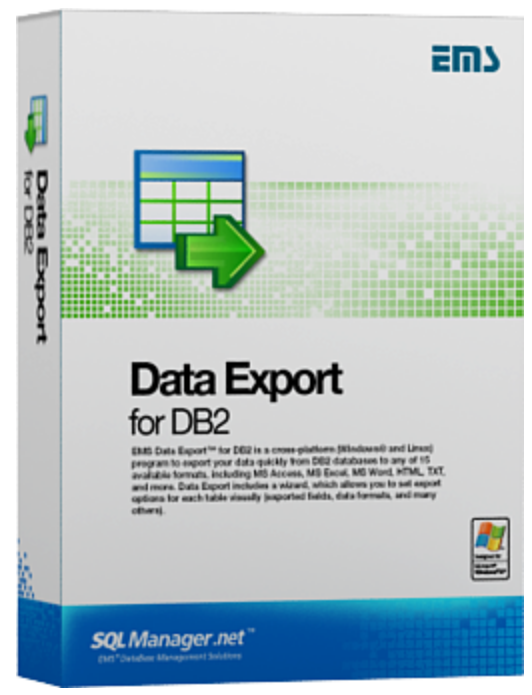

# **Data Export for DB2 User's Manual**

© 1999-2023 EMS Software Development

### **Data Export for DB2 User's Manual**

#### **© 1999-2023 EMS Software Development**

All rights reserved.

This manual documents EMS Data Export for DB2

No parts of this work may be reproduced in any form or by any means - graphic, electronic, or mechanical, including photocopying, recording, taping, or information storage and retrieval systems - without the written permission of the publisher.

Products that are referred to in this document may be either trademarks and/or registered trademarks of the respective owners. The publisher and the author make no claim to these trademarks.

While every precaution has been taken in the preparation of this document, the publisher and the author assume no responsibility for errors or omissions, or for damages resulting from the use of information contained in this document or from the use of programs and source code that may accompany it. In no event shall the publisher and the author be liable for any loss of profit or any other commercial damage caused or alleged to have been caused directly or indirectly by this document.

Use of this documentation is subject to the following terms: you may create a printed copy of this documentation solely for your own personal use. Conversion to other formats is allowed as long as the actual content is not altered or edited in any way.

Document generated on: 25.04.2023

# **Table of Contents**

## Part I Welcome to EMS Data Export!

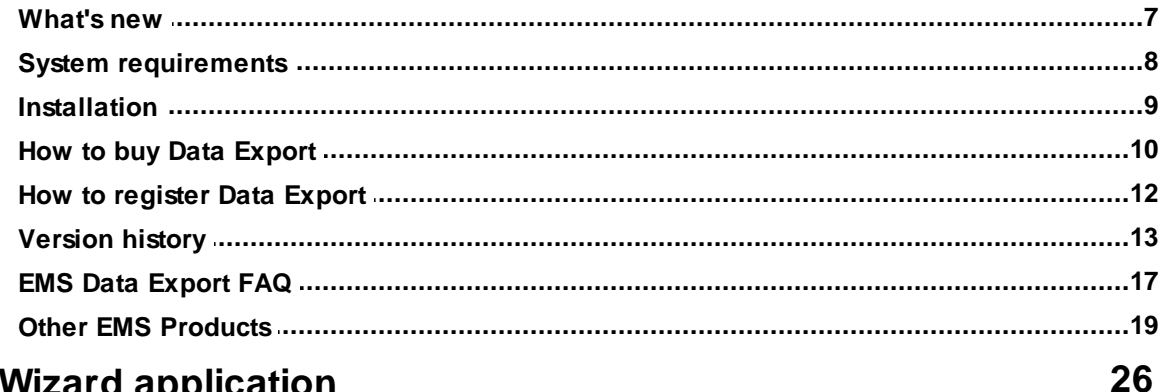

 $6\phantom{1}6$ 

## **Part II Wizard application**

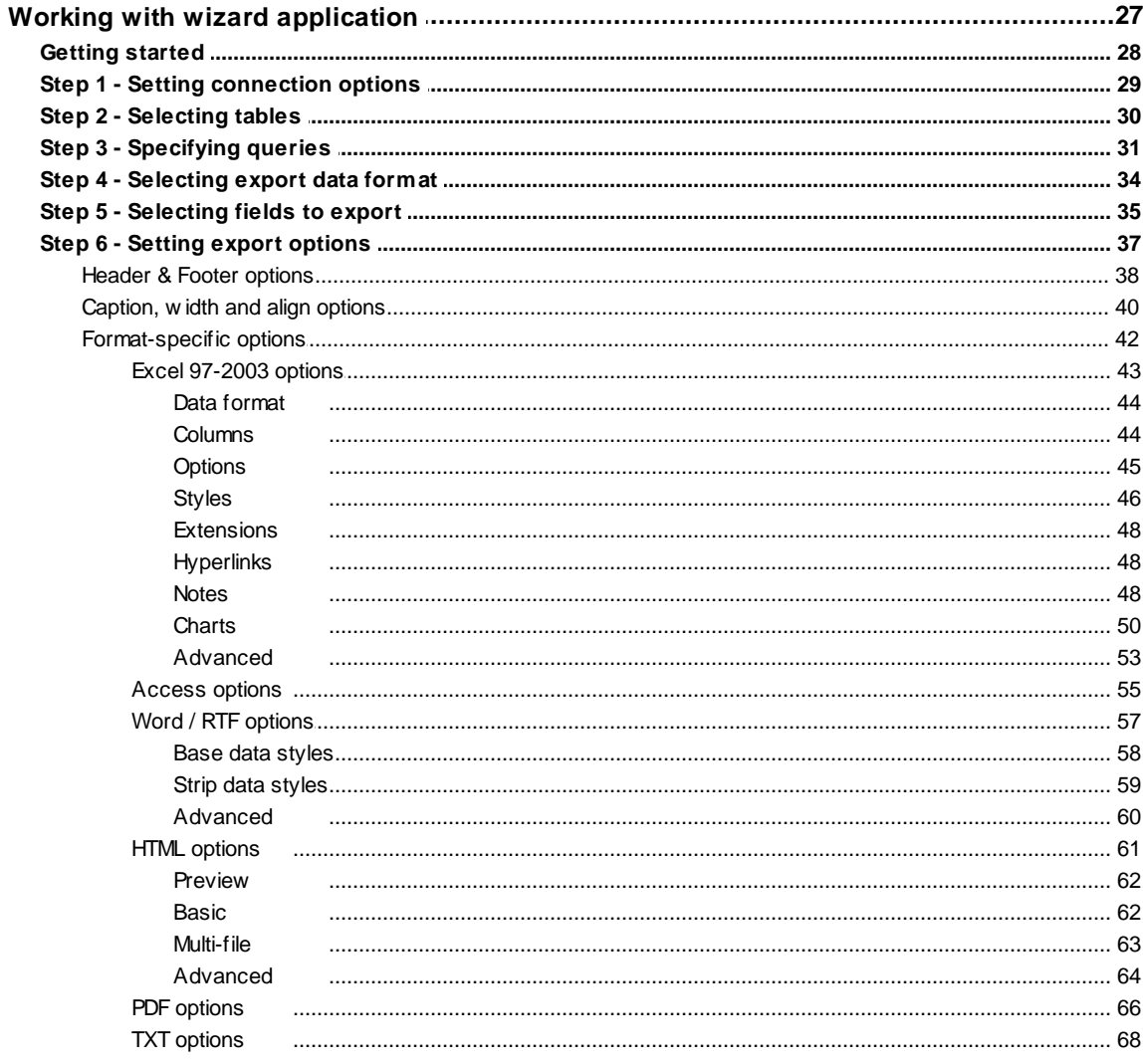

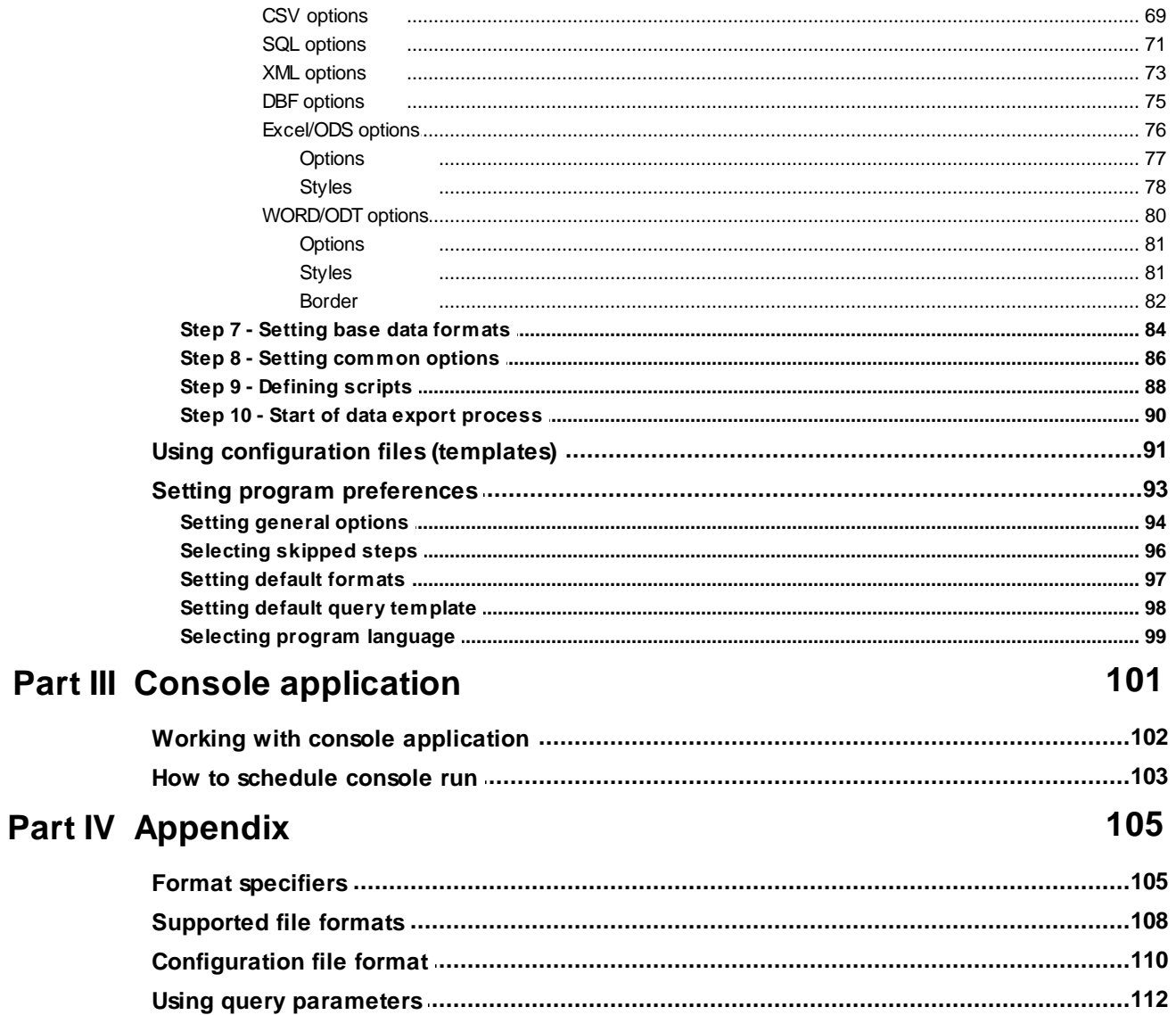

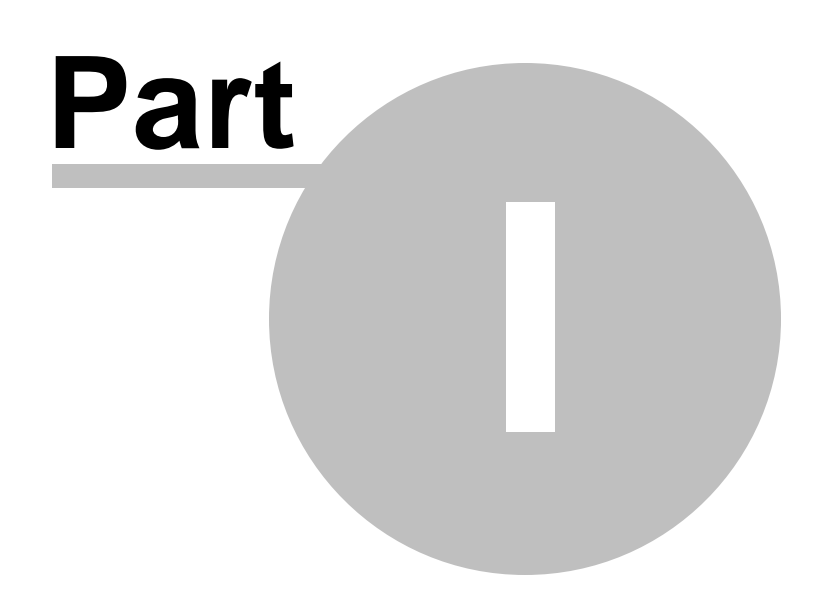

### <span id="page-5-0"></span>**1 Welcome to EMS Data Export!**

**EMS Data Export for DB2** is a powerful program to export your data quickly from DB2 databases to any of 20 available formats, including MS Access, MS Excel, MS Word (RTF), HTML, XML, PDF, TXT, CSV, DBF, ACCDB and more. Data Export for DB2 includes a wizard which allows you to set export options for each table visually (destination file name, exported fields, data formats, and many others) and a command-line utility to export data from tables and queries in one-touch.

Visit our web-site: <https://www.sqlmanager.net/> for details.

#### **Key features**

- Exporting data to most popular formats: MS Excel, MS Access, MS Word, RTF, HTML, PDF, XML, TXT, DBF, CSV, ODF, SYLK, DIF, LaTeX, SQL, ACCDB, Clipboard and others
- Exporting data from several tables, views or queries at the same time
- Selecting fields to export and changing their order
- Adjustable parameters for each exported table and specific parameters for each output format
- Saving all export parameters set on current wizard session to the configuration file
- Command-line utility to automate your export jobs using the configuration file
- Latest DB2 version support
- User-friendly localizable wizard interface

#### **Product information**

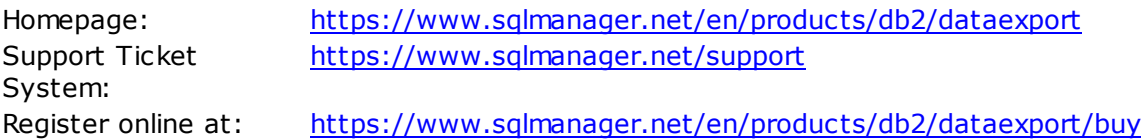

### <span id="page-6-0"></span>**1.1 What's new**

**Version Release date Data Export for DB2 4.0** April 25, 2023

#### **What's new in EMS Data Export?**

Dark interface theme added.

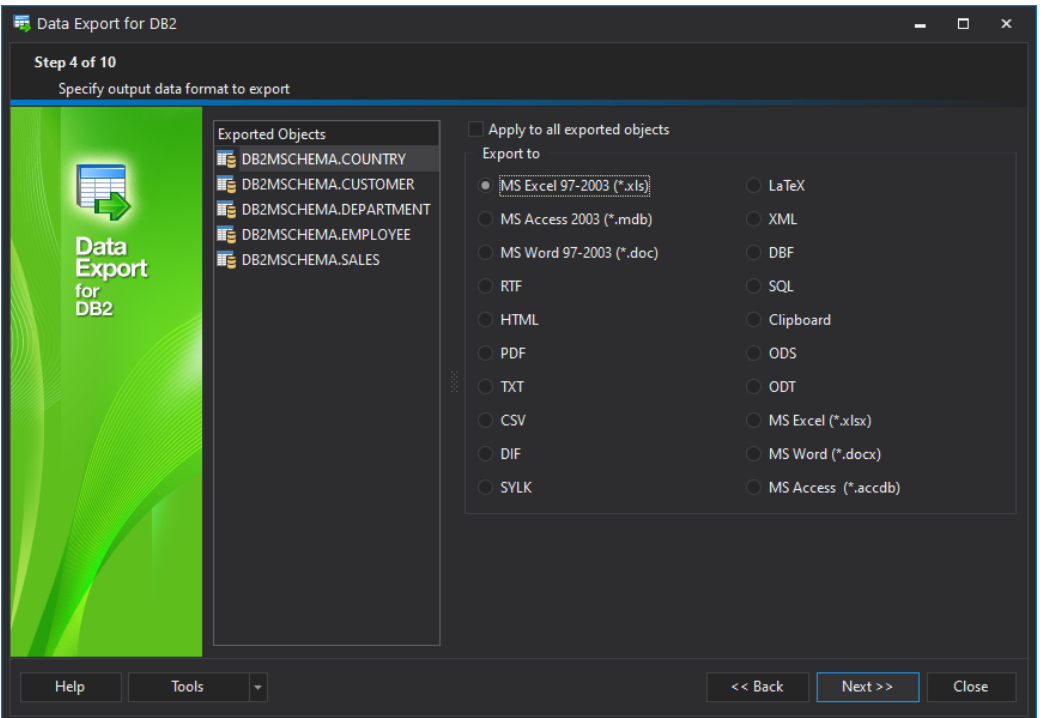

- Support for Unicode object names implemented.
- SFTP implemented for uploading files.
- Temporary files are now removed from TEMP folder automatically.
- The issue of exporting images into DOCX files resolved.
- Many other improvements and bug-fixes.

### **See also:**

[Version](#page-12-0) history 13

### <span id="page-7-0"></span>**1.2 System requirements**

- Microsoft® Windows XP, Microsoft® Windows 2003 Server, Windows® 2008 Server, Microsoft Windows Server 2008 R2, Microsoft Windows Server 2012, Microsoft Windows Server 2012 R2, Microsoft Windows Server 2016, Microsoft Windows Vista, Microsoft Windows 7, Microsoft Windows 8/8.1, Microsoft Windows 10, Microsoft Windows 11
- 512 MB RAM or more
- 50 Mb of available HD space for program installation
- DB2 Run-Time/Administrative Client 8.0 or higher
- IBM® DB2 Connect (in case of using z/Series, iSeries, pSeries platform servers)
- Supported DB2 UDB server versions: from 8.1 up to 9.7

### <span id="page-8-0"></span>**1.3 Installation**

If you are **installing Data Export for DB2 for the first time** on your PC:

- [download](https://www.sqlmanager.net/en/downloads) the Data Export for DB2 distribution package from the download page available at our site;
- unzip the downloaded file to any local directory, e.g. C:\unzipped;
- run DB2Export Setup.exe from the local directory and follow the instructions of the installation wizard;
- after the installation process is completed, find the Data Export shortcut in the corresponding group of Windows Start menu.

#### If you want to **upgrade an installed copy of Data Export for DB2** to the latest version:

- [download](https://www.sqlmanager.net/en/downloads) the Data Export for DB2 distribution package from the download page available at our site;
- $\bullet$  unzip the downloaded file to any local directory, e.g.  $C:\varphi$
- close Data Export application if it is running;
- run DB2Export Setup.exe from the local directory and follow the instructions of the installation wizard

#### **See also:**

System [requirements](#page-7-0)  $\sqrt{8}$ 

### <span id="page-9-0"></span>**1.4 How to buy Data Export**

All purchases are provided by **Digital River** registration service. The **Digital River** order process is protected via a secure connection and makes on-line ordering by credit/debit card quick and safe.

**Digital River** is a global e-commerce provider for software and shareware sales via the Internet. It accepts payments in US Dollars, Euros, Pounds Sterling, Japanese Yen, Australian Dollars, Canadian Dollars or Swiss Franks by Credit Card (Visa, MasterCard/ EuroCard, American Express, Diners Club), Bank/Wire Transfer, Check or Cash.

If you want to review your order information, or you have questions about ordering or payments please visit our [Customer](http://www.shareit.com/ccc/index.html?publisherid=20350&languageid=1) Care Center, provided by **Digital River.**

Please note that all of our products are delivered via ESD (Electronic Software Delivery) only. After purchase you will be able to immediately download the registration keys or passwords. Also you will receive a copy of registration keys or passwords by email. Please make sure to enter a valid email address in your order. If you have not received the keys within 2 hours, please, contact us at [sales@sqlmanager.net](mailto:sales@sqlmanager.net).

To obtain more information on this product, visit us at [https://sqlmanager.net/en/](https://sqlmanager.net/en/products/db2/dataexport) [products/db2/dataexport](https://sqlmanager.net/en/products/db2/dataexport)

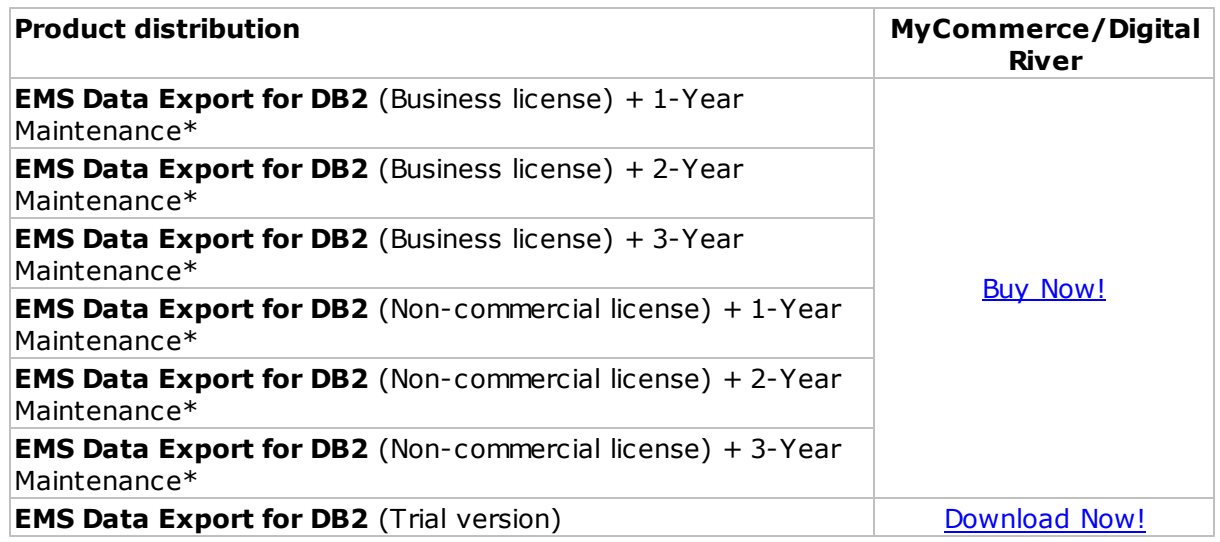

\***EMS Maintenance Program** provides the following benefits:

- Free software bug fixes, enhancements, updates and upgrades during the maintenance period
- Free unlimited communications with technical staff for the purpose of reporting Software failures
- Free reasonable number of communications for the purpose of consultation on operational aspects of the software

After your maintenance expires, you will not be able to update your software or get technical support. To protect your investments and have your software up-to-date, you need to renew your maintenance.

You can easily reinitiate/renew your maintenance with our online, speed-through

Maintenance Reinstatement/Renewal Interface. After reinitiating/renewal you will receive a confirmation e-mail with all the necessary information.

**See also:** How to [register](#page-11-0) Data Import 12

### <span id="page-11-0"></span>**1.5 How to register Data Export**

To **register** your newly purchased copy of EMS Data Export for DB2, perform the following:

- receive the notification letter from **Digital River** with the registration info;
- enter the **Registration Name** and the **Registration Key** from this letter;
- make sure that the registration process has been completed successfully check the registration information at the [startup](#page-27-0) pagel 28).

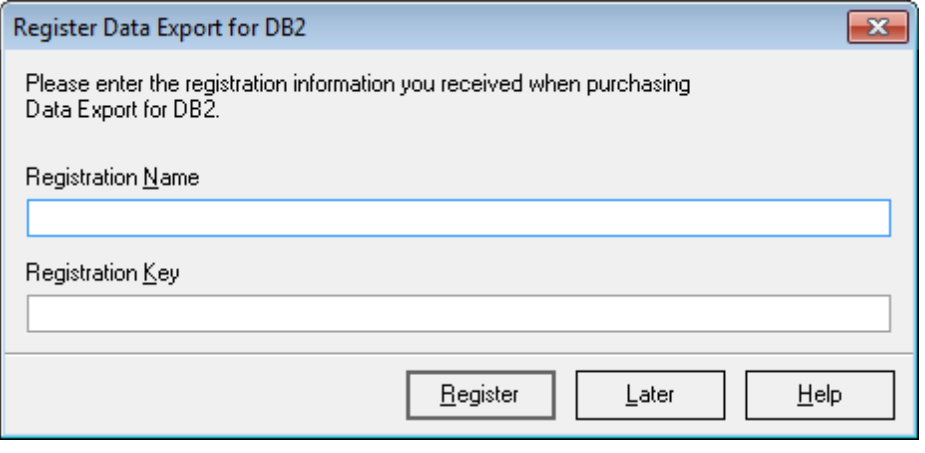

#### **See also:**

**How to buy Data [Export](#page-9-0)** 10

### <span id="page-12-0"></span>**1.6 Version history**

#### **Product name Version Release date**

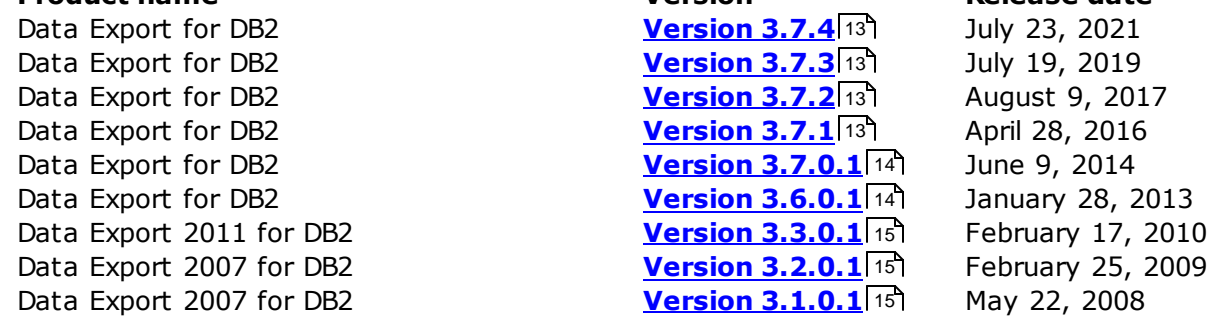

#### <span id="page-12-1"></span>**Version 3.7.4**

- Support for PostgreSQL 13 implemented.
- Added support for MySOL 8.
- Resolved error of connecting to SQL Server with TLS 1.2.
- Erroneous table name in SQL output fixed.
- Invalid call of procedures fixed.
- Other minor fixes.

#### <span id="page-12-2"></span>**Version 3.7.3**

- SQL Server. Added support for Azure databases.
- BOM mark is now optional for SQL format.
- SQL Server. Connection to SQL Server 2017 with TLS is established correctly now.
- Fields order was saved incorrectly into templates. Fixed now.
- Automatic calculation of width for DOC fields has been improved.
- Some parameters for XLS format were not saved in template. Fixed now.
- PDF orientation was not applied correctly in the command line mode. Fixed now.
- Renamed fields were not saved in template for CSV. Fixed now.
- Queries were not loaded correctly in some cases. Fixed now.
- Schema names were not exported into SQL format with "Apply to all exported objects" option enabled. Fixed now.
- Other fixes and improvements.

#### <span id="page-12-3"></span>**Version 3.7.2**

- BLOB fields can be exported to Base64 strings for text formats now.
- Adding of BOM is optional now.
- The errors in using Before export script have been fixed.
- The message about deleted tables was not added to the log. Fixed now.
- The error of exporting view data has been fixed.
- Dates were incorrectly exported to XLSX in some cases. Fixed now.
- Data was not exported correctly to TXT with "User-defined column width" option on. Fixed now.
- Many other improvements and bugfixes.

#### <span id="page-12-4"></span>**Version 3.7.1**

- Support of the latest version of OpenSSH added.
- Memory usage has been improved.

- The template was loaded incorrectly with Studio. Fixed now.
- Data from views was incorrectly exported in console version. Fixed now.
- Now timestamp format in exported file name can be adjusted.
- User-defined field formats were not loaded from the template. Fixed now.
- Many other improvements and bug-fixes.

#### <span id="page-13-0"></span>**Version 3.7.0.1**

- [DOCX](#page-79-0)|80]. The possibility to insert images from BLOB-fields to the table is implemented.
- [XML](#page-72-0) 73 . Export of binary data from BLOB-field with HEX and Base64 format is implemented.
- Numeric [template](#page-83-0) and date and time *template formats* 84 refer to the standard Windows formats.
- Passive connection mode is implemented when uploading file to FTP-server.
- $\times$ LSI43). When adding the hyperlink to another  $^*.$ xls file, at times the link turned out to be broken. Fixed now.
- [SQL](#page-70-0) 71, When inserting the large number of records, "Out of memory" error occurred. Fixed now.
- <u>[MDB](#page-54-0)</u>|55), <u>[ACCDB](#page-54-0)</u>|55 . Integer type fields were exported as text. Fixed now.
- [CSV](#page-68-0) [69]. The export to UTF-8 coded files did not work. Fixed now.
- [XML](#page-72-0)I73). When exporting data with spaces, ordinary spaces were replaced with nonbreaking spaces. Fixed now.
- Other improvements and bugfixes.

#### <span id="page-13-1"></span>**Version 3.6.0.1**

- Added the possibility to upload the exported files to FTP server.
- Added the possibility to add date/time to the exported file name.
- Added the possibility to execute SQL [scripts](#page-87-0) 889 before and after exporting the object.
- Now the program [template](#page-90-0)l 91 is created as a single file.
- Now the localization is also available in the console version.
- Now the binary data can be exported as HEX.
- [Export](#page-70-0) to SQL  $71$ . Added the possibility to create a single INSERT statement.
- [Export](#page-42-0) to Excel (xls)<sup>[43]</sup>. Now you can set the specified number of rows to split the exported data into the worksheets in Excel.
- Now you can save changes to a template without recalling the save dialog.
- Loading from a template caused SQL queries corruption. Fixed now.
- Other minor improvements and bugfixes.

#### **Version 3.5.0.1**

- Added the possibility to <u>[export](#page-33-0) data</u>|34] to MS Access 2007 (*\*.accdb* Microsoft Access Database Engine 2010 Redistributable is required).
- Now the Help file is opened in the selected language of the program.
- Added the context menu for <u>SQL [Query](#page-30-0) Editor</u>l31 Copy, Paste, Select All, Save as default query.
- Added the possibility to save and copy the <u>Export [Process](#page-89-0) loglan</u> to the clipboard.
- There was a memory leak when exporting to Excel 2007. Fixed now.
- When launching two or more instances of the export console simultaneously specifying an individual log file for each instance, the log file was created for the first instance only. Fixed now.
- When exporting more than 2 GB of data to MS Access, a user-friendly error message is generated.
- The <u>Export [Process](#page-89-0) logle</u>ণী did not support Unicode characters. Fixed now.
- Other improvements and bugfixes.

#### **Version 3.4.0.7**

The console version now displays the progress of the export process.

- The export into SQL format on Windows 7 resulted in the Access Violation error. Fixed now.
- When exporting into an existing table of MS Access, an error occurred. Fixed now.
- When exporting into the PDF format, the right and center alignment worked incorrectly. Fixed now.
- Now when exporting into PDF, lines with a large number of characters are split and placed correctly without overlapping the neighboring cells.
- The interface language chosen for the utility was not saved. Fixed now.
- Now the non-allowed characters in the automatically generated names are replaced by the underscore.
- Some other improvements and bugfixes.

#### <span id="page-14-0"></span>**Version 3.3**

When exporting from a SQL query, the query text can be added both to *Header* and Footer

- Some visual changes are introduced; the sizes of forms/form parts are saved now
- Fixed the bug, connected with writing the rows number to the DBF file header
- It is now possible to define size and decimal for float fields when exporting to the DBF file
- An error occurred on exporting more than 65536 records to Excel 97-2003. Fixed now
- Some other improvements and bugfixes

#### <span id="page-14-1"></span>**Version 3.2**

When exporting data to SQL Script, BLOB (MEMO, BLOB, CLOB, etc.) data is formatted according to the destination server syntax

- Added the possibility to set page orientation when exporting data to <u>MS [Word](#page-79-0) 2007</u>|80
- Tables equal names differed only in case were displayed improperly. Fixed now
- When a <u>[template](#page-90-0)</u> |91 Was used for export, tables weren't displayed at Step 5. Fixed now
- Some other improvements and bugfixes

#### <span id="page-14-2"></span>**Version 3.1**

- Added the possibility to select file encoding when exporting to <u>[TXT](#page-67-0)</u>I68 (ANSI, OEM, MAC, UTF8, UTF16, UTF32)
- Export to <u>SQL [script](#page-70-0)</u>[71]: if the source DBMS is selected as the destination server, the syntax of the CREATE TABLE statement completely complies with the source DBMS specifications
- Export to <u>SQL [script](#page-70-0)</u>|71 t: added the possibility to generate the 'IDENTITY\_INSERT' SQL statement for export to MS SQL script
- Now the 'Destination Directory' value is saved to the **[template](#page-90-0)l<sup>91</sup>)** and is restored when the template is loaded

- When exporting from a <u>[query](#page-30-0)</u> 31, the list of <u>[exported](#page-34-0) fields</u> 35 is displayed 311, the list of exported fields 35
- The DBF files created by the utility were larger in size than required, as the size of all created char fields was set to 254. Fixed now
- Other minor improvements and bug-fixes

Older version history is available at [http://www.sqlmanager.net/products/db2/dataexport/](http://www.sqlmanager.net/products/db2/dataexport/news) [news](http://www.sqlmanager.net/products/db2/dataexport/news)

**See also:** [What's](#page-6-0) new 7

### <span id="page-16-0"></span>**1.7 EMS Data Export FAQ**

Please read this page attentively if you have questions about Data Export for DB2.

#### <span id="page-16-6"></span>**Table of contents**

- What is EMS Data [Export](#page-16-1) for DB2? 17
- What do I need to start [working](#page-16-2) with EMS Data Export for DB2? 17
- What is the [difference](#page-16-3) between the Export feature of SQL Manager for DB2 and the Data Export for DB2 [standalone](#page-16-3) utility? 17
- Are there any [limitations](#page-16-4) implied in the trial version as compared with the full one? 17
- What is the easiest way to [configure](#page-16-5) the template files for the Data Export console [application?](#page-16-5) 17

#### **Question/answer list**

- <span id="page-16-1"></span>Q: What is EMS Data Export for DB2?
- A: EMS Data Export for DB2 is a powerful program to export your data quickly from DB2 databases to any of 20 available formats, including MS Access, MS Excel, MS Word (RTF), HTML, XML, PDF, TXT, CSV, DBF and others. Data Export for DB2 includes a [wizard](#page-25-0) est which allows you to set export options for each table visually (destination file name, exported fields, data formats, and much more) and a [command-line](#page-100-0) utilityhof to export data from tables and queries in one-touch.
- <span id="page-16-2"></span>Q: What do I need to start working with EMS Data Export for DB2?
- A: First of all, you must have a possibility to connect to some local or remote DB2 server to work with Data Export. You can download DB2 database server from [http://www-](http://www-306.ibm.com/software/data/db2/)[306.ibm.com/software/data/db2/](http://www-306.ibm.com/software/data/db2/). Besides, you need your workstation to satisfy the system [requirements](#page-7-0) | 8 T for Data Export for DB2.
- <span id="page-16-3"></span>Q: What is the difference between the Export feature of SQL Manager for DB2 and the Data Export for DB2 standalone utility?
- A: First of all, Data Export for DB2 works faster as it is a considerably lighter application. Besides, it provides additional features for query building, namely:
	- export data from several tables simultaneously;
	- export data from <u>[tables](#page-29-0)</u> so and [queries](#page-30-0) si a selected from different databases;
	- the command-line version of the utility to export data using the <u>[configuration](#page-90-0)</u>[91] ( [template](#page-90-0)l91) file with all export settings.
- <span id="page-16-4"></span>Q: Are there any limitations implied in the trial version as compared with the full one?
- A: Actually the trial version of the utility only allows you to export 20% of records at a time. In spite of this limitation, you can test all the features implemented in Data Export for DB2 within the 30-day trial period.
- <span id="page-16-5"></span>Q: What is the easiest way to configure the template files for the Data Export console applic ation?
- A: You can configure the template files for each table visually using the Data Export Wizard [application](#page-25-0) 28 set the required export options and select the Tools | Save Template menu item on <u>[Step](#page-89-0) 8</u> l s or <u>Step 9</u> l so i of the wizard. All the options will be saved to the template file which can be used by the <u>console [application](#page-100-0)</u>hon.

[Scroll](#page-16-6) to top 17

If you still have any questions, contact us at **[Support](https://www.sqlmanager.net/support) Center**.

### <span id="page-18-0"></span>**1.8 Other EMS Products**

#### <span id="page-18-2"></span>**Quick navigation**

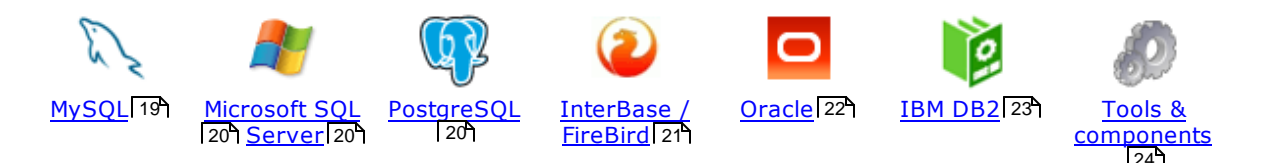

#### <span id="page-18-1"></span>**MySQL**

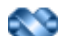

#### SQL [Management](http://www.sqlmanager.net/en/products/studio/mysql) Studio for MySQL

EMS SQL Management Studio for MySQL is a complete solution for database administration and development. SQL Studio unites the must-have tools in one powerful and easy-to-use environment that will make you more productive than ever before!

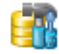

#### SQL [Manager](http://www.sqlmanager.net/products/mysql/manager) for MySQL

Simplify and automate your database development process, design, explore and maintain existing databases, build compound SQL query statements, manage database user rights and manipulate data in different ways.

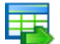

#### Data Export for [MySQL](http://www.sqlmanager.net/products/mysql/dataexport)

Export your data to any of 20 most popular data formats, including MS Access, MS Excel, MS Word, PDF, HTML and more.

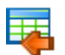

#### Data Import for [MySQL](http://www.sqlmanager.net/products/mysql/dataimport)

Import your data from MS Access, MS Excel and other popular formats to database tables via user-friendly wizard interface.

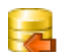

#### Data Pump for [MySQL](http://www.sqlmanager.net/products/mysql/datapump)

Migrate from most popular databases (MySQL, PostgreSQL, Oracle, DB2, InterBase/Firebird, etc.) to MySQL.

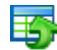

#### Data [Generator](http://www.sqlmanager.net/products/mysql/datagenerator) for MySQL

Generate test data for database testing purposes in a simple and direct way. Wide range of data generation parameters.

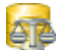

#### DB [Comparer](http://www.sqlmanager.net/products/mysql/dbcomparer) for MySQL

Compare and synchronize the structure of your databases. Move changes on your development database to production with ease.

#### DB [Extract](http://www.sqlmanager.net/products/mysql/extract) for MySQL

Create database backups in the form of SQL scripts, save your database structure and table data as a whole or partially.

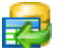

#### SQL Query for [MySQL](http://www.sqlmanager.net/products/mysql/query)

Analyze and retrieve your data, build your queries visually, work with query plans, build charts based on retrieved data quickly and more.

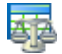

#### Data [Comparer](http://sqlmanager.net/products/mysql/datacomparer) for MySQL

Compare and synchronize the contents of your databases. Automate your data migrations from development to production database.

[Scroll](#page-18-2) to top 19

#### <span id="page-19-0"></span>**Microsoft SQL Server**

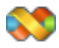

#### SQL [Management](http://www.sqlmanager.net/products/studio/mssql) Studio for SQL Server

EMS SQL Management Studio for SQL Server is a complete solution for database administration and development. SQL Studio unites the must-have tools in one powerful and easy-to-use environment that will make you more productive than ever before!

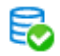

#### **EMS SQL [Backup](http://www.sqlmanager.net/products/mssql/sqlbackup) for SQL Server**

Perform backup and restore, log shipping and many other regular maintenance tasks on the whole set of SQL Servers in your company.

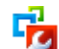

#### SQL [Administrator](http://www.sqlmanager.net/products/mssql/sqladmin) for SQL Server

Perform administrative tasks in the fastest, easiest and most efficient way. Manage maintenance tasks, monitor their performance schedule, frequency and the last execution result.

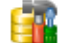

#### SQL [Manager](http://www.sqlmanager.net/products/mssql/manager) for SQL Server

Simplify and automate your database development process, design, explore and maintain existing databases, build compound SQL query statements, manage database user rights and manipulate data in different ways.

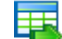

#### Data Export for SOL [Server](http://www.sqlmanager.net/products/mssql/dataexport)

Export your data to any of 20 most popular data formats, including MS Access, MS Excel, MS Word, PDF, HTML and more

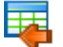

#### Data Import for SOL [Server](http://www.sqlmanager.net/products/mssql/dataimport)

Import your data from MS Access, MS Excel and other popular formats to database tables via user-friendly wizard interface.

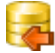

#### Data Pump for SQL [Server](http://www.sqlmanager.net/products/mssql/datapump)

Migrate from most popular databases (MySQL, PostgreSQL, Oracle, DB2, InterBase/Firebird, etc.) to Microsoft® SQL Server™.

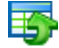

#### Data [Generator](http://www.sqlmanager.net/products/mssql/datagenerator) for SQL Server

Generate test data for database testing purposes in a simple and direct way. Wide range of data generation parameters.

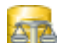

#### DB [Comparer](http://www.sqlmanager.net/products/mssql/dbcomparer) for SQL Server

Compare and synchronize the structure of your databases. Move changes on your development database to production with ease.

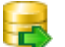

#### DB [Extract](http://www.sqlmanager.net/products/mssql/extract) for SQL Server

Create database backups in the form of SQL scripts, save your database structure and table data as a whole or partially.

### SQL Query for SQL [Server](http://www.sqlmanager.net/products/mssql/query)

Analyze and retrieve your data, build your queries visually, work with query plans, build charts based on retrieved data quickly and more.

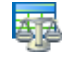

#### Data [Comparer](http://www.sqlmanager.net/products/mssql/datacomparer) for SQL Server

Compare and synchronize the contents of your databases. Automate your data migrations from development to production database.

[Scroll](#page-18-2) to top 19

#### <span id="page-19-1"></span>**PostgreSQL**

#### SQL [Management](http://www.sqlmanager.net/products/studio/postgresql) Studio for PostgreSQL **CONTRACTOR**

EMS SQL Management Studio for PostgreSQL is a complete solution for database administration and development. SQL Studio unites the must-have tools in one powerful and easy-to-use environment that will make you more productive than ever before!

#### EMS SQL Backup for [PostgreSQL](https://www.sqlmanager.net/en/products/postgresql/sqlbackup)

Creates backups for multiple PostgreSQL servers from a single console. You can use automatic backup tasks with advanced schedules and store them in local or remote folders or cloud storages

#### SQL Manager for [PostgreSQL](http://www.sqlmanager.net/products/postgresql/manager)

Simplify and automate your database development process, design, explore and maintain existing databases, build compound SQL query statements, manage database user rights and manipulate data in different ways.

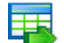

#### Data Export for PostgreSOL

Export your data to any of 20 most popular data formats, including MS Access, MS Excel, MS Word, PDF, HTML and more

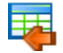

#### Data Import for [PostgreSQL](http://www.sqlmanager.net/products/postgresql/dataimport)

Import your data from MS Access, MS Excel and other popular formats to database tables via user-friendly wizard interface.

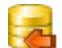

#### Data Pump for [PostgreSQL](http://www.sqlmanager.net/products/postgresql/datapump)

Migrate from most popular databases (MySQL, SQL Server, Oracle, DB2, InterBase/Firebird, etc.) to PostgreSQL.

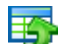

#### Data Generator for [PostgreSQL](http://www.sqlmanager.net/products/postgresql/datagenerator)

Generate test data for database testing purposes in a simple and direct way. Wide range of data generation parameters.

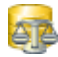

#### DB Comparer for [PostgreSQL](http://www.sqlmanager.net/products/postgresql/dbcomparer)

Compare and synchronize the structure of your databases. Move changes on your development database to production with ease.

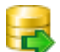

#### DB Extract for PostgreSOL

Create database backups in the form of SQL scripts, save your database structure and table data as a whole or partially.

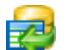

#### SQL Query for [PostgreSQL](http://www.sqlmanager.net/products/postgresql/query)

Analyze and retrieve your data, build your queries visually, work with query plans, build charts based on retrieved data quickly and more.

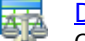

#### Data Comparer for [PostgreSQL](http://www.sqlmanager.net/products/postgresql/query)

Compare and synchronize the contents of your databases. Automate your data migrations from development to production database.

[Scroll](#page-18-2) to top 19

#### <span id="page-20-0"></span>**InterBase / Firebird**

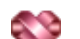

#### SQL Management Studio for [InterBase/Firebird](http://www.sqlmanager.net/products/studio/ibfb)

EMS SQL Management Studio for InterBase and Firebird is a complete solution for database administration and development. SQL Studio unites the must-have tools in one powerful and easy-to-use environment that will make you more productive than ever before!

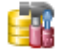

#### SQL Manager for [InterBase/Firebird](http://www.sqlmanager.net/products/ibfb/manager)

Simplify and automate your database development process, design, explore and maintain

existing databases, build compound SQL query statements, manage database user rights and manipulate data in different ways.

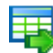

#### Data Export for [InterBase/Firebird](http://www.sqlmanager.net/products/ibfb/dataexport)

Export your data to any of 20 most popular data formats, including MS Access, MS Excel, MS Word, PDF, HTML and more

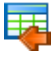

#### Data Import for [InterBase/Firebird](http://www.sqlmanager.net/products/ibfb/dataimport)

Import your data from MS Access, MS Excel and other popular formats to database tables via user-friendly wizard interface.

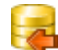

#### Data Pump for [InterBase/Firebird](http://www.sqlmanager.net/products/ibfb/datapump)

Migrate from most popular databases (MySQL, SQL Server, Oracle, DB2, PostgreSQL, etc.) to InterBase/Firebird.

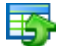

#### Data Generator for [InterBase/Firebird](http://www.sqlmanager.net/products/ibfb/datagenerator)

Generate test data for database testing purposes in a simple and direct way. Wide range of data generation parameters.

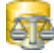

#### DB Comparer for [InterBase/Firebird](http://www.sqlmanager.net/products/ibfb/dbcomparer)

Compare and synchronize the structure of your databases. Move changes on your development database to production with ease.

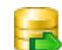

#### DB Extract for [InterBase/Firebird](http://www.sqlmanager.net/products/ibfb/extract)

Create database backups in the form of SQL scripts, save your database structure and table data as a whole or partially.

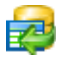

#### SQL Query for [InterBase/Firebird](http://www.sqlmanager.net/products/ibfb/query)

Analyze and retrieve your data, build your queries visually, work with query plans, build charts based on retrieved data quickly and more.

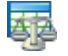

#### Data Comparer for [InterBase/Firebird](http://www.sqlmanager.net/products/ibfb/datacomparer)

Compare and synchronize the contents of your databases. Automate your data migrations from development to production database.

[Scroll](#page-18-2) to top 19

#### <span id="page-21-0"></span>**Oracle**

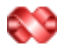

#### SQL [Management](http://www.sqlmanager.net/products/studio/oracle) Studio for Oracle

EMS SQL Management Studio for Oracle is a complete solution for database administration and development. SQL Studio unites the must-have tools in one powerful and easy-to-use environment that will make you more productive than ever before!

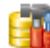

#### SQL [Manager](http://www.sqlmanager.net/products/oracle/manager) for Oracle

Simplify and automate your database development process, design, explore and maintain existing databases, build compound SQL query statements, manage database user rights and manipulate data in different ways.

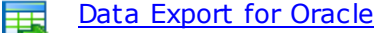

Export your data to any of 20 most popular data formats, including MS Access, MS Excel, MS Word, PDF, HTML and more.

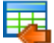

#### Data [Import](http://www.sqlmanager.net/products/oracle/dataimport) for Oracle

Import your data from MS Access, MS Excel and other popular formats to database tables via user-friendly wizard interface.

匿

#### Data Pump for [Oracle](http://www.sqlmanager.net/products/oracle/datapump)

Migrate from most popular databases (MySQL, PostgreSQL, MySQL, DB2, InterBase/Firebird, etc.) to Oracle

#### Data [Generator](http://www.sqlmanager.net/products/oracle/datagenerator) for Oracle

Generate test data for database testing purposes in a simple and direct way. Wide range of data generation parameters.

#### DB [Comparer](http://www.sqlmanager.net/products/oracle/dbcomparer) for Oracle

Compare and synchronize the structure of your databases. Move changes on your development database to production with ease.

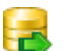

#### DB [Extract](http://www.sqlmanager.net/products/oracle/extract) for Oracle

Create database backups in the form of SQL scripts, save your database structure and table data as a whole or partially.

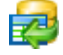

#### SQL Query for [Oracle](http://www.sqlmanager.net/products/oracle/query)

Analyze and retrieve your data, build your queries visually, work with query plans, build charts based on retrieved data quickly and more.

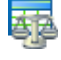

#### Data [Comparer](http://www.sqlmanager.net/products/oracle/datacomparer) for Oracle

Compare and synchronize the contents of your databases. Automate your data migrations from development to production database.

[Scroll](#page-18-2) to top 19

#### <span id="page-22-0"></span>**IBM DB2**

#### SQL [Manager](http://www.sqlmanager.net/products/db2/manager) for DB2

Simplify and automate your database development process, design, explore and maintain existing databases, build compound SQL query statements, manage database user rights and manipulate data in different ways.

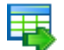

#### Data [Export](http://www.sqlmanager.net/products/db2/dataexport) for DB2

Export your data to any of 20 most popular data formats, including MS Access, MS Excel, MS Word, PDF, HTML and more.

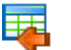

#### Data [Import](http://www.sqlmanager.net/products/db2/dataimport) for DB2

Import your data from MS Access, MS Excel and other popular formats to database tables via user-friendly wizard interface.

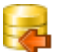

#### Data [Pump](http://www.sqlmanager.net/products/db2/datapump) for DB2

Migrate from most popular databases (MySQL, PostgreSQL, Oracle, MySQL, InterBase/Firebird, etc.) to DB2

#### Data [Generator](http://www.sqlmanager.net/products/db2/datagenerator) for DB2 匿

Generate test data for database testing purposes in a simple and direct way. Wide range of data generation parameters.

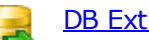

#### DB [Extract](http://www.sqlmanager.net/products/db2/extract) for DB2

Create database backups in the form of SQL scripts, save your database structure and table data as a whole or partially.

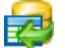

#### SQL [Query](http://www.sqlmanager.net/products/db2/query) for DB2

Analyze and retrieve your data, build your queries visually, work with query plans, build charts based on retrieved data quickly and more.

#### [Scroll](#page-18-2) to top 19

#### <span id="page-23-0"></span>**Tools & components**

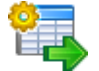

#### [Advanced](http://www.sqlmanager.net/products/tools/advancedexport) Data Export for RAD Studio VCL

Advanced Data Export for RAD Studio VCL allows you to save your data in the most popular office programs formats.

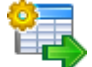

#### [Advanced](http://www.sqlmanager.net/en/products/tools/advancedexportdotnet) Data Export .NET

Advanced Data Export .NET is a component for Microsoft Visual Studio .NET that will allow you to save your data in the most popular data formats for the future viewing, modification, printing or web publication. You can export data into MS Access, MS Excel, MS Word (RTF), PDF, TXT, DBF, CSV and more! There will be no need to waste your time on tiresome data conversion - Advanced Data Export will do the task quickly and will give the result in the desired format.

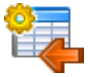

#### [Advanced](http://www.sqlmanager.net/products/tools/advancedimport) Data Import for RAD Studio VCL

Advanced Data Import for RAD Studio VCL will allow you to import your data to the database from files in the most popular data formats.

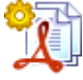

#### Advanced PDF [Generator](http://www.sqlmanager.net/products/tools/pdfgenerator) for RAD Studio

Advanced PDF Generator for RAD Studio gives you an opportunity to create PDF documents with your applications written on Delphi or C++ Builder.

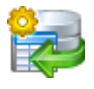

#### [Advanced](http://www.sqlmanager.net/products/tools/querybuilder) Query Builder for RAD Studio VCL

Advanced Query Builder for RAD Studio VCL is a powerful component for Delphi and C++ Builder intended for visual building SQL statements for the SELECT, INSERT, UPDATE and DELETE clauses.

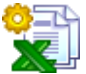

#### [Advanced](http://www.sqlmanager.net/products/tools/excelreport) Excel Report for RAD Studio

Advanced Excel Report for RAD Studio is a powerful band-oriented generator of template-based reports in MS Excel.

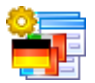

#### [Advanced](http://www.sqlmanager.net/products/tools/advancedlocalizer) Localizer for RAD Studio VCL

Advanced Localizer for RAD Studio VCL is an indispensable component for Delphi for adding multilingual support to your applications.

[Scroll](#page-18-2) to top 19

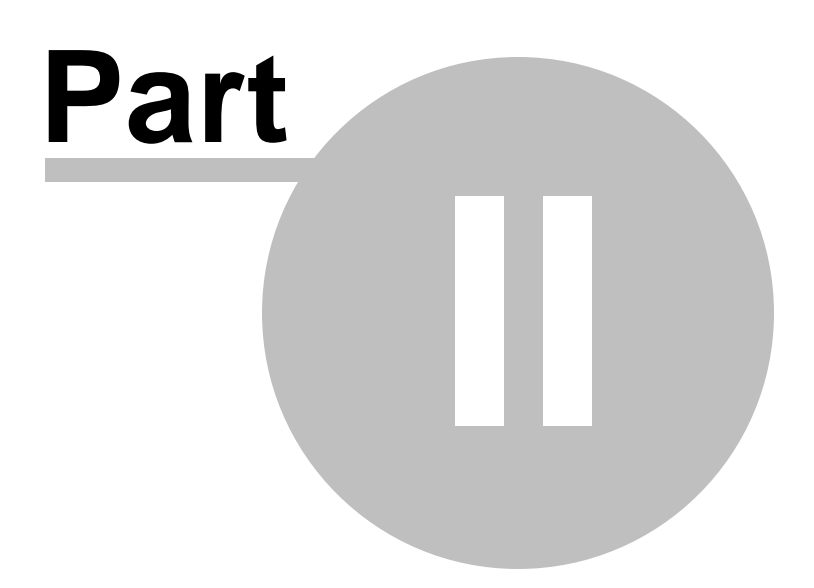

### <span id="page-25-0"></span>**2 Wizard application**

Data Export for DB2 wizard application provides easy-to-use wizard interface to set all data export parameters visually.

- Working with wizard [application](#page-26-0) 27
- Using [configuration](#page-90-0) files 91
- Setting program [preferences](#page-92-0) 93

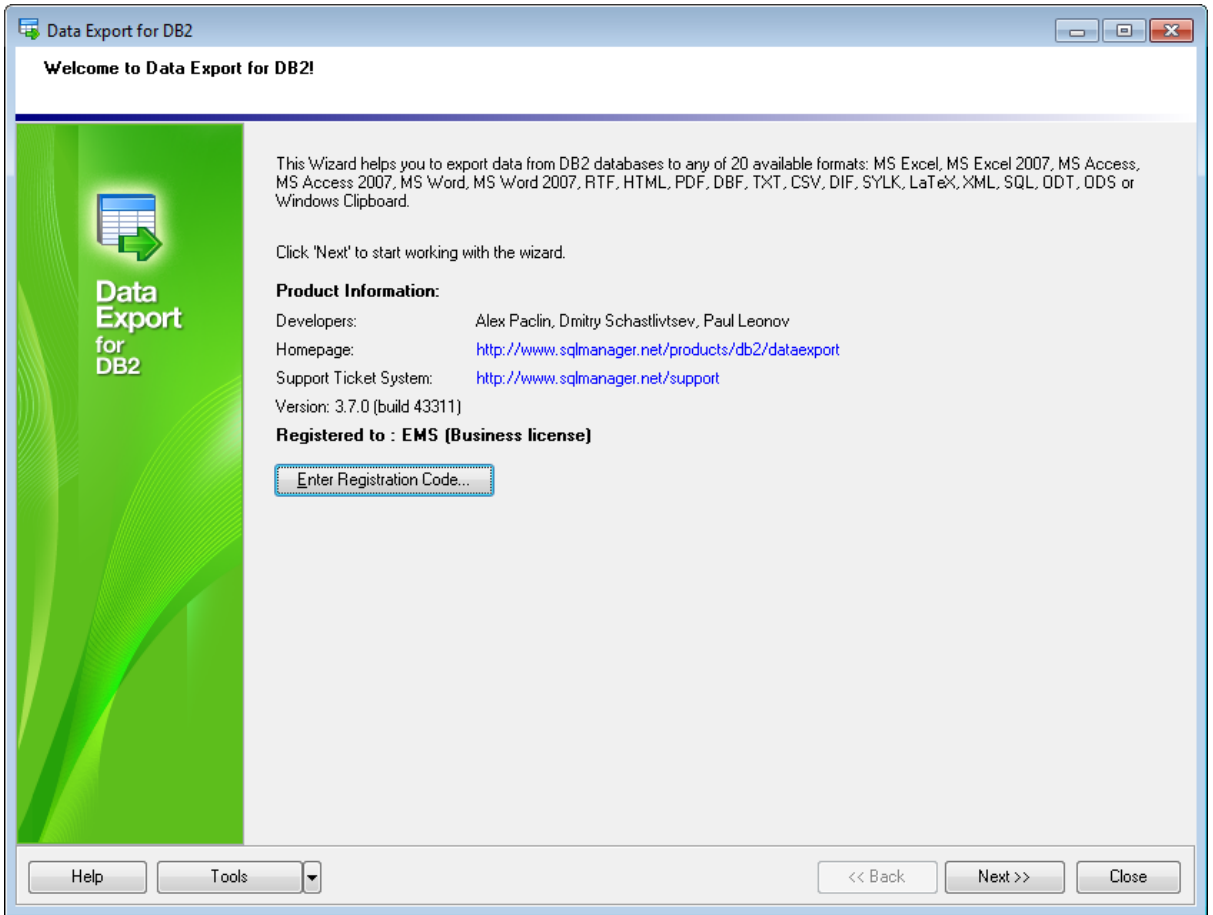

**See also: Console [application](#page-100-0)** 101

### <span id="page-26-0"></span>**2.1 Working with wizard application**

Follow the steps of the wizard to export data from DB2 tables for your needs.

[Getting](#page-27-0) started 28 Step 1 - Setting [connection](#page-28-0) properties 29 Step 2 - Selecting [databases](#page-29-0) and tables 30 Step 3 - [Specifying](#page-30-0) queries 31 Step 4 - [Selecting](#page-33-0) export data format 34 Step 5 - [Selecting](#page-34-0) fields to export 35 Step 6 - [Setting](#page-36-0) export options 37 Step 7 - Setting base data [formats](#page-83-0) 84 Step 8 - Setting [common](#page-85-0) options 86 Step 9 - [Defining](#page-87-0) scripts 88 Step 10 - Start of data export [process](#page-89-0)l90

#### **See also:**

Working with console [application](#page-101-0) Setting program [preferences](#page-92-0) 93 $102$ 

#### <span id="page-27-0"></span>**2.1.1 Getting started**

This is how Data Export for DB2 wizard application looks when you start it.

This page allows you to view registration information and current program version.

#### **Enter Registration Code...**

If you have not registered Data Export for DB2 yet, you can do it by pressing the button and entering your [registration](#page-11-0) 12 information.

If the registration is correct, message with maintenance period ending date will appear.

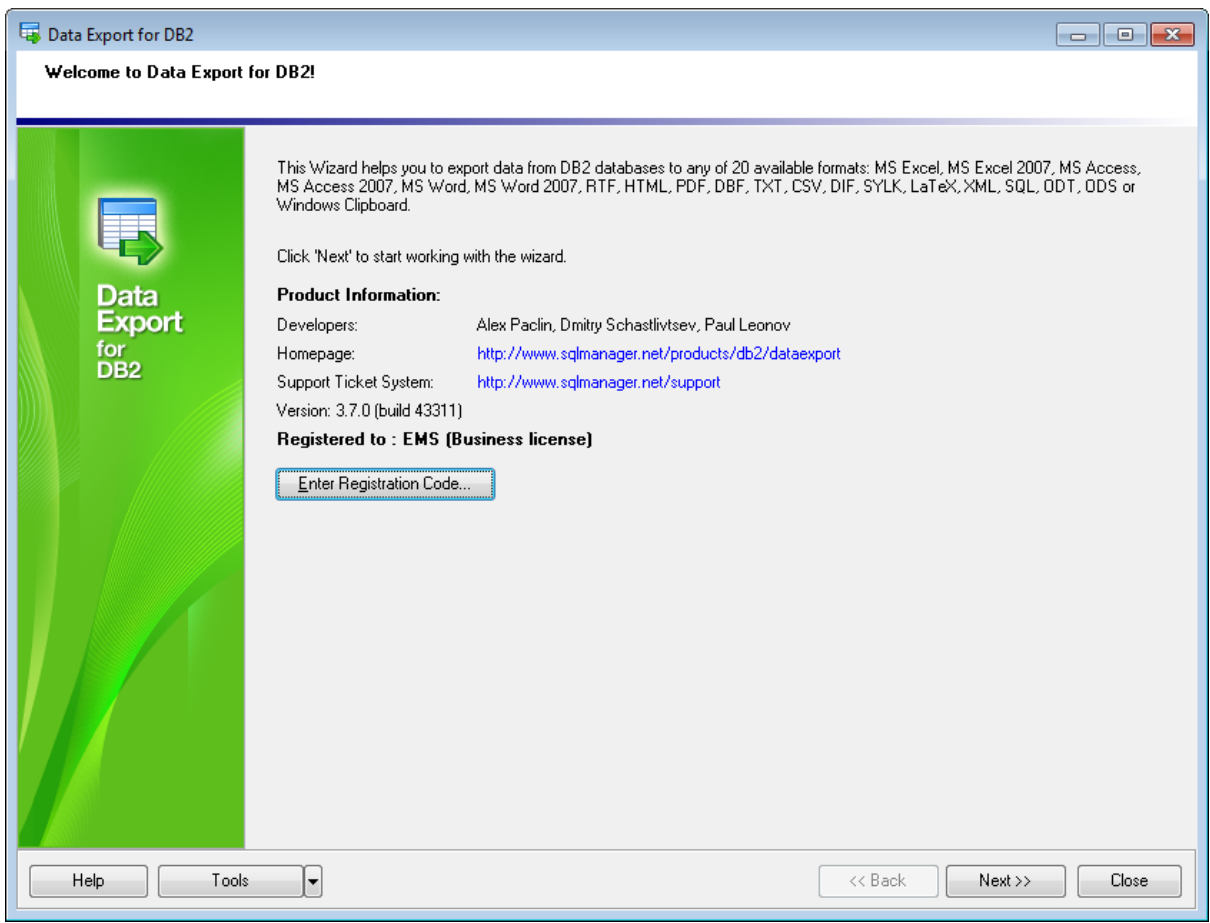

Press the **Next** button to proceed to the <u>next [page](#page-28-0)</u> 29 .

#### **See also:**

**How to buy Data [Export](#page-9-0)** 10

### <span id="page-28-0"></span>**2.1.2 Step 1 - Setting connection options**

At this step you should specify necessary settings to establish **connection** to the source DB2 database.

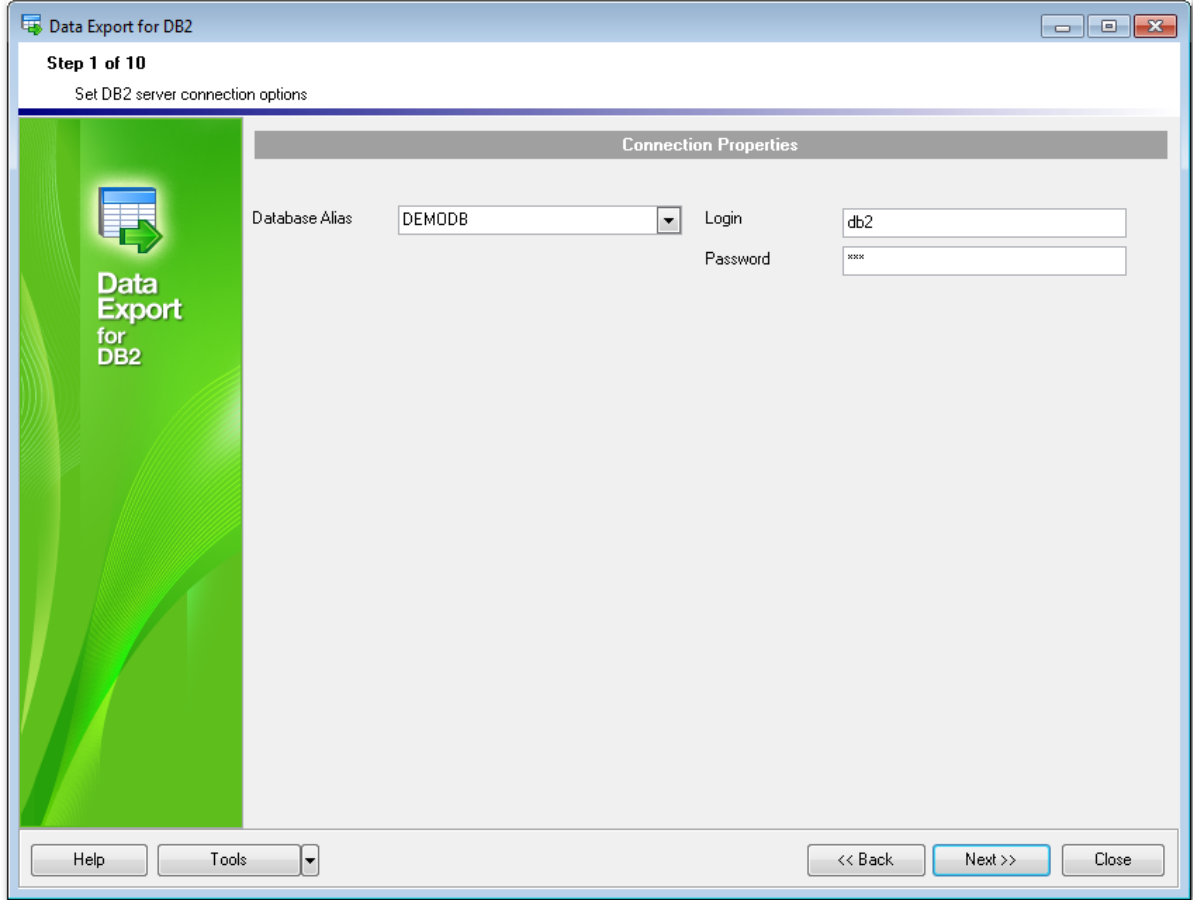

#### **Connection settings**

Please set the **database connection properties**:

- provide **authentication** information: the login and the passw ord for accessing the source DB2 database;
- type in or use the **Database alias** drop-down menu to select the database for data export.

**Note:** The database should be first cataloged with the DB2 client.

When you are done, press the **Next** button to proceed to the next [step](#page-29-0) 30.

#### <span id="page-29-0"></span>**2.1.3 Step 2 - Selecting tables**

This step of the wizard allows you to select tables of the specified database to be exported.

Current database name is displayed in the upper part.

#### **Schema**

Select the required schema to export tables.

To select a table, you need to move it from the **Available Tables** list to the **Selected Tables** list. Use the **buttons** or drag-and-drop operations to move the tables from one list to another.

#### **Destination directory**

Set the folder where the exported file(s) will be stored.

Hint: To select multiple tables, hold down the Shift or Ctrl key while selecting the table names.

**Note:** You can repeat the steps above with other databases to export data from multiple databases simultaneously.

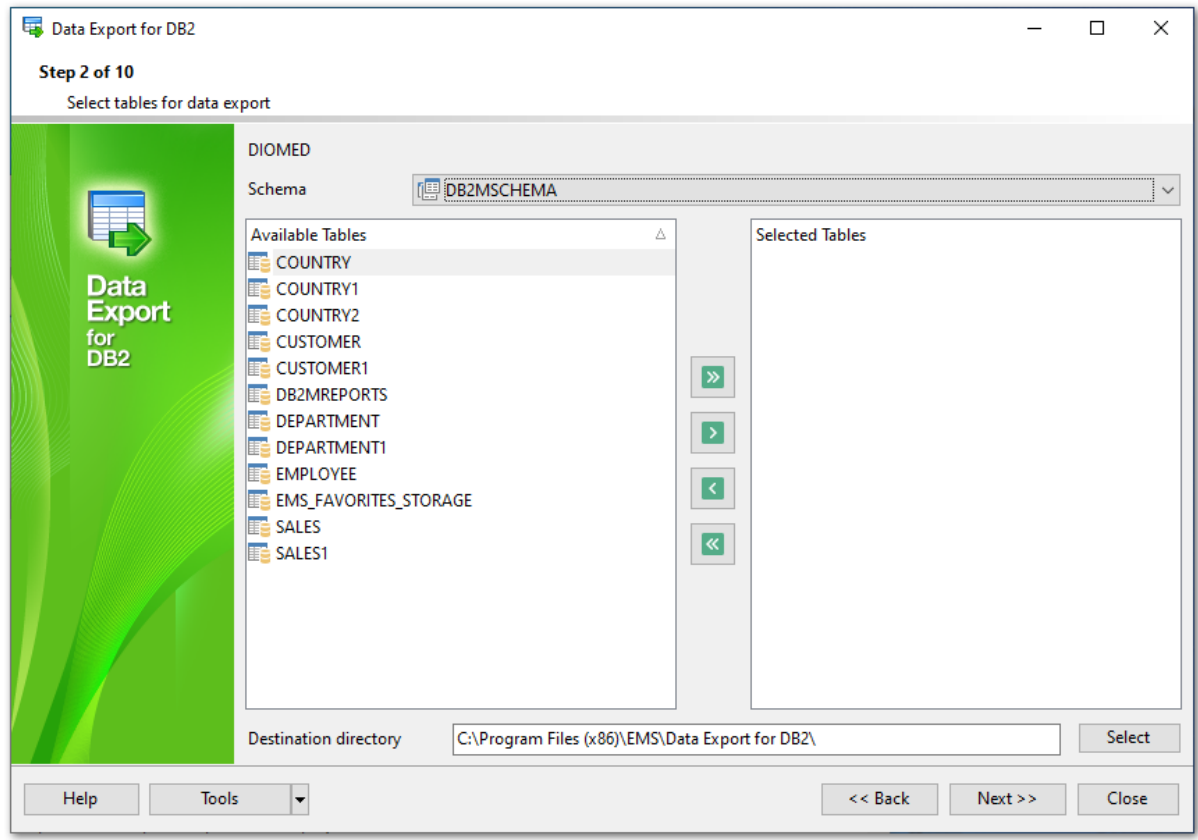

When you are done, press the **Next** button to proceed to the next [step](#page-30-0)<sup>31</sup>.

#### <span id="page-30-0"></span>**2.1.4 Step 3 - Specifying queries**

Use this step to define queries to export their results. Current database name is displayed in the upper part.

#### **Schema**

Select the required schema to create a query.

#### **Add Query**

Click the button to add a query. Either you can right-click within the **Queries** list and select the **Add Query** context menu item.

#### **Query Text**

You can enter SQL text for each query directly using the editor area or load an existing query from an external \*.sql file by pressing the **Load Query** button.

While inputting query text, it is also possible to save your queries by clicking the **Save Query** button or clear the content of the editor by clicking the **Clear Query** button.

To rename a query, right-click it in the **Queries** list and select the **Rename Query** context menu item.

To delete a query, select it in the **Queries** list and press the **Remove Query** button, or right-click the query and select the **Remove Query** context menu item.

To delete all queries (i.e. empty the **Queries** list), click the **Clear All** button, or rightclick within the **Queries** list and select the **Remove All Queries** context menu item.

**Note:** If none of the tables was selected at the previous step, the **Next** button will be enabled only when the query is added.

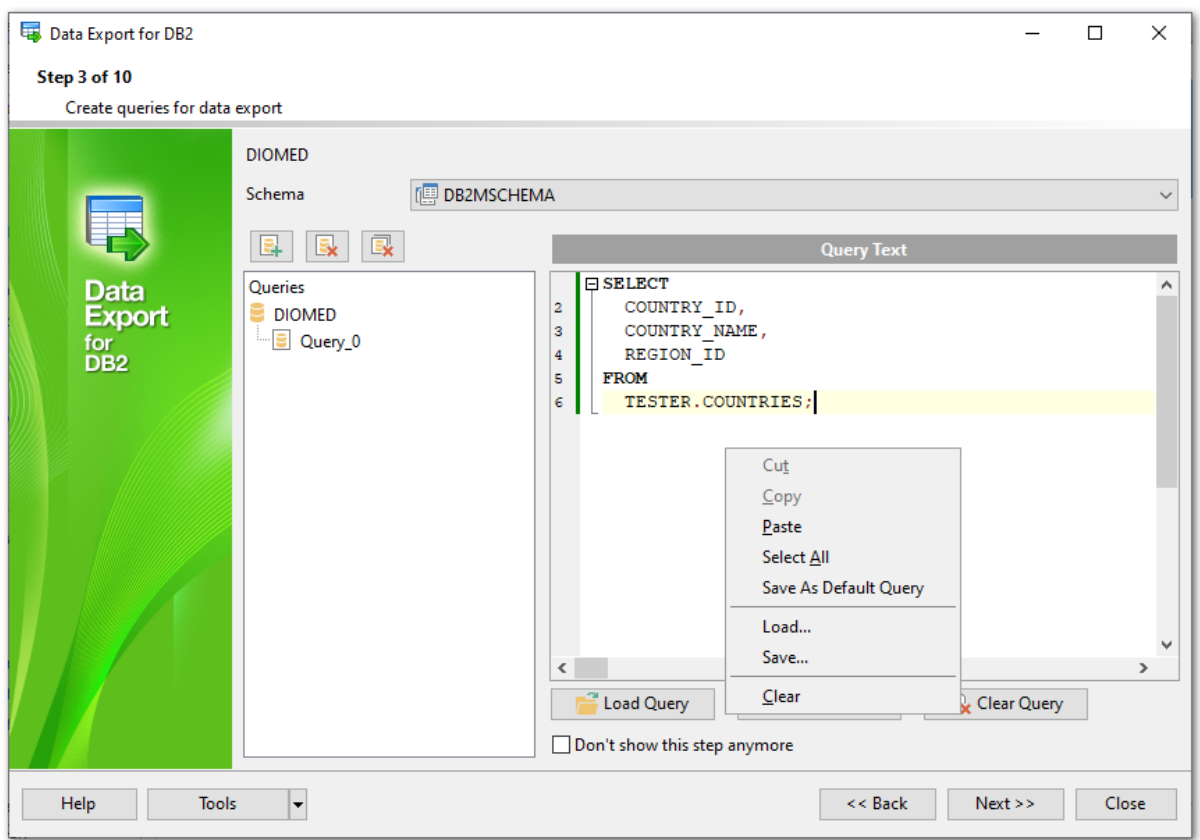

The **context menu** of query editor area contains most of the standard text-processing functions (Copy, Paste, Select All). You can also save your query as a default query by choosing the corresponding context menu item. It will be automatically copied to the <u>[default](#page-97-0) query editor</u> 98 .

If you add a <u>query with [parameters](#page-111-0)</u>h12, the Input Parameters dialog will appear on pressing the **Export** button at the last [step](#page-89-0) on. You need to define parameters type and value at the corresponding fields. 112 90

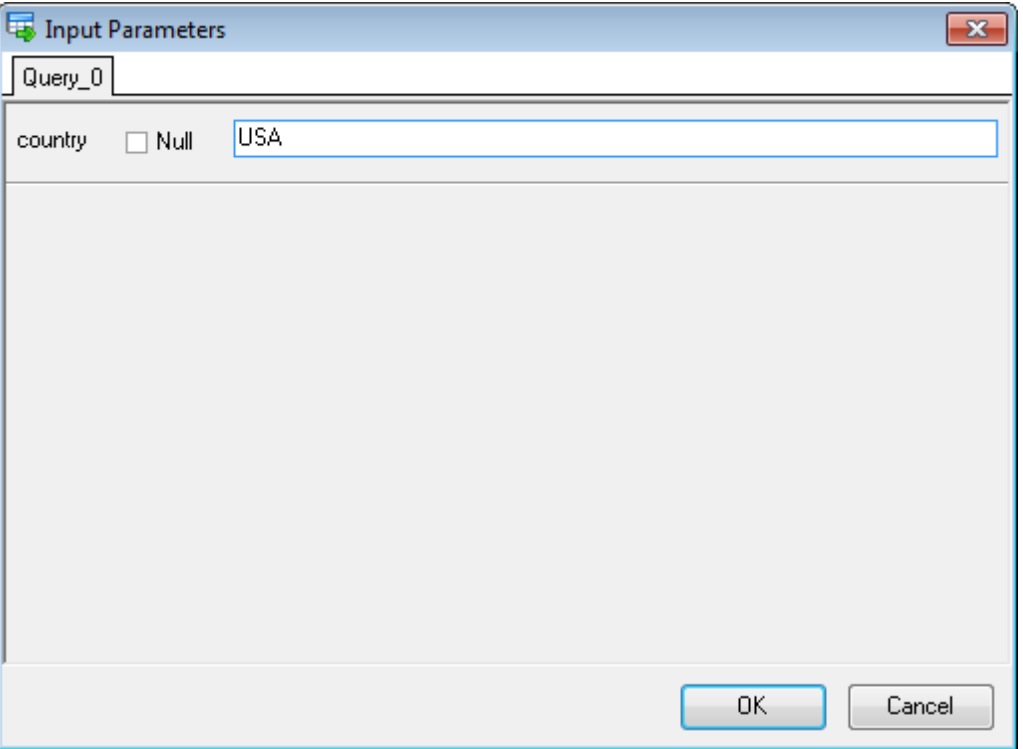

#### **Don't show this step anymore**

Use the option to disable this step. To enable the step use the appropriate option at the [Selecting](#page-95-0) skipped steps 96 tab of the [Preferences](#page-92-0) 93 dialog.

When you are done, press the **Next** button to proceed to the <u>next [step](#page-33-0)</u> 34 .

### <span id="page-33-0"></span>**2.1.5 Step 4 - Selecting export data format**

At this step you should select the destination format for exporting data.

Select a [table](#page-29-0) 30 or [query](#page-30-0) 31 in the **Exported Objects** list and set the appropriate option to select one of available output data formats: MS Excel 97-2003, MS Access 97-2003, MS Word 97-2003, RTF, HTML, PDF, TXT, CSV, DIF, SYLK, LaTeX, XML, DBF, SQL, Clipboard, ODS, ODT, MS Excel, MS Word, MS Access. For details refer to <u>[Supported](#page-107-0) file formats</u>hosl.

**Hint:** If more convenient, you can check the **Apply to all exported objects** box to set the specified destination format for all exported objects.

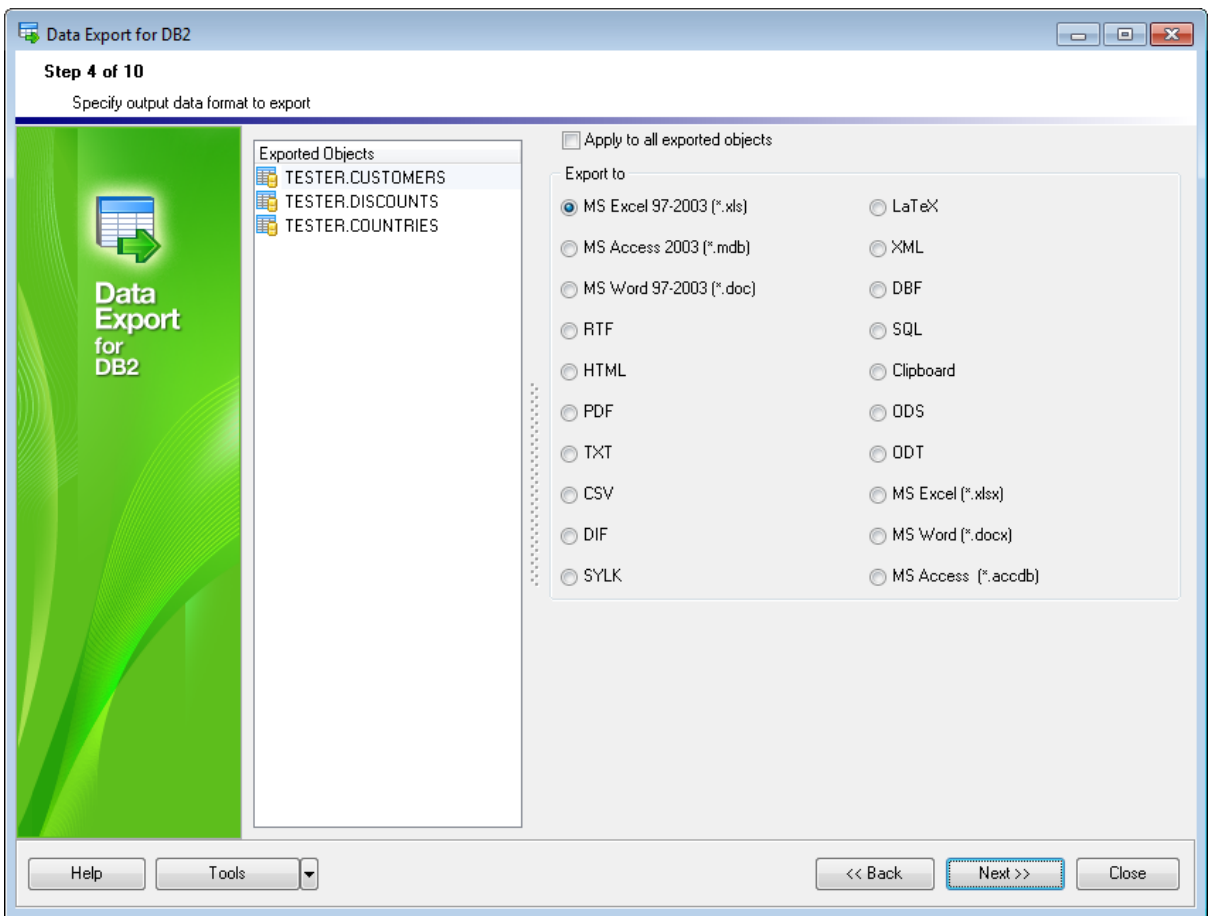

When you are done, press the **Next** button to proceed to the <u>next [step](#page-34-0)</u> 35.

#### <span id="page-34-0"></span>**2.1.6 Step 5 - Selecting fields to export**

At this step you can select columns to export and reorder them, if necessary.

By default all table fields are exported. Look through the list of exported objects and mark/unmark the columns that should be / should not be exported: check the corresponding box in the **Is Exported** column.

#### **Check all**

Click the link to export all columns of the table

#### **Uncheck all**

Click the link to exclude all columns of the table from export.

#### **Invert all**

Click the link to change each columns **Is Exported** state to opposite.

Use **Move Up** or **Move Down** buttons or context menu items to change the order of exported columns.

**Hint:** If more convenient, you can check the **Export all columns of all tables** box to select all fields of all specified tables and queries for export.

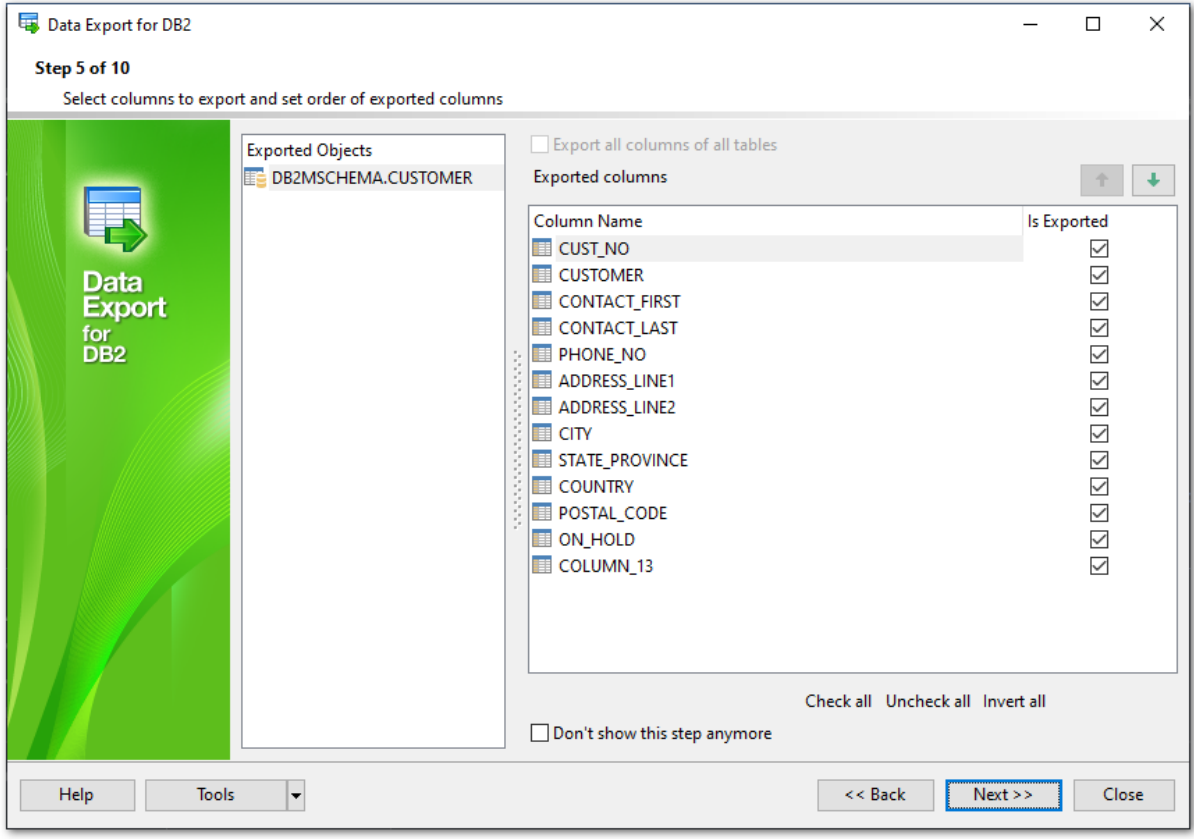

#### **Don't show this step anymore**

Use the option to disable this step. To enable the step use the appropriate option at the [Selecting](#page-95-0) skipped steps<sup>96</sup> tab of the **[Preferences](#page-92-0)** 93<sup>1</sup> dialog.

When you are done, press the **Next** button to proceed to the next [step](#page-36-0)<sup>37</sup>.
# **2.1.7 Step 6 - Setting export options**

At this step you should set specific options according to selected output file format at <u>[Step](#page-33-0) 4</u> 34 .

- Header & Footer [Options](#page-37-0) 38
- [Caption](#page-39-0) Options<sup>140</sup>
- Setting [format-specific](#page-41-0) options 42

**Hint:** If more convenient, you can check the **Apply to all exported objects** box to set the specified format for all exported objects.

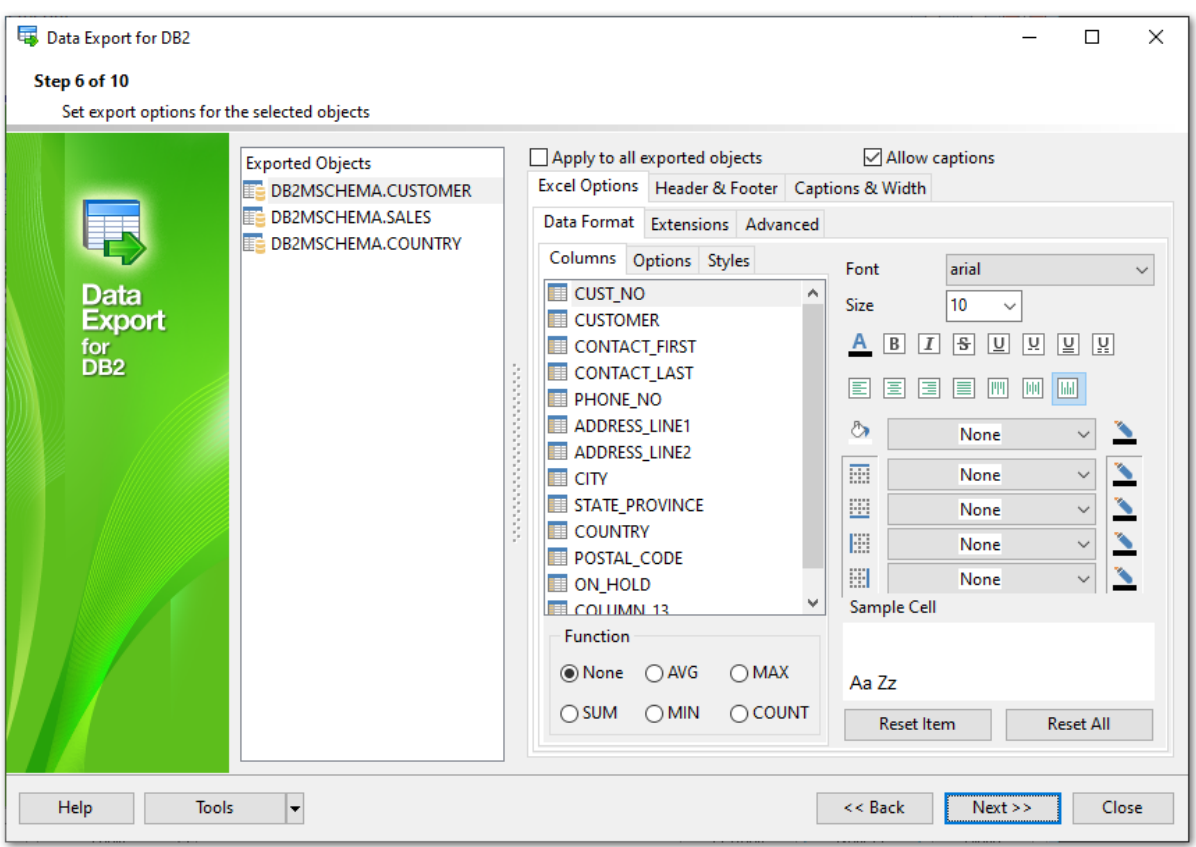

When you are done, press the **Next** button to proceed to the <u>next [step](#page-83-0)</u> 84 .

### <span id="page-37-0"></span>**2.1.7.1 Header & Footer options**

The **Header & Footer** tab allows you to customize the header and footer areas of the result file.

Set **Header text** and **Footer text** for the result file. This text will appear at the beginning and at the end of the result file respectively.

# **Allow captions**

If this option is checked (default), the column captions are included into the result file.

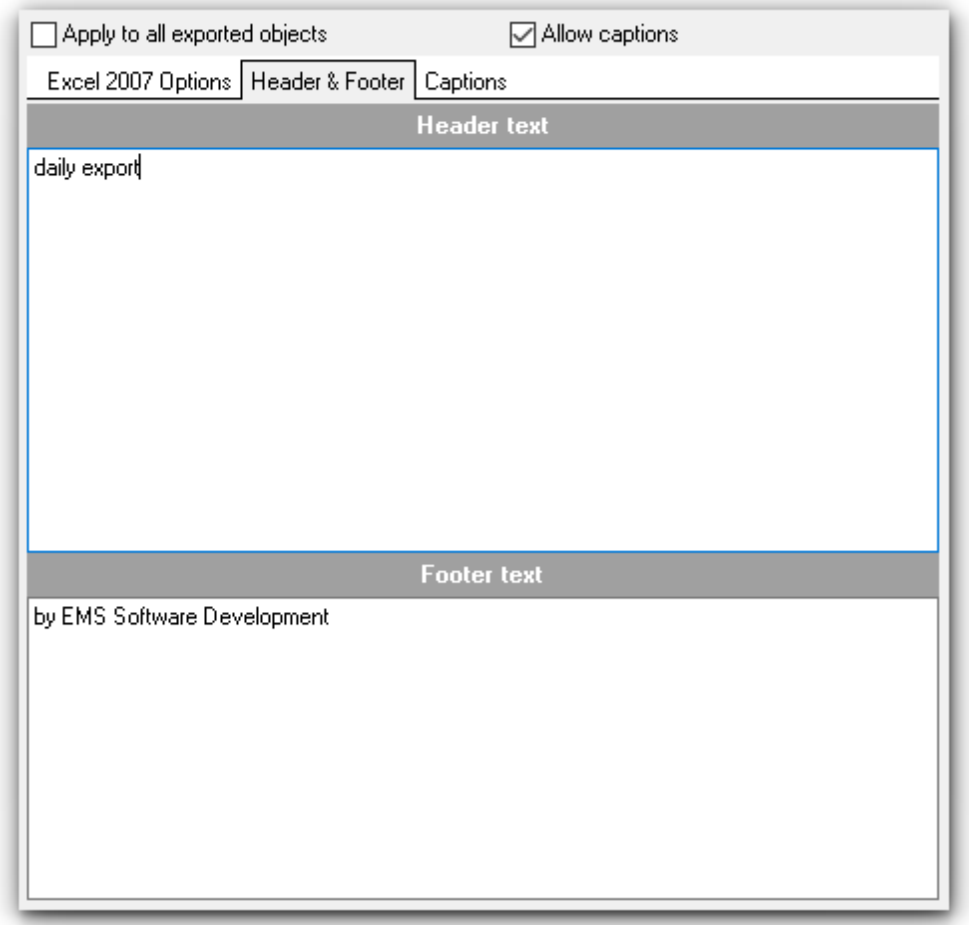

#### **Add Query Text**

When exporting from query you can optionally add query text to the file header or footer. Use the corresponding buttons **Add Query Text** to add the specified query text or **Add Query Template** to add the query used in export.

**Note:** You can add the following macros: &N for total page count, &P for the current page number.

**Hint:** If more convenient, you can check the **Apply to all exported objects** box to set the specified captions for all exported objects.

# **See also:**

[Caption,](#page-39-0) width and align options Setting [format-specific](#page-41-0) options 40 42

### <span id="page-39-0"></span>**2.1.7.2 Caption, width and align options**

This tab allows you to customize fields of the result file: specify column captions, width and/or align.

### **Allow captions**

If this option is checked (default), the column captions are included into the result file.

Use the grid to set the captions of the result table columns. Default column captions correspond to the database field names.

For some of the export types columns **Width** and/or **Align** are also available. In the **Align** column you can select the text alignment for a certain column (Left, Right or Center). In the **Width** column you can set a numeric value defining the width of the result column.

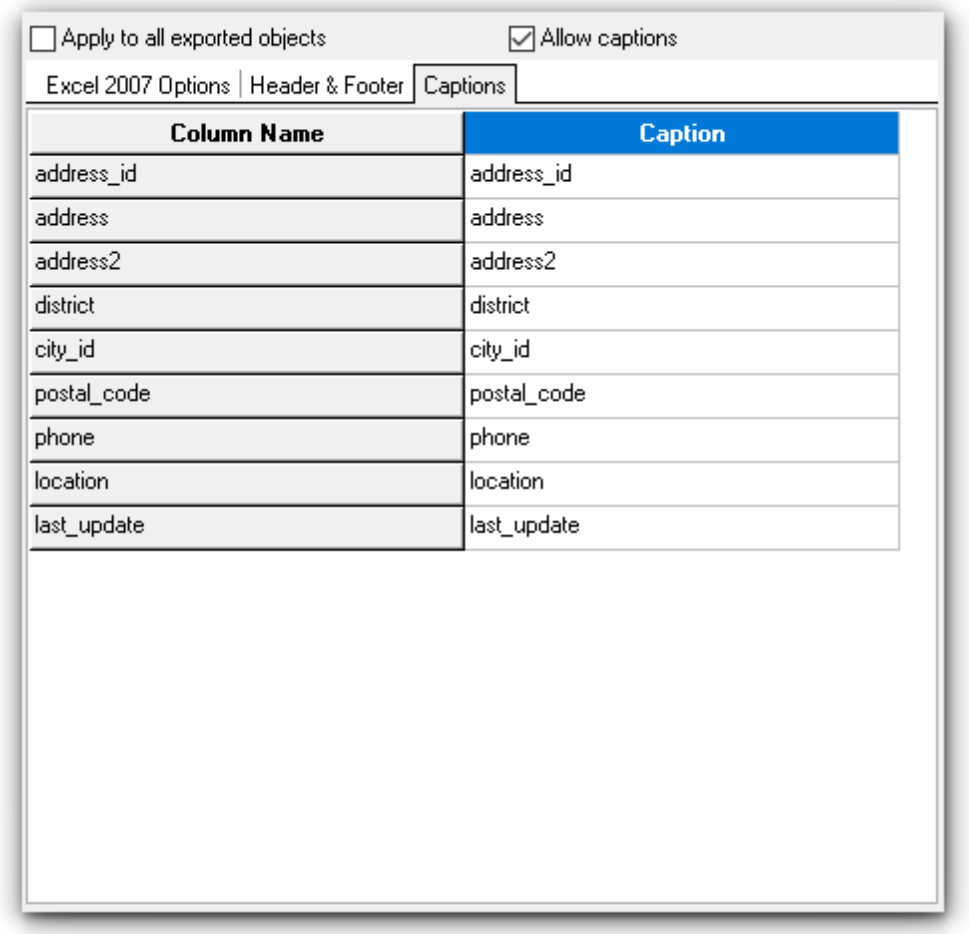

**Hint:** If more convenient, you can check the **Apply to all exported objects** box to set the specified captions for all exported objects.

# **See also:**

Header & Footer [options](#page-37-0) 38Setting [format-specific](#page-41-0) options

 $42<sup>h</sup>$ 

# <span id="page-41-0"></span>**2.1.7.3 Format-specific options**

This tab allows you to customize **format-specific options**:

- Excel [97-2003](#page-42-0) Options 43
- Access [Options](#page-54-0) 55
- Word / RTF [Options](#page-56-0) 57
- **HTML [Options](#page-60-0)** 61
- PDF [Options](#page-65-0) 66
- **TXT [Options](#page-67-0)** 68
- CSV [Options](#page-68-0) 69
- SQL [Options](#page-70-0) 71
- XML [Options](#page-72-0) 73
- DBF [options](#page-74-0) 75
- Excel / ODS [options](#page-75-0) 76
- ODT [options](#page-79-0) 80

To get more information about the file formats, see the <u>[Supported](#page-107-0) file formats</u>hol page.

# **See also:**

Header & Footer [options](#page-37-0) 38 [Caption,](#page-39-0) width and align options  $40<sup>1</sup>$ 

#### <span id="page-42-0"></span>2.1.7.3.1 Excel 97-2003 options

This tab allows you to set options for the target **MS Excel 97-2003** (\*.xls) file.

You can customize **Data format**, **Extensions** and set **Advanced** options available within the corresponding sub-tabs:

- Data [format](#page-43-0) 44
- [Extensions](#page-47-0) 48
- [Advanced](#page-52-0) 53

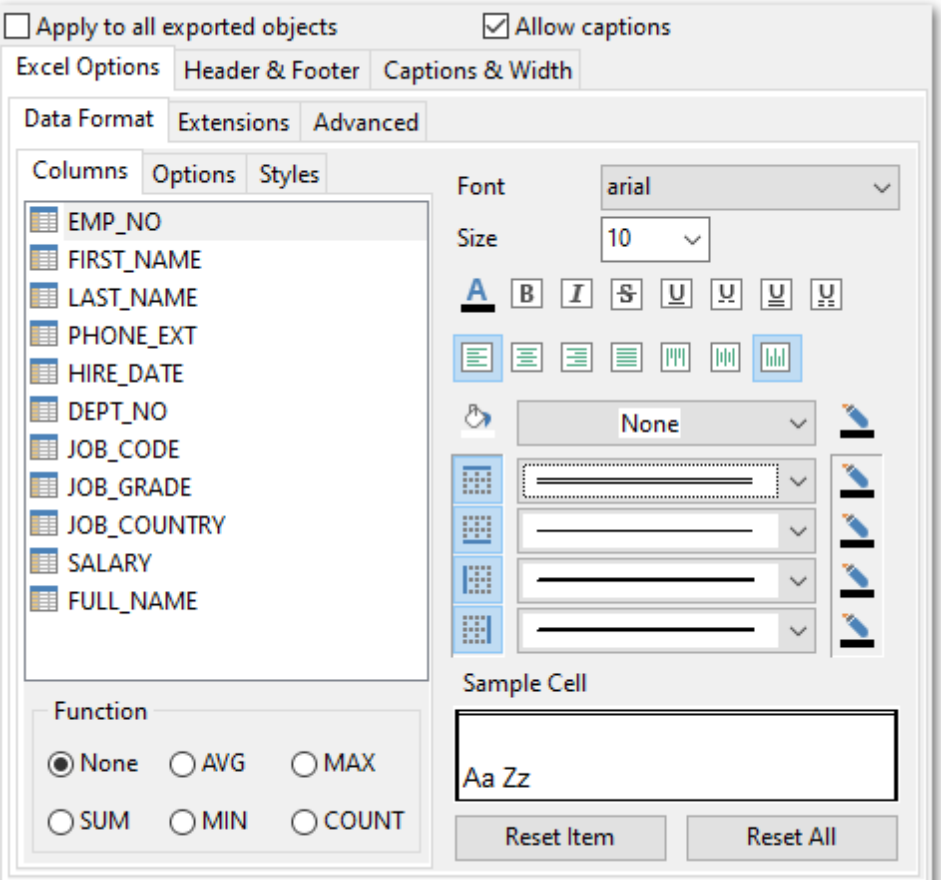

**Note:** For your convenience the previews illustrating the changes are displayed in the **Sample Cell** area.

**Hint:** You can reset the changes any time using the **Reset Item** and the **Reset All** buttons.

**See also:** Access [options](#page-54-0) 55 Word [97-2003](#page-56-0) / RTF options 57 HTML [options](#page-60-0) 61 PDF [options](#page-65-0) 66 TXT [options](#page-67-0) 68 CSV [options](#page-68-0) 69 SQL [options](#page-70-0)<sup>71</sup>

XML [options](#page-72-0)<sup>73</sup> DBF [options](#page-74-0)<sup>75</sup> Excel / ODS [options](#page-75-0) 76 Word / ODT [options](#page-79-0) 80

#### <span id="page-43-0"></span>2.1.7.3.1.1 Data format

The **Data Format** tab contains general options which allow you to adjust the format for each kind of Excel cells. This means that you can specify such parameters as font, borders, filling color and method, etc. for each entity (such as data field, header, footer, caption, data, hyperlink and so on) separately. Also it is possible to create styles to make the target Excel file striped by columns or rows.

- [Columns](#page-43-1) 44
- [Options](#page-44-0)<sup>45</sup>
- [Styles](#page-45-0)<sup>146</sup>

**Note:** For your convenience the previews illustrating the changes are displayed in the **Sample Cell** area on each sub-tab of the **Data Format** tab.

<span id="page-43-1"></span>Using the **Columns** tab you can set font options, border and fill options and select and aggregate functions for all **columns** you want to export.

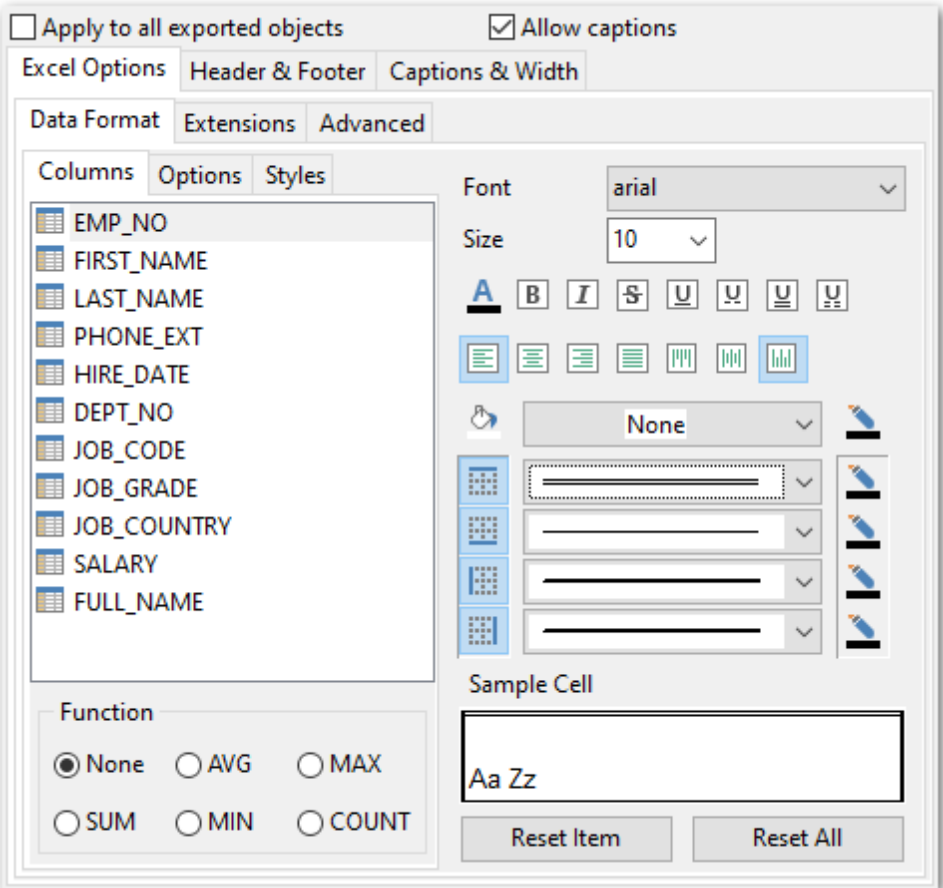

**Hint:** You can reset the changes any time using the **Reset Item** and the **Reset All** buttons.

Use the **Font** and **Size** drop-down lists to select the font and size to be applied to the output text.

Use the buttons below to set font color, make text bold, italicized, strikethrough text, set underline effects, specify text horizontal and vertical align.

Press the  $\boxed{\boxplus}$   $\boxed{\boxplus}$   $\boxed{\boxplus}$   $\boxed{\boxplus}$  buttons on the left to show/hide the borders they indicate.

Use the drop-down list for each border to select the line type and the  $\frac{d\mathbf{b}^*}{dt}$  button on the right to select the line color for each border.

Use the drop-down list to select the preferable fill pattern type.

Press the  $\Box$  button on the left to set the background color for the fill pattern.

Press the  $\mathbb{B}$  button on the right to set the foreground color for the fill pattern.

The aggregate functions from the Functions group allows you to count Average (AVG), Maximum (MAX), Minimum (MIN), or Sum (SUM) of the field values.

Selected aggregate function will be applied to the field and the result will be added to the additional row in the exported file.

At the **Sample Cell** section you can preview options changes.

<span id="page-44-0"></span>Using the **Options** tab you can set font options, border and fill options for all **elements** of the Excel sheet (header, <sup>c</sup> aption, footer, aggregates).

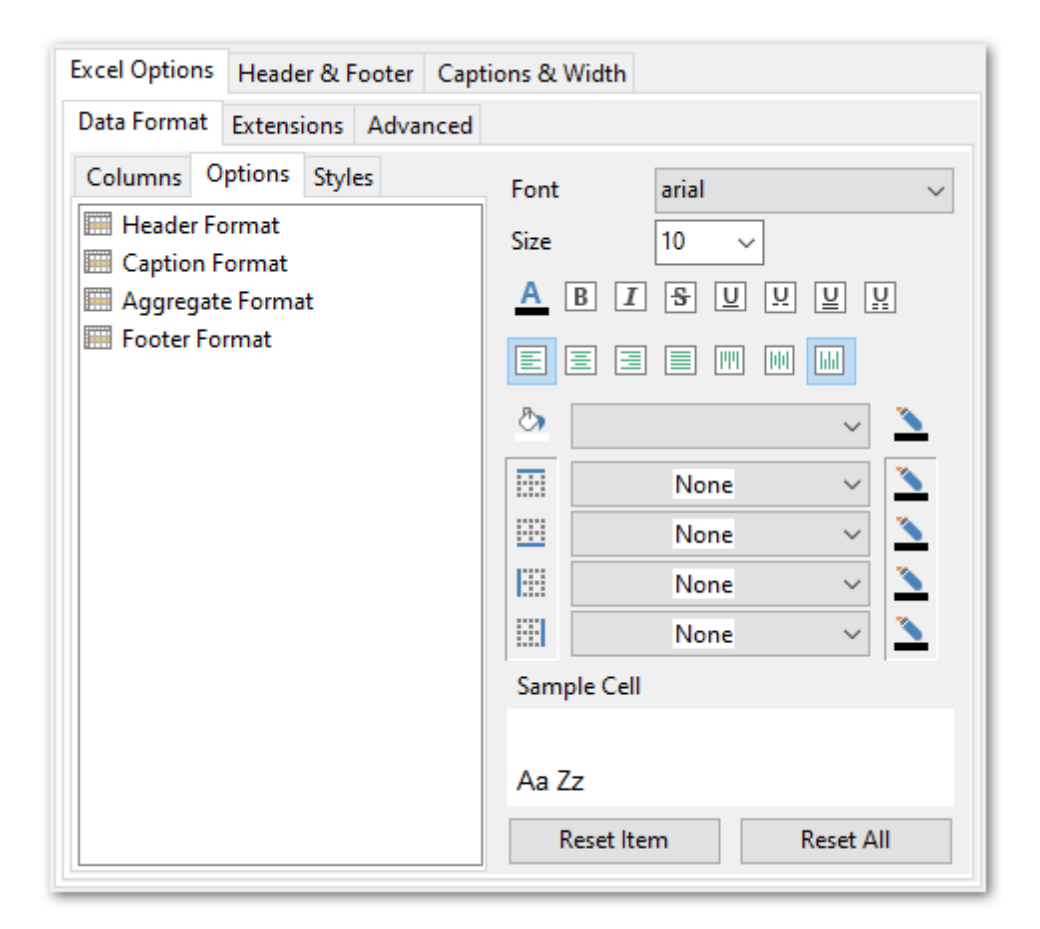

**Hint:** You can reset the changes any time using the **Reset Item** and the **Reset All** buttons.

Use the **Font** and **Size** drop-down lists to select the font and size to be applied to the output text.

Use the buttons below to set font color, make text bold, italicized, strikethrough text, set underline effects, specify text horizontal and vertical align.

Press the  $\boxed{\boxplus}$   $\boxed{\boxplus}$   $\boxed{\boxplus}$  buttons on the left to show/hide the borders they indicate.

Use the drop-down list for each border to select the line type and the  $\mathbb{P}$  button on the right to select the line color for each border.

Use the drop-down list to select the preferable fill pattern type.

Press the  $\Box$  button on the left to set the background color for the fill pattern.

Press the  $\mathbb{B}$  button on the right to set the foreground color for the fill pattern.

At the **Sample Cell** section you can preview options changes.

<span id="page-45-0"></span>Using the **Styles** tab you can make a style template: set font options, border and fill options and save them.

Use  $\blacksquare$  buttons to add/remove a style.

Use  $\left| \cdot \right|$  buttons to reorder the style's list. You can also save styles and load saved ones.

If you have created or loaded more than one style template, they can be ignored, or used <sup>c</sup> olum n-by-c olum <sup>n</sup> or row -by-row (it depends on the **Strip style** selection).

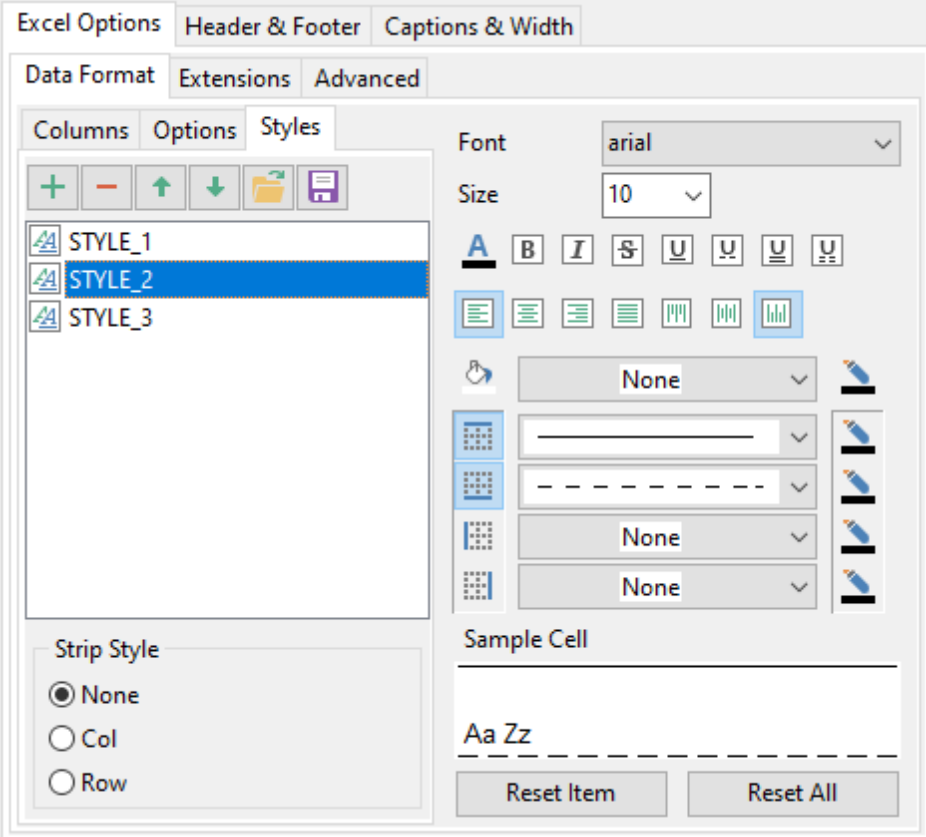

**Hint:** You can reset the changes any time using the **Reset Item** and the **Reset All** buttons.

Use the **Font** and **Size** drop-down lists to select the font and size to be applied to the output text.

Use the buttons below to set font color, make text bold, italicized, strikethrough text, set underline effects, specify text horizontal and vertical align.

Press the  $\boxed{m}$   $\boxed{m}$   $\boxed{m}$  buttons on the left to show/hide the borders they indicate.

Use the drop-down list for each border to select the line type and the  $\frac{dV}{dr}$  button on the right to select the line color for each border.

Use the drop-down list to select the preferable fill pattern type.

Press the  $\mathbb{R}$  button on the left to set the background color for the fill pattern.

Press the  $\frac{dV}{dr}$  button on the right to set the foreground color for the fill pattern.

At the **Sample Cell** section you can preview options changes.

### <span id="page-47-0"></span>2.1.7.3.1.2 Extensions

The **Extensions** tab provides an ability to add hyperlinks and notes and to any cell of target file, to specify a value of a cell and to create a chart.

Click the **Plus** button to add an element.

Click the **Minus** button to delete an element.

- [Hyperlinks](#page-47-1)<sup>148</sup>
- 148 **[Notes](#page-47-2)**
- [Charts](#page-49-0) 50

<span id="page-47-1"></span>If you need to create a **hyperlink**:

- set the cell coordinates (Col and Row);
- specify whether this is a local link or URL;
- enter the title of the hyperlink;
- specify the target file location or address.

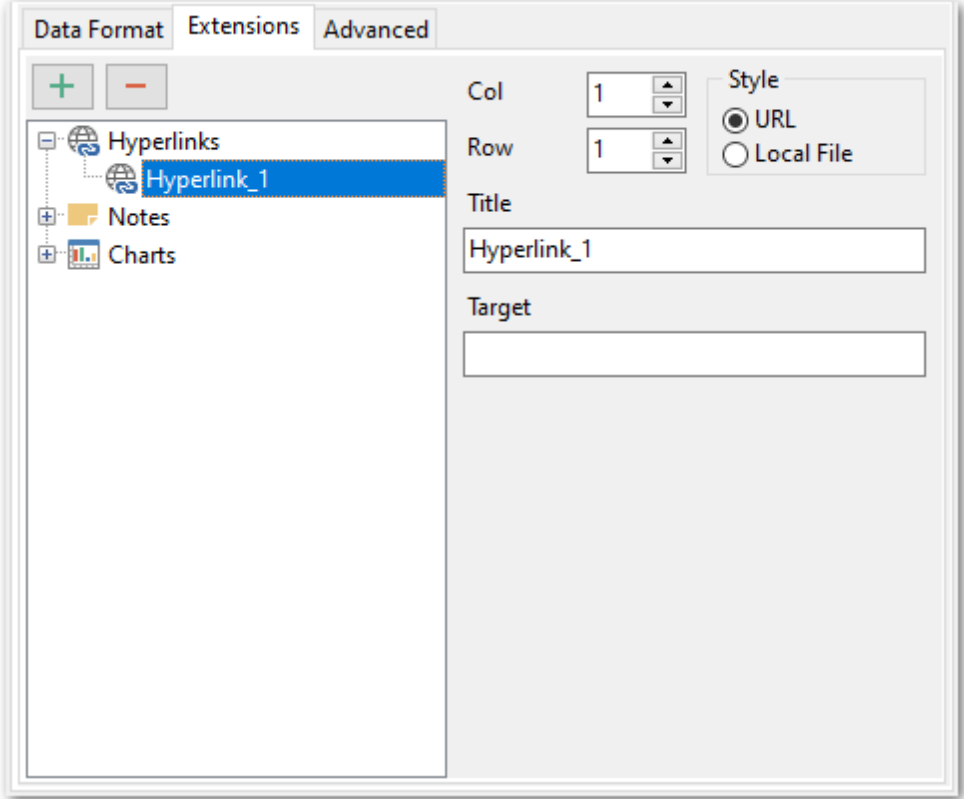

**Note:** Hyperlink title replaces the specified cell's data.

<span id="page-47-2"></span>Notes are used to keep remarks or comments for a cell. Note's data are stored separately from ones of the cell. They are displayed as a triangle in the cell's upper right corner. Note appears as a hint when you point at the cell containing a note with a mouse.

#### **Base**

The tab allows you to set basic options for the note.

- set the cell coordinates (Col and Row);
- enter text of a note for the cell;

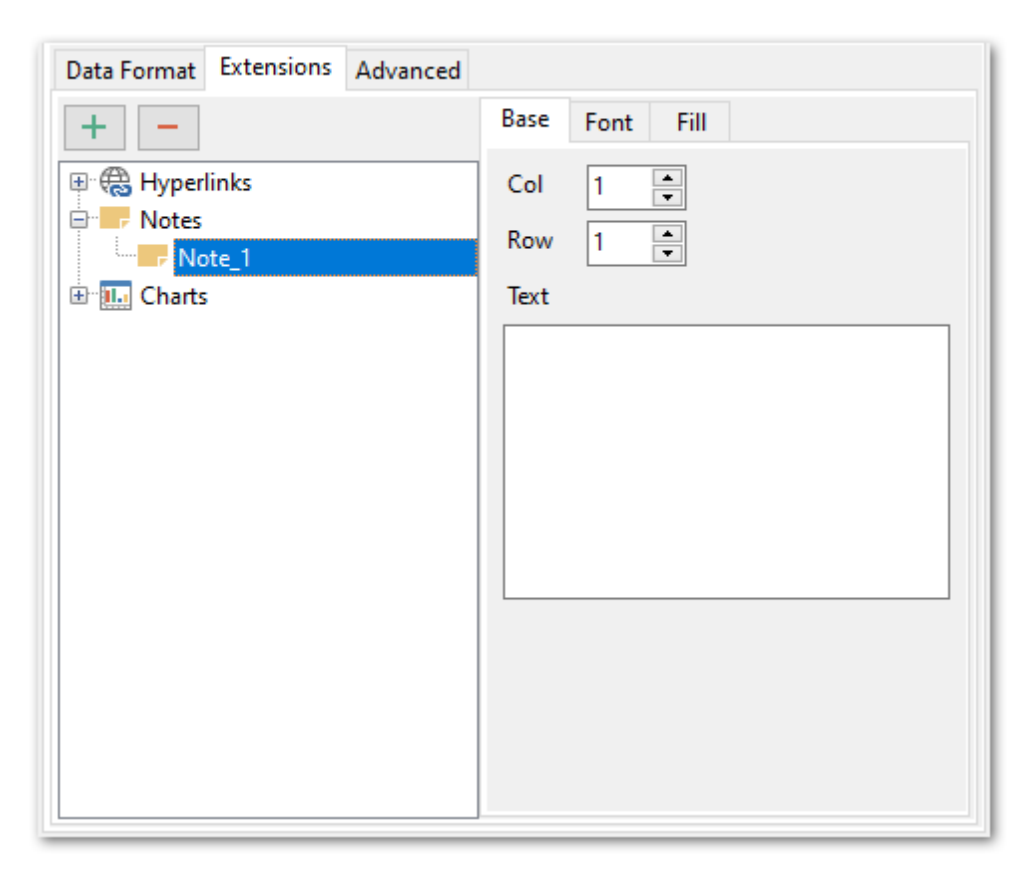

### **Font**

The **Font** tab allows you to specify properties of the font that will be used in the output Excel file notes.

Use the **Font** and **Size** drop-down lists to select the font and size to be applied to the output text.

Use the buttons below to set font color, make text bold, italicized, strikethrough text, set underline effects, specify text horizontal and vertical align.

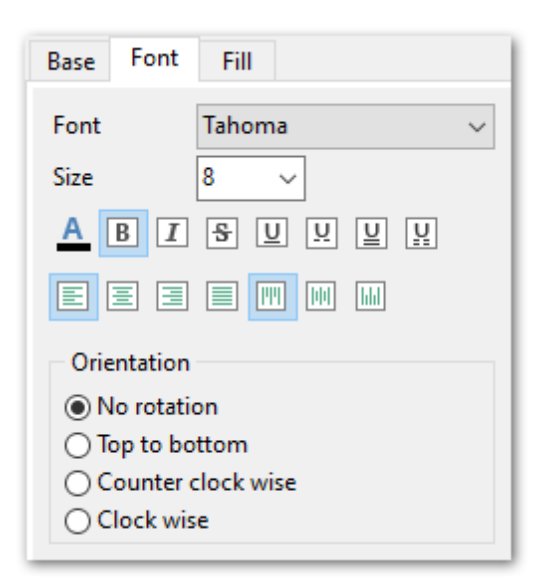

You also can select preferable text **Orientation**.

### **Fill**

Use the **Fill** tab to set the note fill type and color.

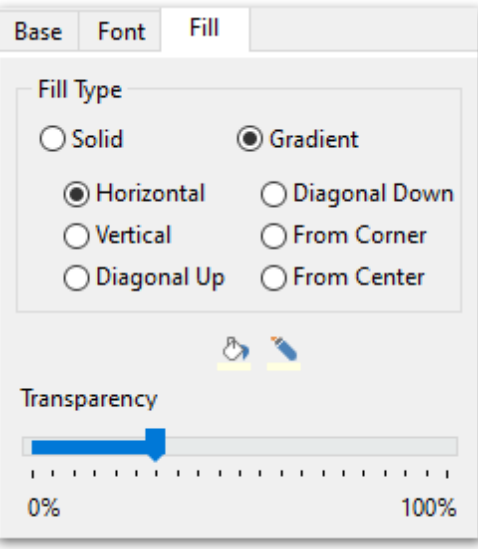

Select the fill type first: Solid or Gradient. The direction needs to be specified for gradient fill: horizontal, vertical, diagonal (down, down), from corner or from center.

Press the  $\frac{1}{2}$  button on the left to set the background color for the fill pattern. Press the  $\frac{d\mathbf{b}}{dt}$  button on the right to set the foreground color for the fill pattern.

Use **Transparency** slider to define visibility level of the note.

<span id="page-49-0"></span>If you need to create a **chart**:

• enter the chart title;

- select the chart style (Column, Column 3D, Bar, Bar 3D, Line, Line Mark, Line 3D, etc.);
- set the legend position: Bottom, Top, Left, Corner or Right;
- specify if you want to show the legend;
- specify if you want to set the chart color automatically;
- define the chart position and <sup>c</sup> ategory labels using the corresponding tabs.

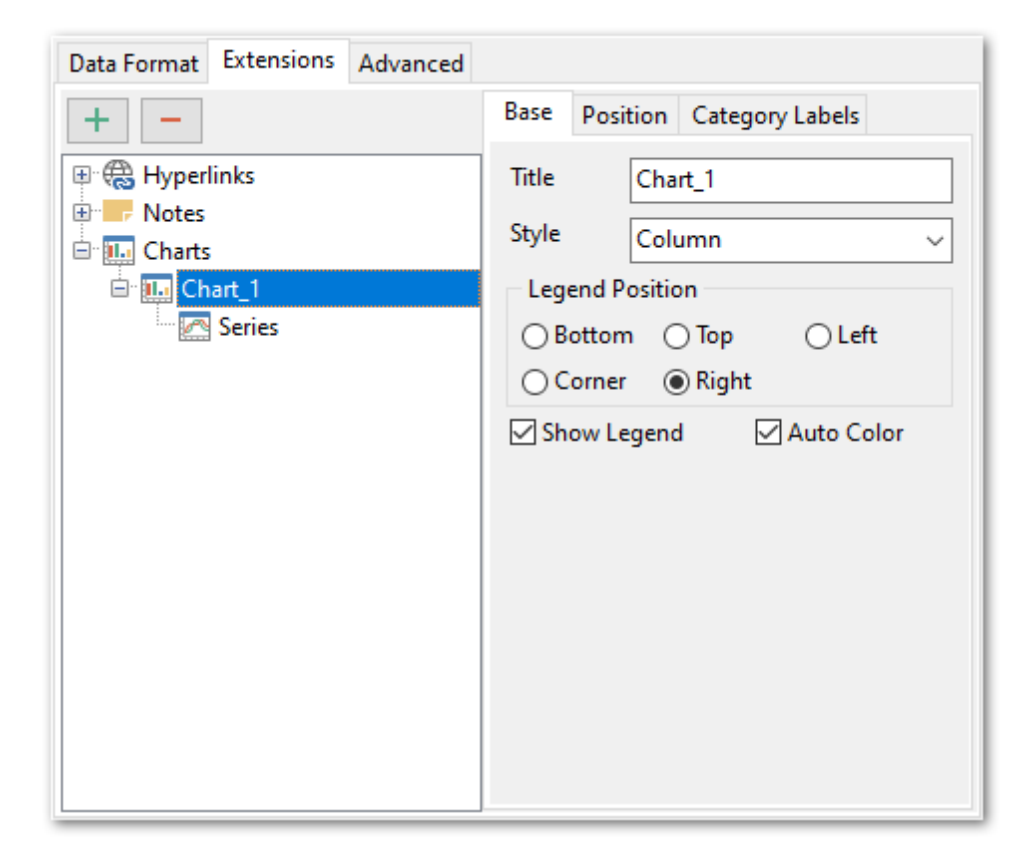

### **Position**

**Position** tab allows you to define chart placement and its size.

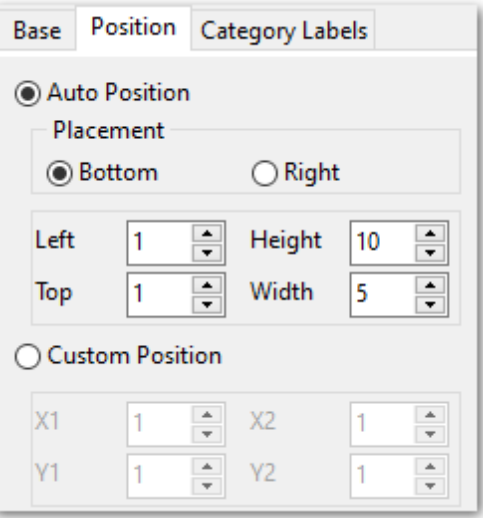

### **Auto Position**

# **Bottom**

The chart will be placed under the data.

### **Right**

The chart will be placed to the right from the data.

You also need to specify the distance between the chart and the data at the **Left** and the **Top** fields, and chart size at the **Height** and the **Width**.

# **Custom Position**

Specify absolute position by setting chart coordinates: X1, Y1, X2, Y2.

### **Category labels**

Use this tab to define **Category labels**.

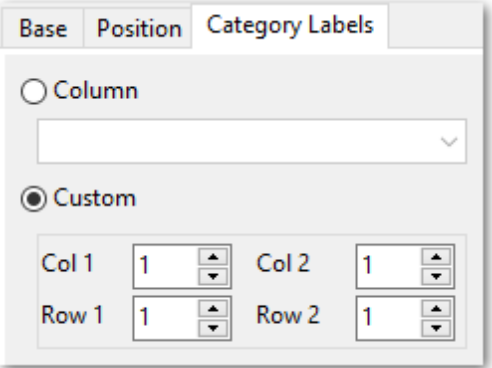

# **Column**

Use column values as chart category labels.

# **Custom**

Define category label values range manually. Use Col 1 and Row 1 fields to specify upper left cell, and Col 2 and Row 2 fields to define the right bottom one. These cells form a square array of values that will be used as category labels.

# **If you need to add series for the chart:**

- add one or more series using the **h** button;
- enter the titles;
- set data ranges (select a column from the drop-down list or set the custom range);
- define colors for all the graphs.

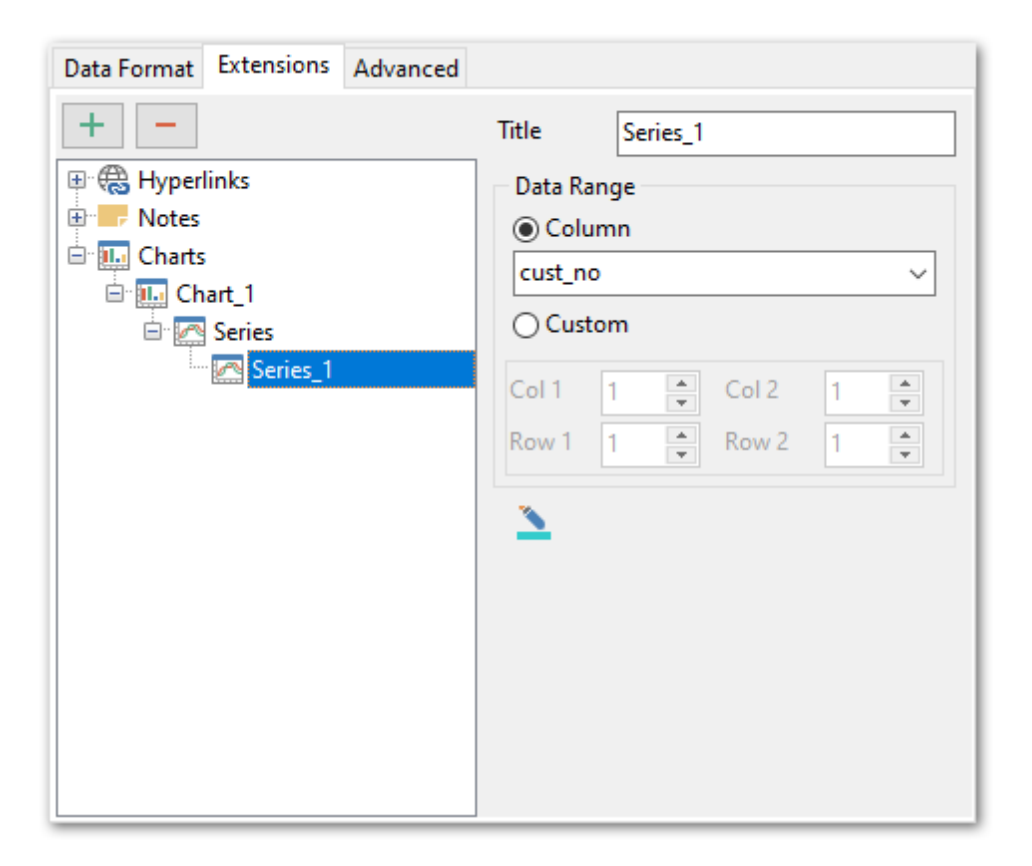

# <span id="page-52-0"></span>2.1.7.3.1.3 Advanced

The **Advanced** tab allows you to set a number of advanced options to be applied to the result MS Excel file.

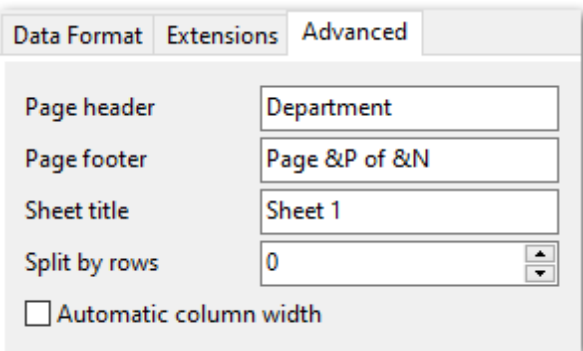

### **Page header**

If necessary, enter some text for the page header.

#### **Page footer**

If necessary, enter some text for the page footer.

**Hint:** It is also possible to set macros in the **Page header** and **Page footer** fields: &N stands for the quantity of pages;  $&P$  - the number of the current page.

### **Sheet title**

Specify the sheet title for the target file.

# **Split by rows**

Use this field to define the number of rows on each sheet.

# **Automatic column width**

Enable this option if you want each column of the target file to be adjusted to the maximum number of characters in it.

#### <span id="page-54-0"></span>2.1.7.3.2 Access options

This tab allows you to set options for the target **MS Access** (\*.m db) and **MS Access** (\*. ac <sup>c</sup> db)file.

Set the name for the target table and specify whether the wizard should create a new table in the MS Access database if it does not exist yet, or use the existing table to export data into.

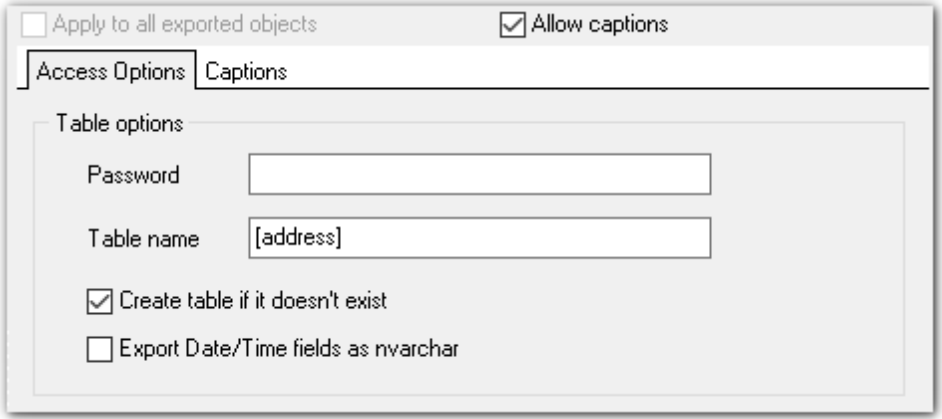

### **Password**

Specify the database password if you are exporting data to an existing MS Access database which is protected by a password.

## **Table Name**

The name of the table within the target MS Access database.

#### **Create table if it does not exist**

Automatically creates the target table if it does not exist in the target database yet.

### **Export Date/Time fields as nvarchar**

Enable the option to convert Date/Time data to nvarchar when exporting.

#### **Apply to all exported objects**

Enable this option to make settings common for all objects.

**See also:** Excel [options](#page-42-0)<sup>13</sup> Word / RTF [options](#page-56-0) 57 **HTML [options](#page-60-0)** 61 PDF [options](#page-65-0) 66 TXT [options](#page-67-0) 68 CSV [options](#page-68-0) 69 SQL [options](#page-70-0)<sup>71</sup> XML [options](#page-72-0) 73 DBF [options](#page-74-0)<sup>75</sup> Excel [2007/ODS](#page-75-0) options 76 Word [2007/ODT](#page-79-0) options<sup>80</sup>

#### <span id="page-56-0"></span>2.1.7.3.3 Word / RTF options

This tab allows you to set options for the target **MS Word** (\*.doc , \*.doc <sup>x</sup>) and **Rich Text Format** (\*.rtf) files.

You can customize **Base data styles**, **Strip data styles** and set **Advanced** options available within the corresponding sub-tabs:

- **Base [Styles](#page-57-0)** 58
- Strip [Styles](#page-58-0) 59
- <mark>[Advanced](#page-59-0)</mark>lல

**Note:** For your convenience the previews illustrating the changes are displayed in the **Sample** area within the Base Styles and the Strip Styles tabs.

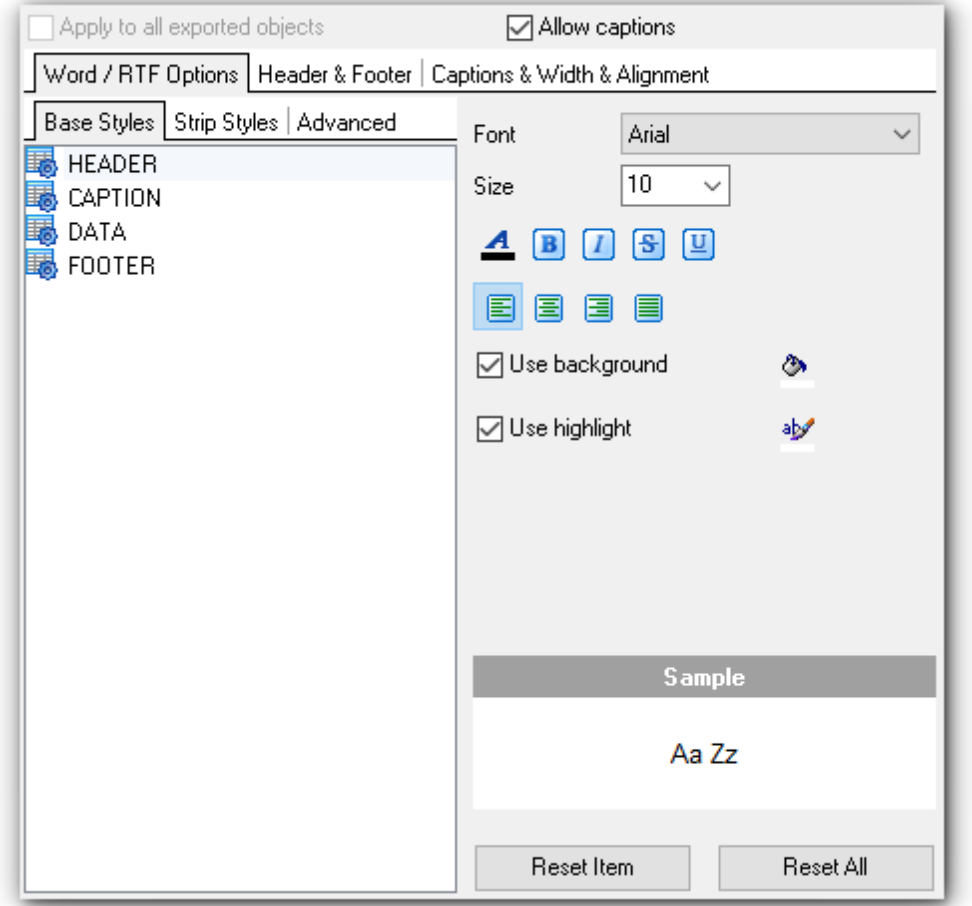

**Hint:** You can reset the changes any time using the **Reset Item** and the **Reset All** buttons.

# **See also:** Excel [97-2003](#page-42-0) options 43 Access [options](#page-54-0) 55 **HTML [options](#page-60-0)** 61 PDF [options](#page-65-0) 66

TXT [options](#page-67-0) 68 CSV [options](#page-68-0) 69 SQL [options](#page-70-0)<sup>71</sup> XML [options](#page-72-0) 73 DBF [options](#page-74-0) 75 [Excel/ODS](#page-75-0) options<sup>76</sup> [Word/ODT](#page-79-0) options 80

<span id="page-57-0"></span>2.1.7.3.3.1 Base data styles

The **Base Styles** tab contains the list of target file entities: HEADER, CAPT ION, DAT A, FOOT ER.

Use the **Font** and the **Size** drop-down lists to select the font and size to be applied to the output text.

Use the buttons below to set font color, make text bold, italicized, strikethrough text, set underline effects, specify text horizontal and vertical align.

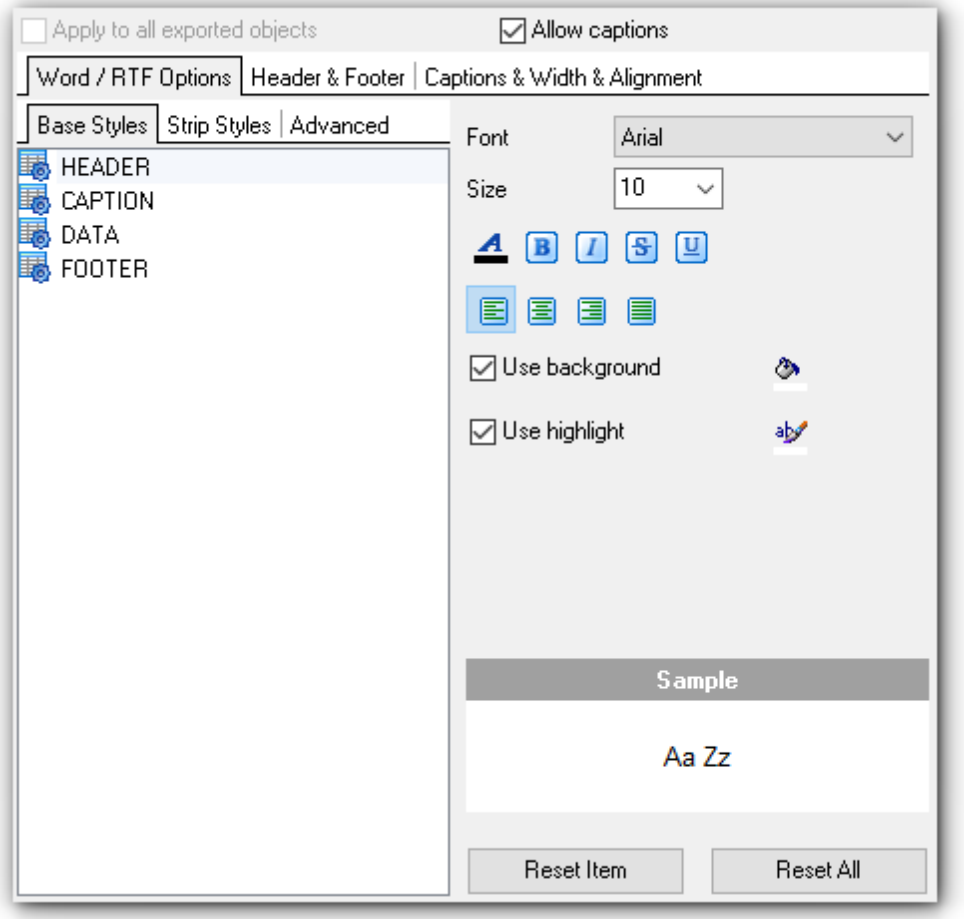

Press the **button on the left to set the background color.** 

Press the  $\frac{d\mathbf{b}}{dt}$  button on the right to set the highlight color.

### **Allow highlight**

Enable this option to use the specified color in the result file as text highlight.

### **Allow background**

Enable this option to use the specified color in the result file as background.

**Hint:** You can reset the changes any time using the **Reset Item** and the **Reset All** buttons.

At the **Sample** section you can preview options changes.

### <span id="page-58-0"></span>2.1.7.3.3.2 Strip data styles

Using the **Strip Styles** tab you can create a style template: set font, size, bac kground and foreground colors, text alignment, highlight and save them.

If you have created or loaded more than one style template, they can be ignored, or used <sup>c</sup> olum n-by-c olum <sup>n</sup> or row -by-row (it depends on the **Strip Type** selection).

Use  $\blacksquare$  buttons to add/remove a style.

Use  $\bullet$  buttons to reorder the style's list.

You can also save styles and load saved ones.

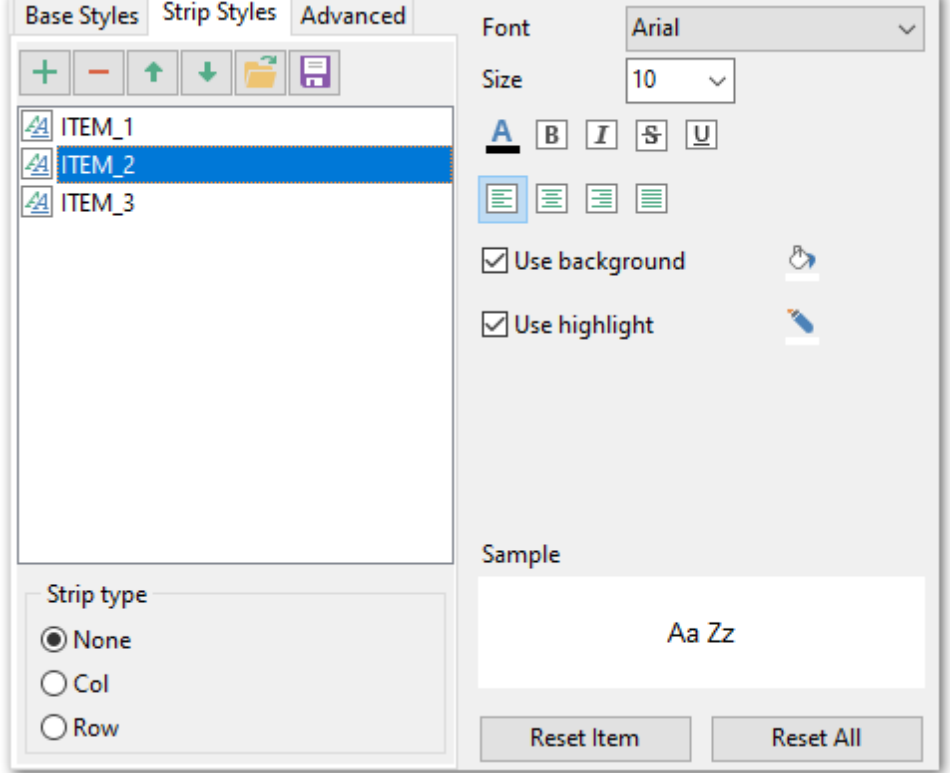

Press the **button on the left to set the background color.** 

Press the  $\mathbf{b}$  button on the right to set the highlight color.

# **Allow highlight**

Enable this option to use the specified color in the result file as text highlight.

#### **Allow background**

Enable this option to use the specified color in the result file as background.

**Hint:** You can reset the changes any time using the **Reset Item** and the **Reset All** buttons.

At the **Sample** section you can preview options changes.

<span id="page-59-0"></span>2.1.7.3.3.3 Advanced

The **Advanced** tab allows you to switch **page orientation** for the target Word/RTF file:

- $\bullet$  Portrait
- **O** Landscape

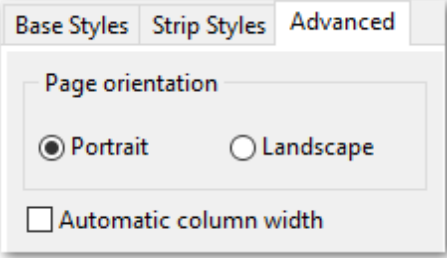

### **Automatic column width**

Enable this option if you want each column of the target file to be adjusted to the maximum number of characters in it.

### <span id="page-60-0"></span>2.1.7.3.4 HTML options

This tab allows you to set options for the target HTML (\*.html) file.

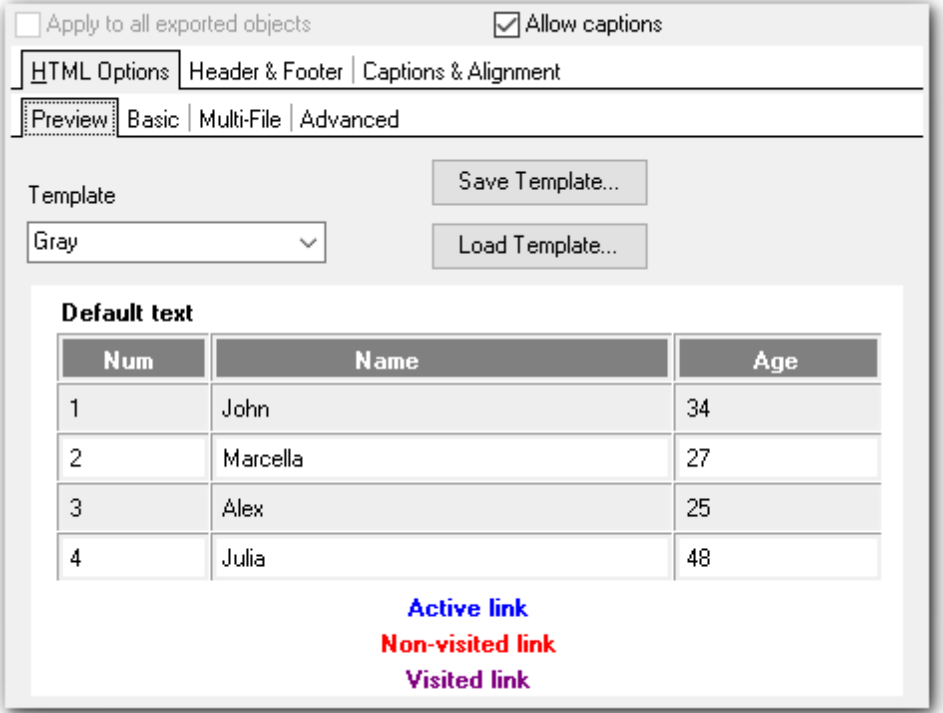

You can customize the output HTML file using the following sub-tabs:

- [Preview](#page-61-0) 62
- [Basic](#page-61-1) 62
- <mark>[Multi-file](#page-62-0)</mark>|63
- [Advanced](#page-63-0) 64

# **See also:**

Excel [97-2003](#page-42-0) options 43 Access [options](#page-54-0) 55 Word [97-2003/RTF](#page-56-0) options 57 PDF [options](#page-65-0) 66 TXT [options](#page-67-0) 68 CSV [options](#page-68-0) 69 SQL [options](#page-70-0)<sup>71</sup> XML [options](#page-72-0)<sup>73</sup> DBF [options](#page-74-0) 75 [Excel/ODS](#page-75-0) options 76 [Word/ODT](#page-79-0) options 80

#### <span id="page-61-0"></span>2.1.7.3.4.1 Preview

The **Preview** tab allows you to customize the style that will be applied to the target HTML file using a number of built-in templates provided in the **Templates** combo-box. You can select any of these templates and customize it by clicking objects in the preview panel, and save the settings as a custom template using the **Save as template...** button. Use the **Load template...** button to load a previously saved custom template from your hard disk. Click on an element of the table to select its color.

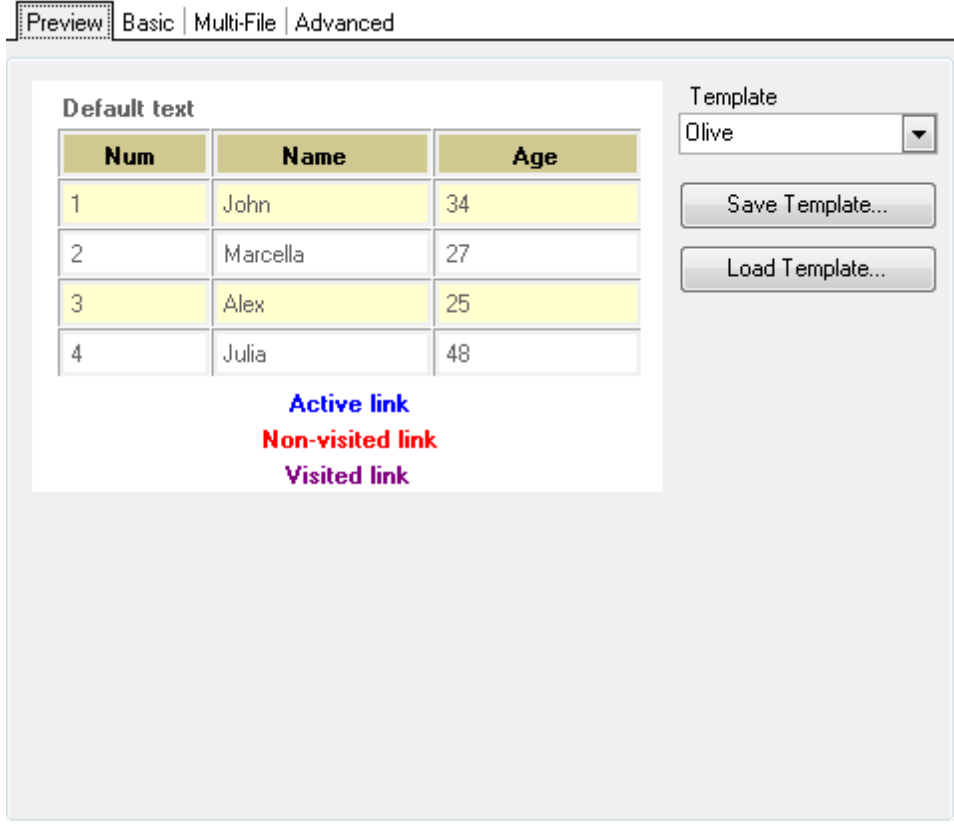

**See also:** [Basic](#page-61-1) 62 [Multi-file](#page-62-0) 63 [Advanced](#page-63-0) 64

### <span id="page-61-1"></span>2.1.7.3.4.2 Basic

The **Basic** tab allows you to specify the basic parameters of target HTML file.

# **Title**

Specify the title of the result file.

#### **Using CSS**

Select whether the cascade style sheet (CSS) should be **Internal** (CSS is stored in the result file) or  $\bullet$  **External** (CSS is be stored in a separate file).

# **CSS file name**

Click the ellipsis  $\Box$  button to define the location of the  $*.c$  ss file.

#### **Overwrite CSS file if exists**

Use this option to define whether the CSS file must be replaced if it already exists.

### **Interpret HTML tags**

Define whether HTML tags should be interpreted as styles.

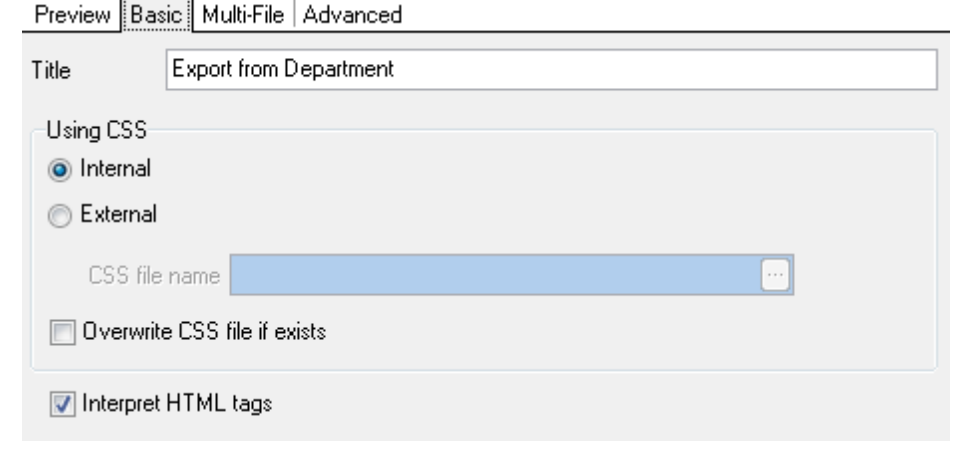

# **See also:** [Preview](#page-61-0) 62 <mark>[Multi-file](#page-62-0)</mark> I 63 [Advanced](#page-63-0) 64

#### <span id="page-62-0"></span>2.1.7.3.4.3 Multi-file

The **Multi-file** tab provides you with an ability to split the target HTML file into several separated files.

### **Multi-file export**

# **Use multi-file export**

Enable this option to split target file into several files.

Set **Maximum record(s) in single file** value.

# **Generate index**

Enable this option to create the content page.

#### **Index link template**

Specify the template name for the link on the content page next to the page number.

#### **Navigation**

Use this section to define navigation link titles.

### **On top**

Set this option to add navigation links to the top of the page.

# **On bottom**

Set this option to add navigation links to the bottom of the page.

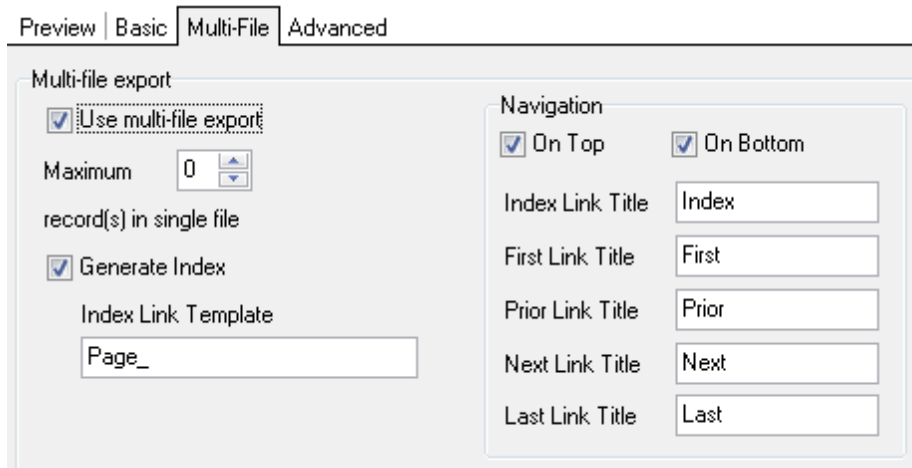

# **See also:** [Preview](#page-61-0) 62 [Basic](#page-61-1) 62 [Advanced](#page-63-0) 64

### <span id="page-63-0"></span>2.1.7.3.4.4 Advanced

The **Advanced** tab allows you to set a number of advanced options to be applied to the result HTML file.

# **Body options**

### **Font name**

Use the drop-down menu to select the font that will be used in the result file by default.

#### **Font size**

Use the drop-down menu to select the font size that will be used in the result file by default.

### **Background**

If necessary, use the ellipsis  $\Box$  button to browse for a graphical file to be applied as the page background.

### **Advanced attributes**

Define advanced attributes for HTML body.

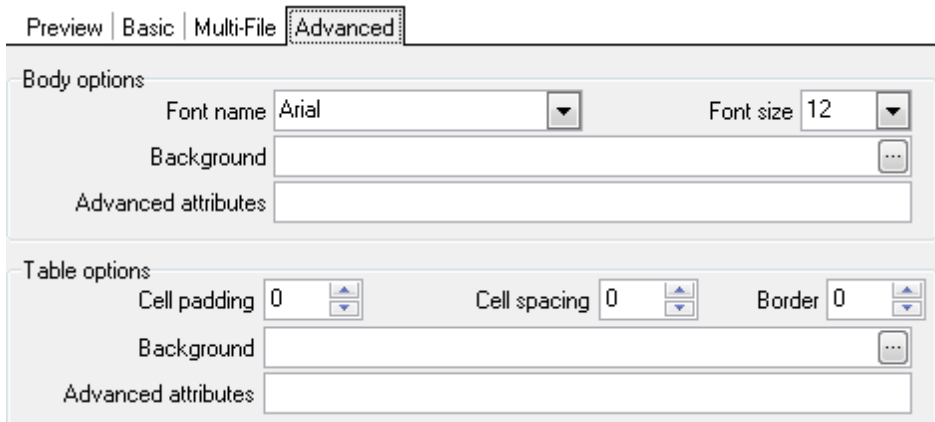

# **Table options**

### **Cell padding**

Set the space size between the outer edges of the table cell and the content of the cell.

# **Cell spacing**

Set the space size between table cells.

### **Border**

Set the border size for tables.

# **Background**

If necessary, use the ellipsis  $\Box$  button to browse for a graphical file to be applied as the table background.

### **Advanced attributes**

Define advanced attributes for tables.

**See also:** [Preview](#page-61-0)<sup>62</sup> [Basic](#page-61-1) 62 [Multi-file](#page-62-0) 63

#### <span id="page-65-0"></span>2.1.7.3.5 PDF options

This tab allows you to set options for the target **PDF** (\*.pdf) file.

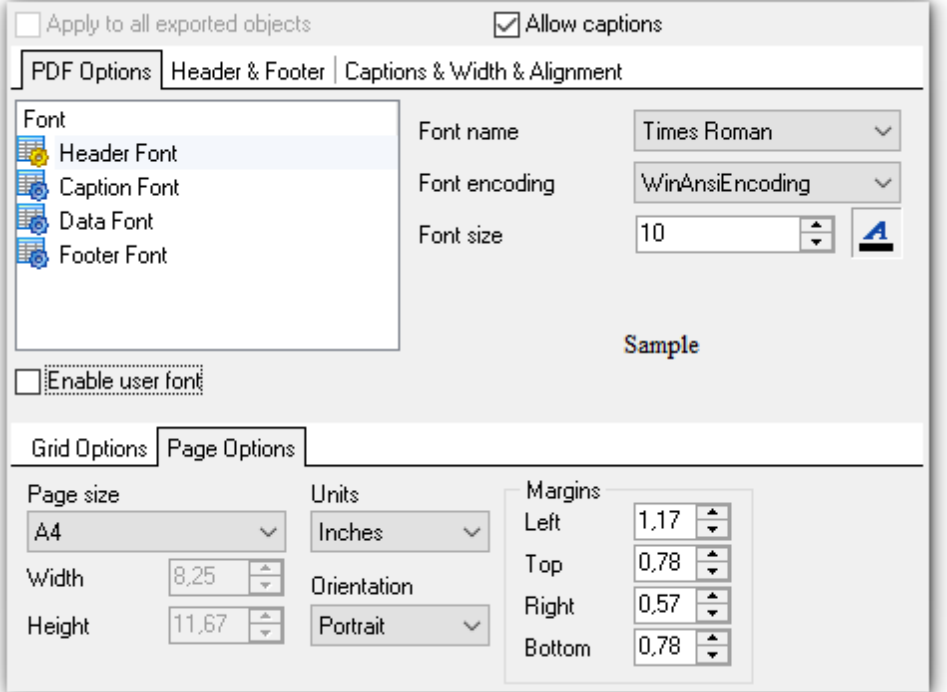

**Fonts** section allows you to define the selected item's font.

Specify the needed **Font Name** and **Font Encoding** from the appropriate drop-down lists. You can also define the **Font Size**.

You can change the font color by pressing the **4** Font Color button.

# **Page Options**

## **Page Size**

Define the page size by choosing one of the standard page sizes from the drop-down list, or set the custom size by changing **Width** and **Height**. By default standard "A4" page size is set.

#### **Units**

Use this drop-down list to set the units of measurement for the page size and margins. Inches, millimeters and dots are available.

### **Orientation**

Select needed page orientation from this drop-down list.

#### **Margins**

Use this section to define page margins for the exported file.

#### **Grid Options**

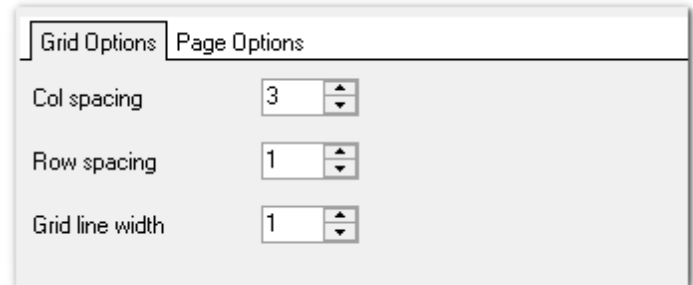

At this tab you can define Col spacing, Row Spacing and Grid Line Width.

**Note:** For your convenience the previews illustrating the changes are displayed in the **Sample** area.

# **See also:**

Excel [97-2003](#page-42-0) options 43 Access [options](#page-54-0)<sup>55</sup> Word [97-2003/RTF](#page-56-0) options 57 **HTML [options](#page-60-0)** 61 TXT [options](#page-67-0) 68 CSV [options](#page-68-0) 69 SQL [options](#page-70-0)<sup>71</sup> XML [options](#page-72-0)<sup>73</sup> DBF [options](#page-74-0)<sup>75</sup> [Excel/ODS](#page-75-0) options<sup>76</sup> [Word/ODT](#page-79-0) options 80

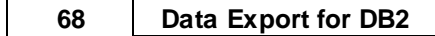

#### <span id="page-67-0"></span>2.1.7.3.6 TXT options

This tab allows you to set options for the target **text** (\*.txt) file.

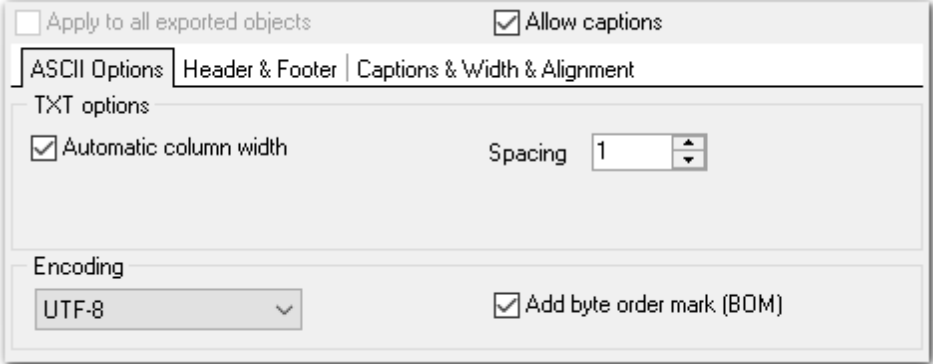

# **Automatic column width**

Enable this option if you want each column of the target file to be adjusted to the maximum number of characters in it.

## **Spacing**

Specify the number of spaces between columns in the target file.

### **Encoding**

Use the drop-down list to specify the preferable output file encoding. Possible values are: ANSI, OEM, MAC, UTF-8, UTF-16, UTF-32.

# **Add byte order mark (BOM)**

With this option enabled the byte order mark is added to each TXT file.

# **See also:**

Excel [97-2003](#page-42-0) options 43 Access [options](#page-54-0) 55 Word [97-2003](#page-56-0) / RTF options 57 HTML [options](#page-60-0) 61 PDF [options](#page-65-0) 66 CSV [options](#page-68-0) 69 SQL [options](#page-70-0)<sup>71</sup> XML [options](#page-72-0) 73 DBF [options](#page-74-0) 75 [Excel/ODS](#page-75-0) options<sup>76</sup> [Word/ODT](#page-79-0) options 80

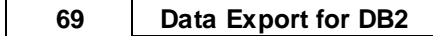

#### <span id="page-68-0"></span>2.1.7.3.7 CSV options

This tab allows you to set options for the target **CSV** (\*.csv) file.

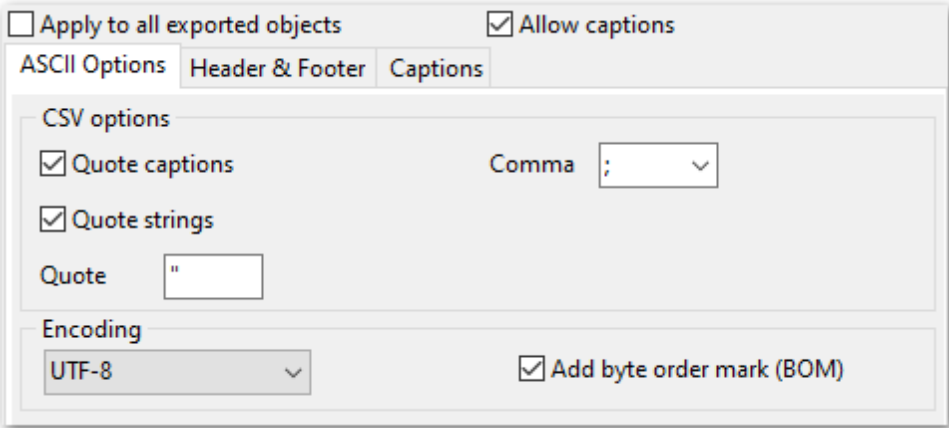

# **Quote captions**

Check this option to apply quoting for column captions in the target file.

# **Quote strings**

Check this option to apply quoting for string values in the target file.

Specify the column separator using the **Comma** drop-down list and the preferable quote character using the **Quote** edit-box.

Any of the following symbols can be used as a column separator:

- $\bullet$ , (comma)
- ; (semicolon)
- ' (apostrophe)
- TAB (Tab symbol)
- SPACE (Space symbol)

#### **Encoding**

Use the drop-down list to specify the preferable output file encoding. Possible values are: ANSI, OEM, MAC, UTF-8, UTF-16, UTF-32.

# **Add byte order mark (BOM)**

With this option enabled the byte order mark is added to each TXT file.

### **See also:**

Excel [97-2003](#page-42-0) options 43 Access [options](#page-54-0) 55 Word [97-2003/RTF](#page-56-0) options 57 HTML [options](#page-60-0) 61 PDF [options](#page-65-0) 66 TXT [options](#page-67-0) 68 SQL [options](#page-70-0)<sup>71</sup> XML [options](#page-72-0) 73 DBF [options](#page-74-0)<sup>75</sup>

[Excel/ODS](#page-75-0) options<sup>76</sup> [Word/ODT](#page-79-0) options 80

#### <span id="page-70-0"></span>2.1.7.3.8 SQL options

```
TM
```
The **SQL Options** tab allows you to set options for SQL as the output format (as a set of INSERT statements).

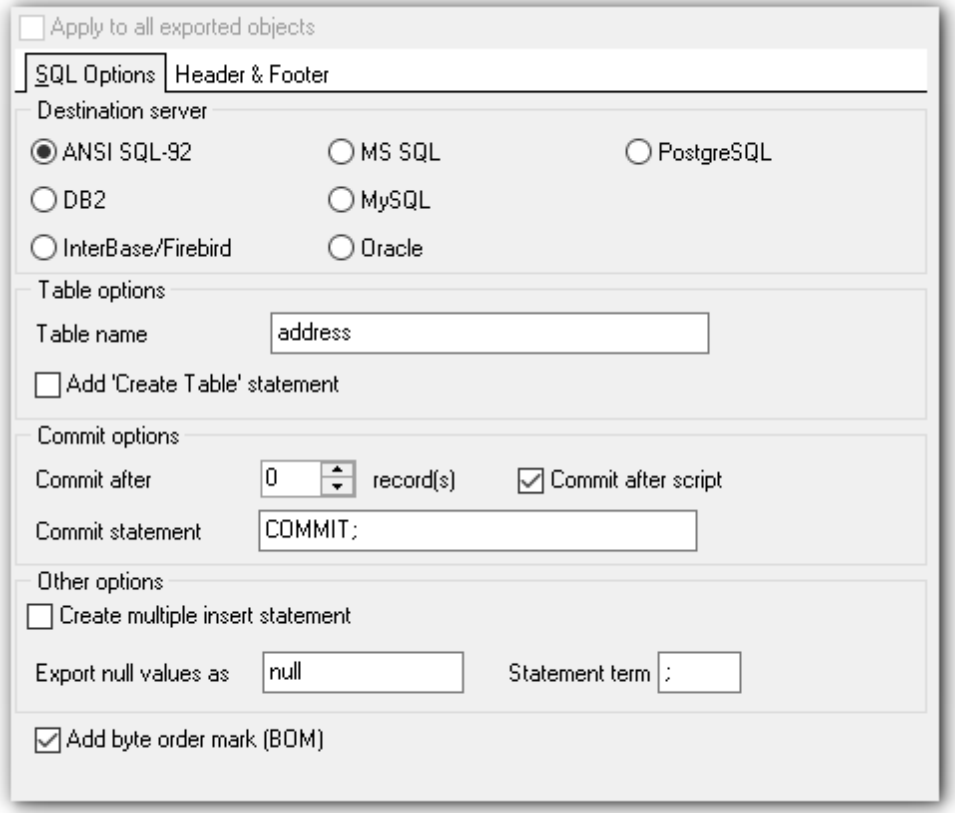

### **Destination server**

Select the <sup>@</sup> ANSI SQL-92 standard or define the type of DBMS you need to export data for (to achieve maximum compatibility). The result script will be generated in compliance with the specifications of the selected server type:

- $O$  DB<sub>2</sub>
- **O** InterBase/Firebird
- **O** Microsoft<sup>®</sup> SQL Server
- **MySQL**
- O Oracle
- **O** PostgreSQL

#### **Table options**

This group allows you to add the CREATE TABLE statement to the result script, define the name for the table being exported and select SQL dialect.

### **Add 'IDENTITY\_INSERT' statement** (for export to MS SQL)

Allow explicit values to be inserted into the identity column of a table.

#### **Commit options**

This group allows you to add the COMMIT statement after a defined number of records or at the end of the script. You can also define the commit statement ( $COMMIT$ ; by default) in the corresponding edit-box.

# **Other options**

# **Create multiple insert statement**

Check this option to perform insert operation using multiple insert statements.

### **Export null values as**

Specify the representation of NULL values in the result script.

#### **Statement term**

Define the character denoting the end of each SQL statement (semicolon by default).

### **Add byte order mark (BOM)**

With this option enabled the byte order mark is added to each TXT file.

# **See also:**

Excel [options](#page-42-0) 43 Access [options](#page-54-0) 55 Word / RTF [options](#page-56-0) 57 HTML [options](#page-60-0) 61 PDF [options](#page-65-0) 66 TXT [options](#page-67-0) 68 CSV [options](#page-68-0) 69 XML [options](#page-72-0) 73 DBF [options](#page-74-0)<sup>75</sup> Excel [2007/ODS](#page-75-0) options 76 Word [2007/ODT](#page-79-0) options 80
#### <span id="page-72-0"></span>2.1.7.3.9 XML options

This tab allows you to set options for the target **XML** (\*.xm l) file.

### **Encoding**

Specify XML document encoding from the list.

### **Standalone**

Set this option to create a standalone document. Disable the option if any markup declarations, that can affect the content of the document, as passed from XML processor to the application are present or can appear.

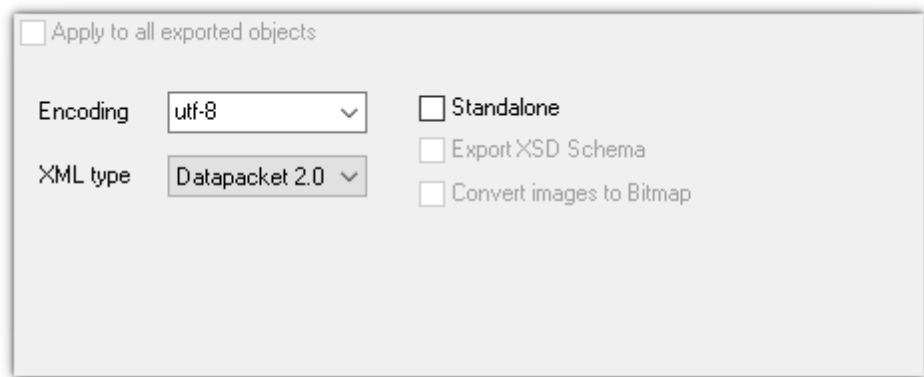

## **XML type**

Select the type of the result XML document: Datapacket 2.0 or Access.

## **Export XSD schema**

For the Access type you can optionally select to export XSD schema, which defines the way the elements and attributes will be represented in an XML document. It also advocates that the given XML document should be of a specific format and specific data type.

## **Convert images to Bitmap**

Check this option to convert images stored in the source table to the \*.png file format to ensure compatibility with MS Access database.

**Note:** Conversion between generic XML documents and documents of the XML-Datapacket (CDS) format can be performed with the help of XML Mapper by Borland®.

**See also:** Excel [97-2003](#page-42-0) options 43 Access [options](#page-54-0) 55 Word [97-2003](#page-56-0) / RTF options 57 HTML [options](#page-60-0) 61 PDF [options](#page-65-0) 66 TXT [options](#page-67-0) 68 CSV [options](#page-68-0) 69 SQL [options](#page-70-0)<sup>1</sup> DBF [options](#page-74-0) 75

[Excel/ODS](#page-75-0) options<sup>76</sup> [Word/ODT](#page-79-0) options 80

**75 Data Export for DB2**

#### <span id="page-74-0"></span>2.1.7.3.10 DBF options

This tab allows you to set options for the target **DBF** (\*.dbf) file.

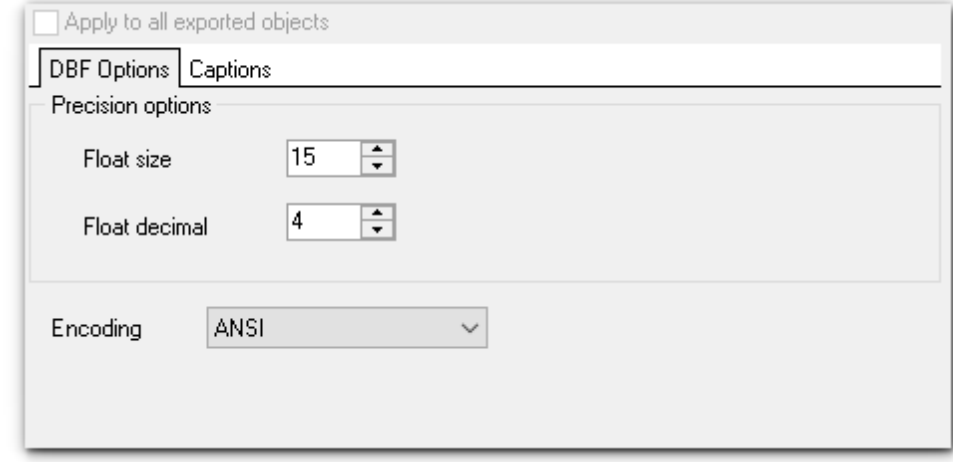

At the **DBF Options** tab you can define the precision for float fields. Use the **Float size** and **Float decimal** fields for this purpose.

### **Encoding**

Use the drop-down list to specify the preferable output file encoding. Possible values are: ANSI, OEM, MAC, UTF-8, UTF-16, UTF-32.

**Hint:** If more convenient, you can check the **Apply to all exported objects** box to apply changes made at this tab for all exported objects.

# **See also:** Excel [97-2003](#page-42-0) options 43 Access [options](#page-54-0) 55 Word [97-2003](#page-56-0) / RTF options 57 **HTML [options](#page-60-0)** 61 PDF [options](#page-65-0) 66 TXT [options](#page-67-0) 68 CSV [options](#page-68-0) 69 SQL [options](#page-70-0)<sup>71</sup> XML [options](#page-72-0)<sup>73</sup> [Excel/ODS](#page-75-0) options 76 [Word/ODT](#page-79-0) options 80

#### <span id="page-75-0"></span>2.1.7.3.11 Excel/ODS options

The **Excel (ODS) options** tab allows you to set options for the target **MS Excel (ODF Spreadsheets)** (\*.xlsx, \*.ods) file.

### **Sheet name**

Input custom name for the sheet in the result file.

You can customize **options** and **strip styles** using the corresponding sub-tabs:

- [Options](#page-76-0)<sup>77</sup>
- [Styles](#page-77-0) 78

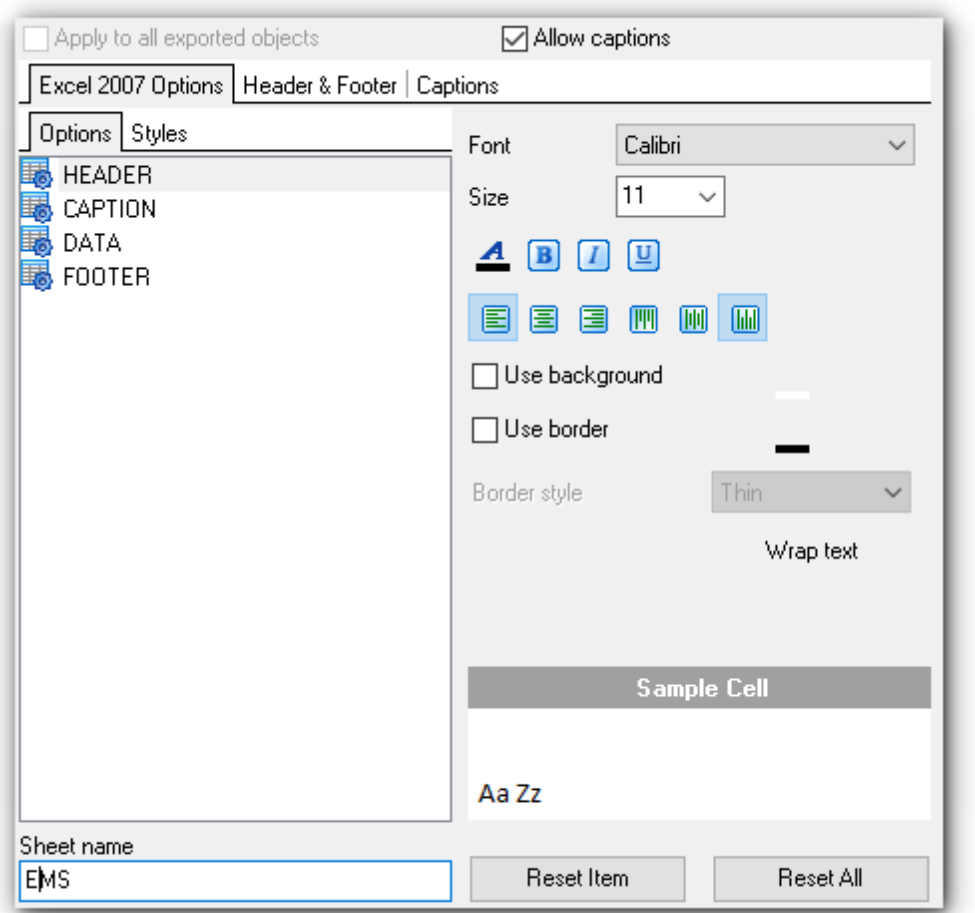

**Note:** For your convenience the previews illustrating the changes are displayed in the **Sample Text** area.

**Hint:** You can reset the changes any time using the **Reset Item** and the **Reset All** buttons.

# **See also:**

Excel [options](#page-42-0)<sup>13</sup> Access [options](#page-54-0) 55 Word / RTF [options](#page-56-0) 57 **HTML [options](#page-60-0)** 61 PDF [options](#page-65-0) 66 TXT [options](#page-67-0) 68 CSV [options](#page-68-0) 69 SQL [options](#page-70-0)<sup>71</sup> XML [options](#page-72-0) 73 DBF [options](#page-74-0)<sup>75</sup> Word [2007/ODT](#page-79-0) options 80

### <span id="page-76-0"></span>2.1.7.3.11.1 Options

Using the **Options** tab you can set font and border options for all **elements** of the Excel / ODF sheet (HEADER, CAPTION, DATA, FOOTER).

### **Sheet name**

If necessary, you can specify the sheet name for the target Excel / ODF Spreadsheet file.

Use the **Font** and the **Size** drop-down lists to select the font and size to be applied to the output text.

Use the buttons below to set font color, make text bold, italic, strikethrough text, set underline effects, specify text horizontal and vertical align.

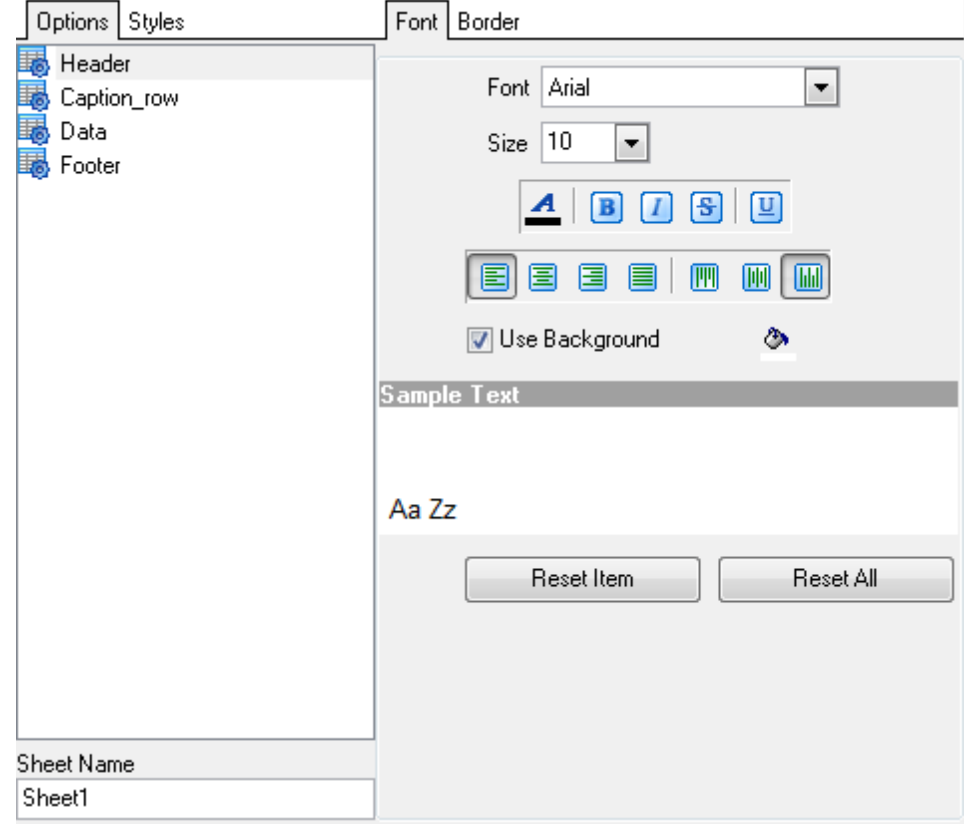

## **Use background**

Enable this option to be able to change result file background color.

Press the **button on the left to set the background color.** 

You can reset the changes any time using the **Reset Item** and the **Reset All** buttons.

**Note:** For your convenience the previews illustrating the changes are displayed in the **Sample Text** area.

Enable the **Use Border** option at the **Border** tab if it is needed.

Then define its **color b** and **style**.

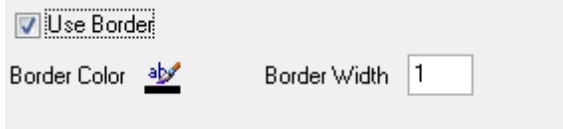

### <span id="page-77-0"></span>2.1.7.3.11.2 Styles

Using the **Styles** tab you can create and save a style template: set font, size, bac kground <sup>c</sup> olor, text alignm ent, <sup>w</sup> rap text options.

Use  $\blacksquare$  buttons to add/remove a style.

Use  $\bullet$  buttons to reorder the style's list.

You can also save styles and load saved ones.

If you have created or loaded more than one style template, they can be ignored, or used <sup>c</sup> olum n-by-c olum <sup>n</sup> or row -by-row (it depends on the **Strip Type** selection).

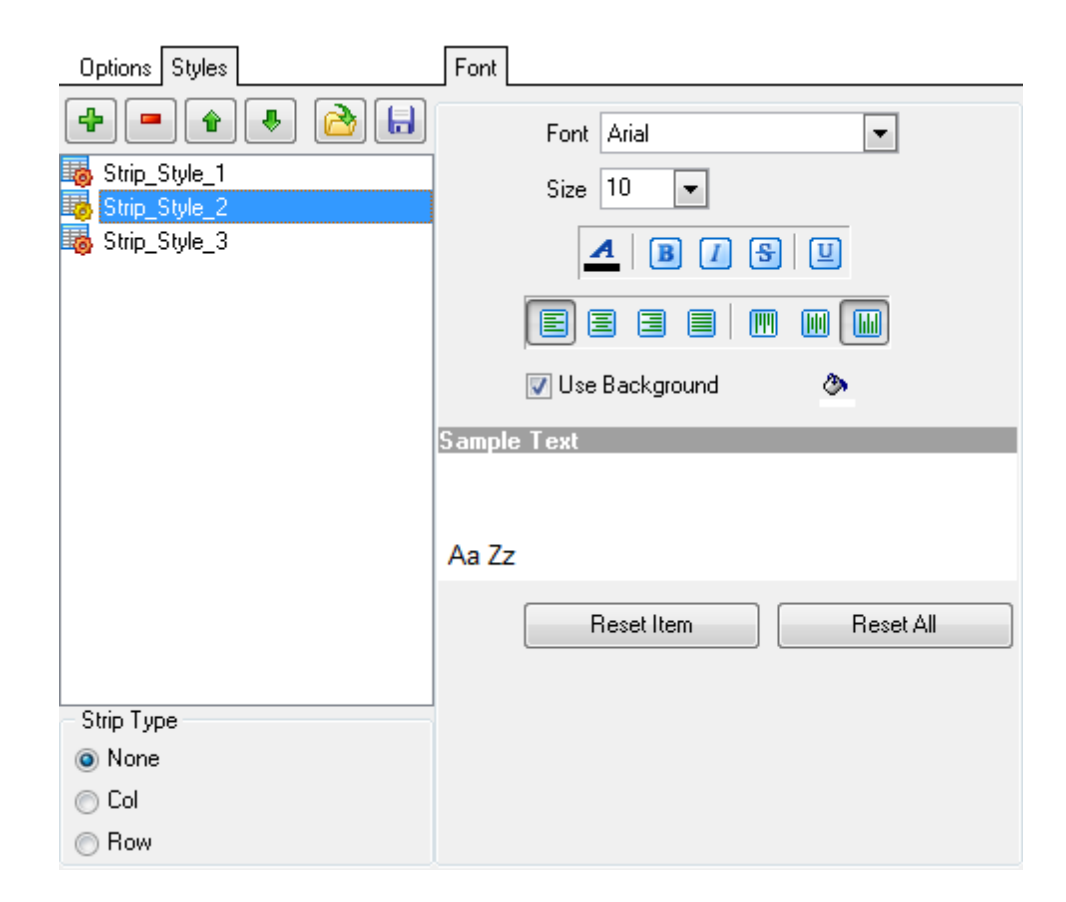

# **Use background**

Enable this option to be able to change result file background color.

Press the **button on the left to set the background color.** 

You can reset the changes any time using the **Reset Item** and the **Reset All** buttons.

**Note:** For your convenience the previews illustrating the changes are displayed in the **Sample Text** area.

#### <span id="page-79-0"></span>2.1.7.3.12 WORD/ODT options

The **Word (ODT) Options** tab allows you to set options for the target **MS Word (ODF text)**  $(*.docx, *.odt)$  file.

You can customize **options**, **strip styles** and **border** using the corresponding sub-tabs:

- [Options](#page-80-0)<sup>81</sup>
- [Styles](#page-80-1) 81
- [Advanced](#page-81-0) 82

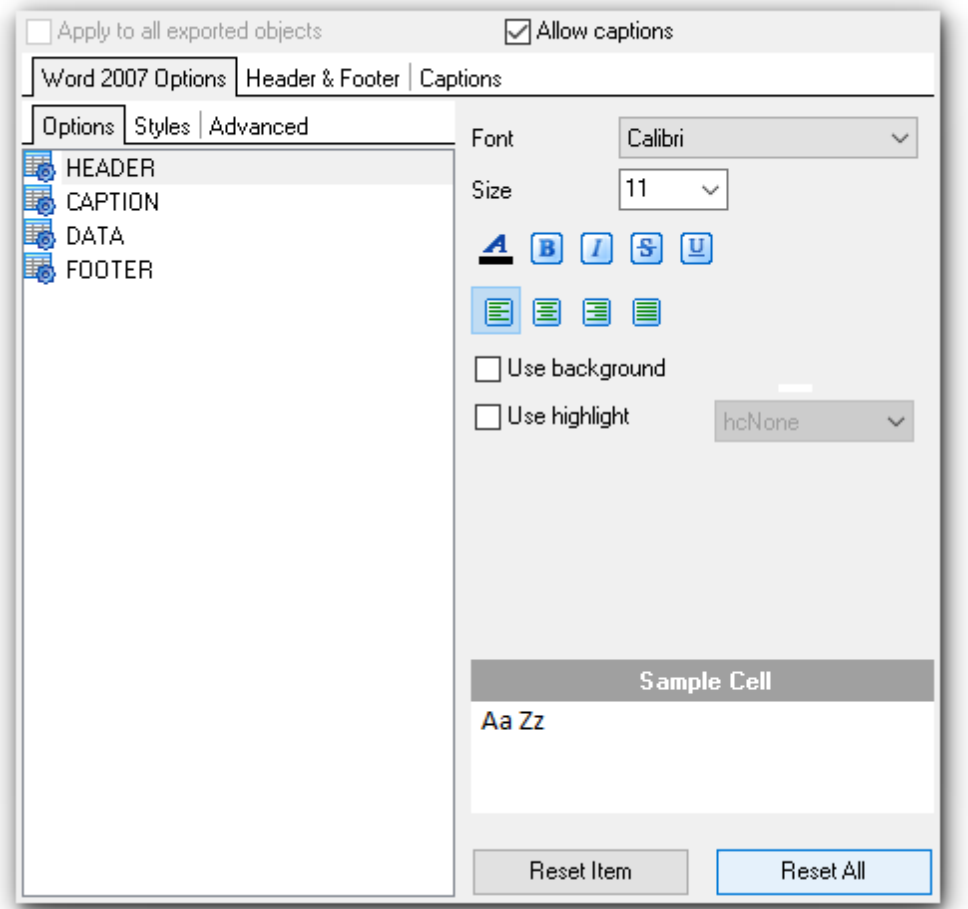

**Note:** For your convenience the previews illustrating the changes are displayed in the **Sample Cell** area.

**Hint:** You can reset the changes any time using the **Reset Item** and the **Reset All** buttons.

# **See also:**

Excel [options](#page-42-0) 43 Access [options](#page-54-0)<sup>55</sup> Word / RTF [options](#page-56-0) 57 **HTML [options](#page-60-0)** 61 PDF [options](#page-65-0) 66

TXT [options](#page-67-0) 68 CSV [options](#page-68-0) 69 SQL [options](#page-70-0)<sup>71</sup> XML [options](#page-72-0) 73 DBF [options](#page-74-0) 75 Excel [2007/ODS](#page-75-0) options 76

<span id="page-80-0"></span>2.1.7.3.12.1 Options

The **Options** sub-tab contains the list of target file entities, such as table header, data, etc. Using the **Options** tab you can set font options for all **elements** of the Word / ODF text document (HEADER, CAPTION, DATA, FOOTER). You can customize style options, such as font and size, background and foreground colors, text alignment, text highlight, etc. for each of them by clicking the corresponding item in the list and setting the options in the right-side panel.

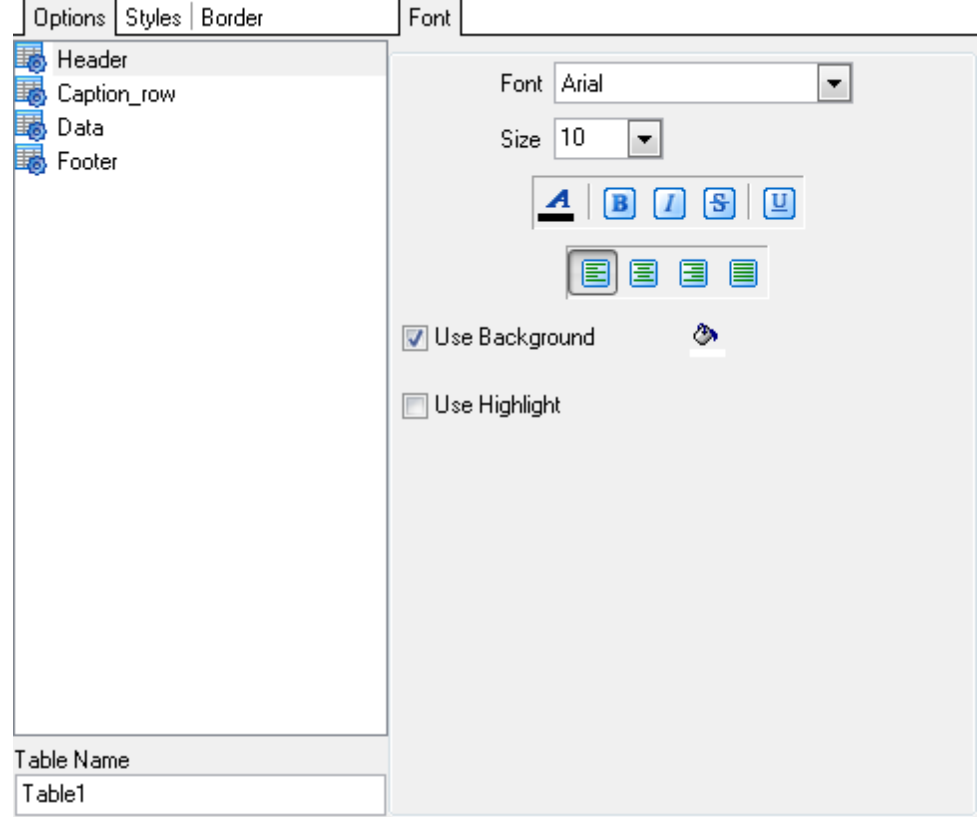

<span id="page-80-1"></span>2.1.7.3.12.2 Styles

Using the **Styles** tab you can create and save a style template: set font, size, bac kground <sup>c</sup> olor, text alignm ent, highlight options.

Use  $\blacksquare$  buttons to add/remove a style.

Use  $\bullet$  buttons to reorder the style's list.

You can also save styles and load saved ones.

If you have created or loaded more than one style template, they can be ignored, or used <sup>c</sup> olum n-by-c olum <sup>n</sup> or row -by-row (it depends on the **Strip Type** selection).

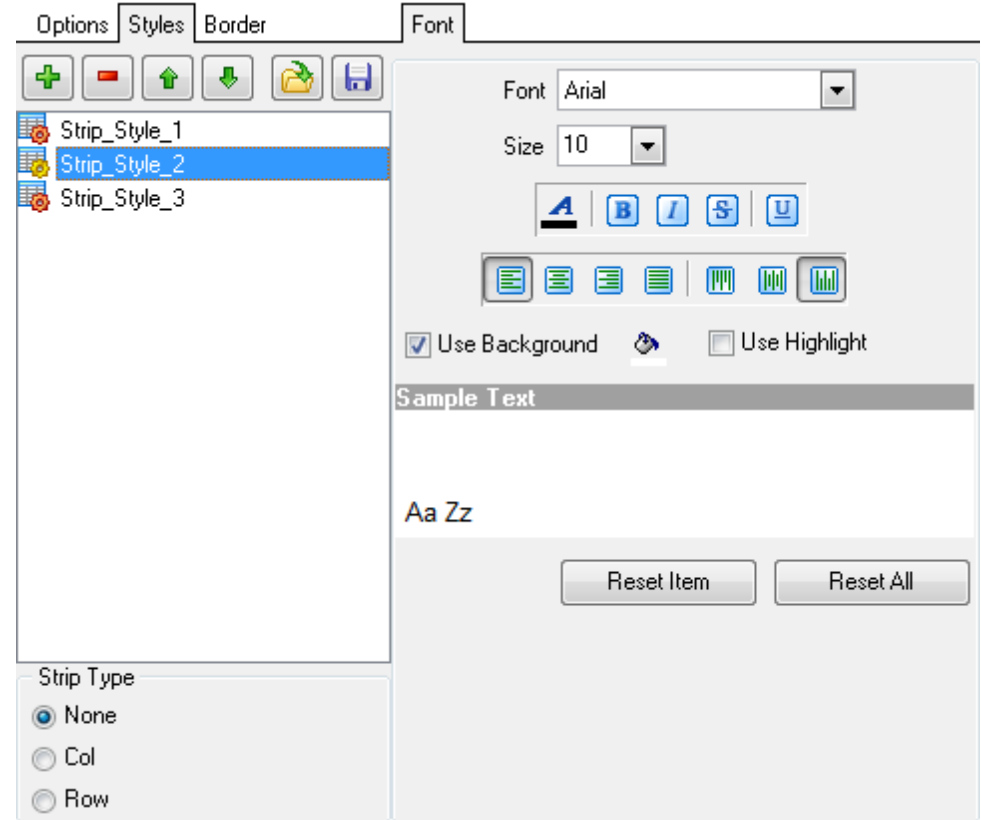

Press the **button on the left to set the background color.** 

Press the  $\frac{d\mathbf{y}}{dt}$  button on the right to set the highlight color.

## **Use highlight**

Enable this option to be able to select highlight color from the drop-down list.

### **Use background**

Enable this option to use the specified color in the result file as background.

**Note:** For your convenience the previews illustrating the changes are displayed in the **Sample Text** area.

### <span id="page-81-0"></span>2.1.7.3.12.3 Border

Using the **Border** tab you can enable borders in the result Word / ODF text document and customize them.

Click the **Border Color** icon to select a color using the **Color** dialog where you can specify the required color from the palette.

# **Border Width**

Type in the preferable border width.

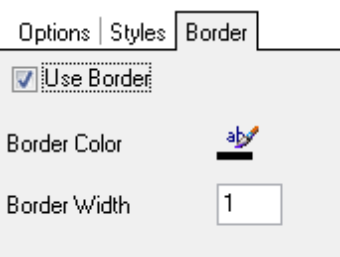

# **2.1.8 Step 7 - Setting base data formats**

At this step you should define data formats of the exported fields.

### **Data type formats**

Use this group to define formats for the exported columns. You can keep the default format values or edit some of them, if necessary. See <u>Format [specifiers](#page-104-0)</u>h05 for more details.

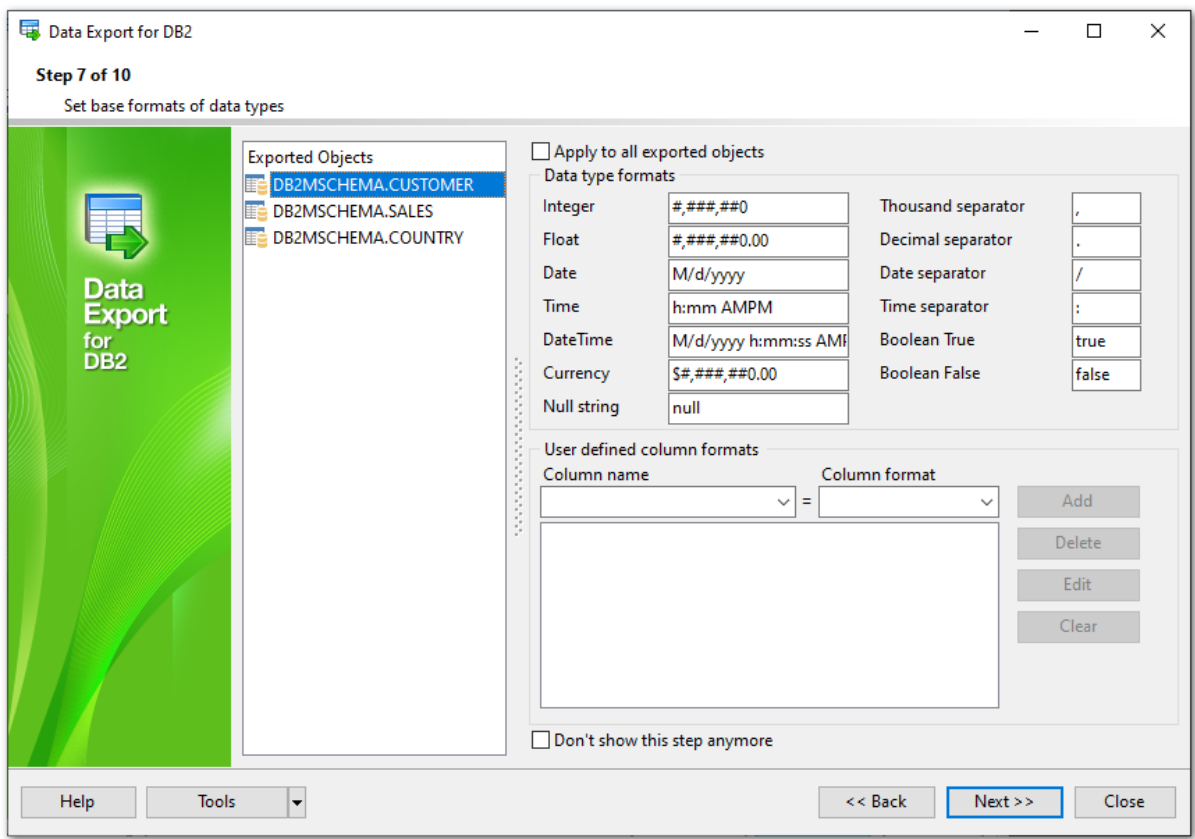

### **User-defined column formats**

Using this group you can also define your own formats for numeric and Date/Time column. These fields (if there are any in your source table) are available in the drop-down list at the top of the **User** group. Select a column from the **Column Name** drop-down list, then select its format from the **Column Format** drop-down list and click the **Add** button. The column and its format will be added to the list box below. To edit a column format, select the column in the list box and click the **Edit** button. To delete a format, click the **Delete** button. To clear the list box, click the **Clear** button.

**Hint:** If more convenient, you can check the **Apply to all exported objects** box to set the specified format for all exported objects.

### **Don't show this step anymore**

Use the option to disable this step. To enable the step use the appropriate option at the [Selecting](#page-95-0) skipped steps 96 tab of the [Preferences](#page-92-0) 93 dialog.

When you are done, press the **Next** button to proceed to the <u>next [step](#page-85-0)</u> ss deni

### **86 Data Export for DB2**

## <span id="page-85-0"></span>**2.1.9 Step 8 - Setting common options**

Use this step of the wizard to set common export options. The detailed description of these options is given below.

## **File properties**

# **Destination file**

Use this edit field to set the name of the output file. You can click the **Browse...** button to define it using the **Save As** dialog.

## **Open file after export**

If this option is checked, the result file will be opened with the currently associated program after the export operation is completed.

### **Print file after export**

If this option is checked, the result file will be sent to the default printer after the export operation is completed.

## **Use file name template**

If this option is checked then current date and time are added to the result file name.

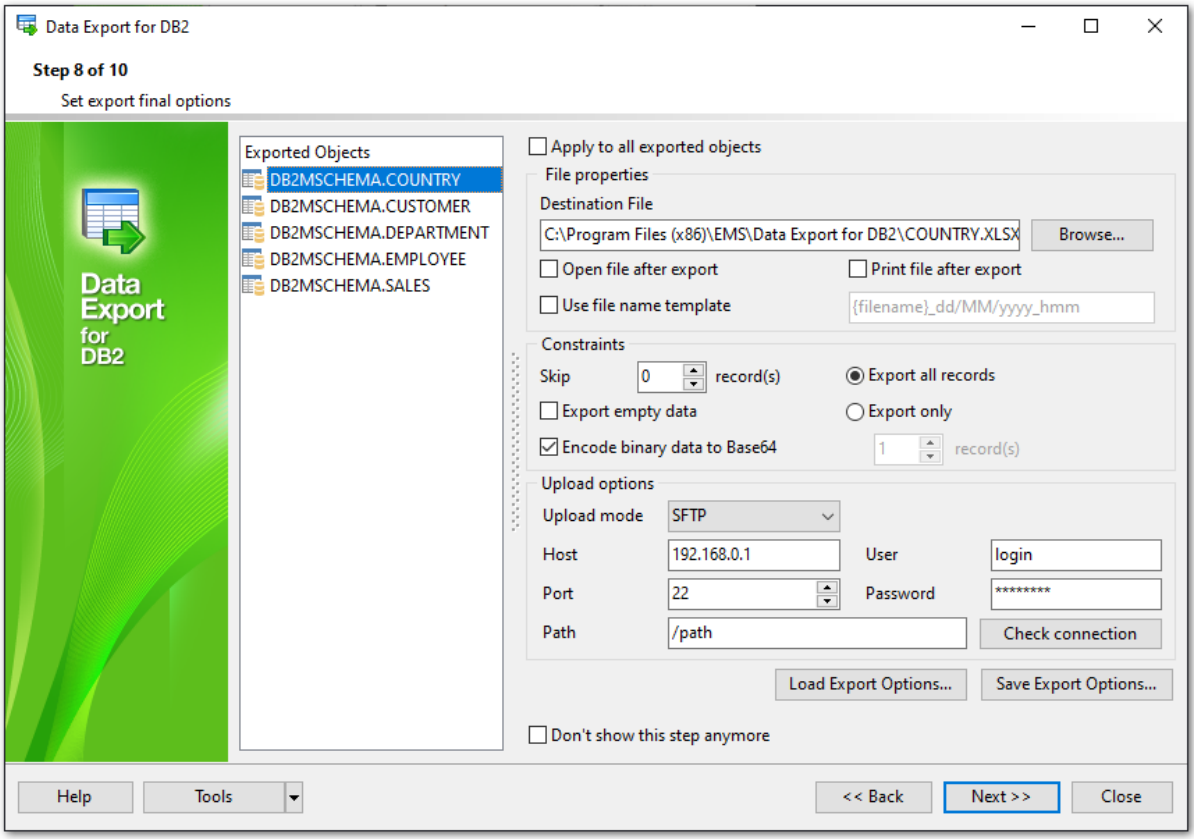

## **Constraints**

## **Skip ... record(s)**

Specifies the number of records to be skipped before export starts.

## **Export empty data**

The option indicates whether empty records should be exported.

### **Export binary data to Base64**

Check this option to encode binary data in the exported file as Base64.

## **Export all records**

Specifies that all records of the selected table will be exported.

### **Export only ... record(s)**

Specifies the number of records to be exported.

### **Save Export Options...** / **Load Export Options...**

Use these buttons to save / load all export settings to/from an external configuration file. For details refer to [Configuration](#page-109-0) file format 110.

#### **Upload options**

Select the protocol in the **Upload mode** field to enable uploading of exported files to FTP server. After that define connection settings:

- **Host** is the name of the FTP server.
- **Port** indicates the port of the FTP server.
- **Path** is the the directory on the FTP server where you want to upload exported files.
- **User** stands for the user name on the machine with FTP server.
- **Password** is the user password.

Click the **Check connection** button to check connection to the FTP server with the settings defined above.

**Hint:** If more convenient, you can check the **Apply to all exported objects** box to set the specified options for all exported objects.

### **Don't show this step anymore**

Use the option to disable this step. To enable the step use the appropriate option at the [Selecting](#page-95-0) skipped steps 96 tab of the [Preferences](#page-92-0) 93 dialog.

When you are done, press the **Next** button to proceed to the next [step](#page-87-0) 88 of the wizard.

## <span id="page-87-0"></span>**2.1.10 Step 9 - Defining scripts**

This step of the wizard allows you to define scripts to be **executed before and after export process** for each table.

Select a table to define the script for. Type the text of the script to be executed before the export operation in the **Before export script** area, the script to be executed after the export operation in the **After export script** area. Select another table and add scripts for it, if necessary.

You can also save and load Before export and After export scripts using the corresponding **Save script...** and **Load script...** buttons. The **Clear** button erases the text and clears the current editor window.

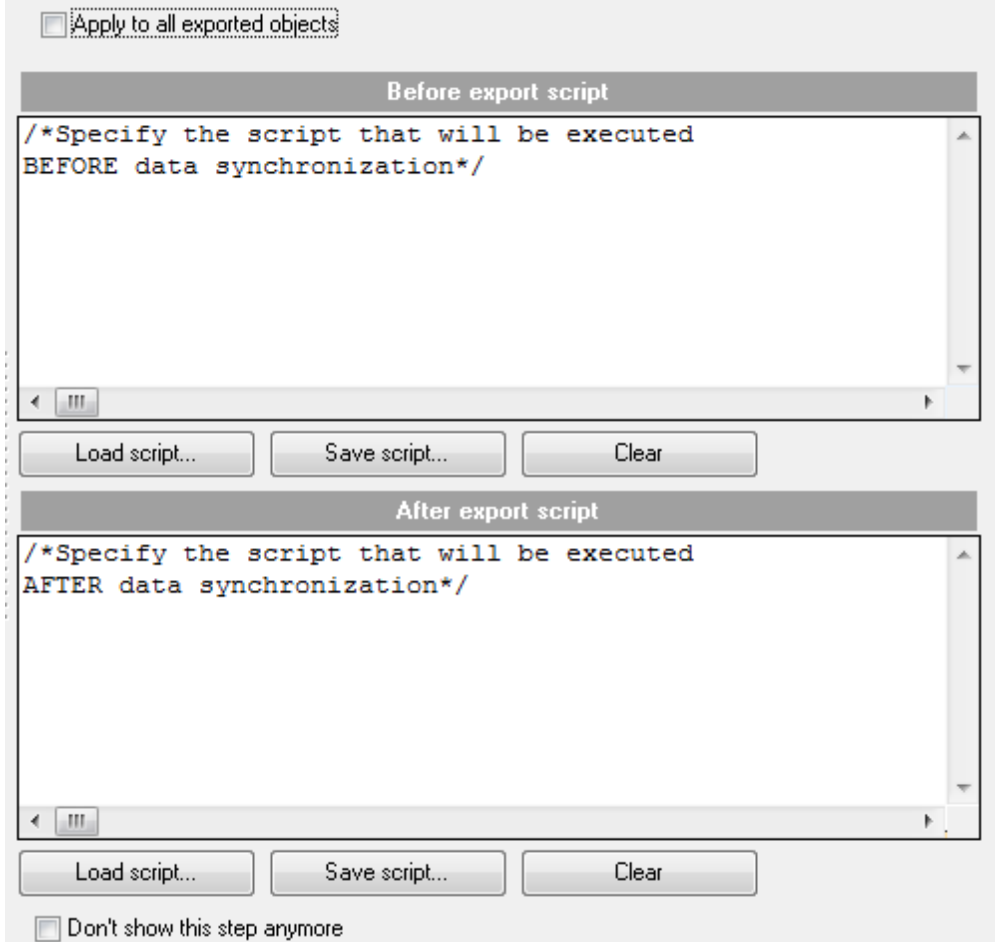

### **Don't show this step anymore**

Use the option to disable this step. To enable the step use the appropriate option at the [Selecting](#page-95-0) skipped steps 96 tab of the [Preferences](#page-92-0) 93 dialog.

**Hint:** If more convenient, you can check the **Apply to all exported objects** box to set the specified options for all exported objects.

When you are done, press the **Next** button to proceed to the last [step](#page-89-0)l<sup>90</sup>l of the wizard.

## **90 Data Export for DB2**

# <span id="page-89-0"></span>**2.1.11 Step 10 - Start of data export process**

This step of the wizard is intended to inform you that all export options have been set, and you can start the export process.

If everything is correct, press the **Export** button to start the process. If you want to change something, you can return to any of the wizard steps using the **Back** button.

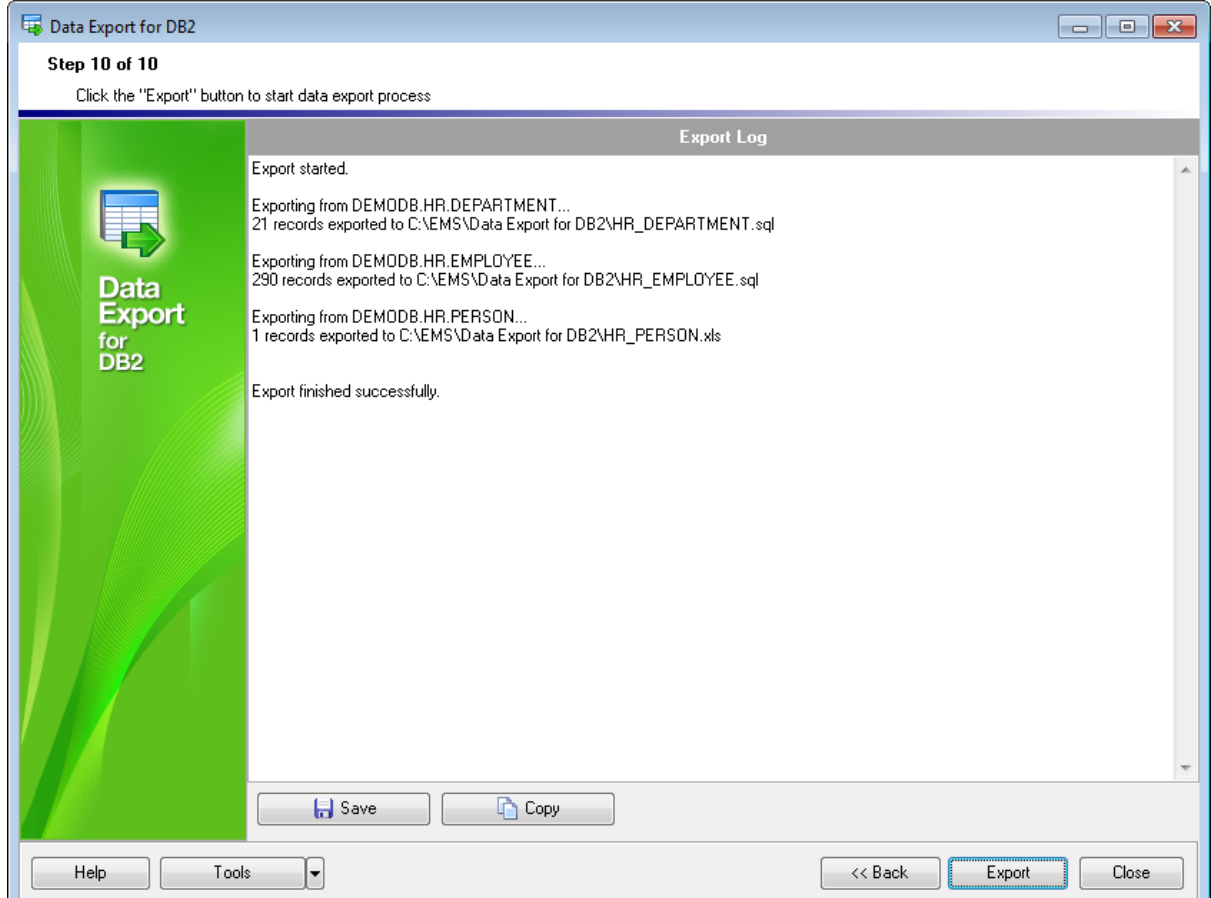

You can **a** save process log into  $*$ .log file or **C** copy it to a clipboard using the corresponding buttons.

Please, do not forget to <u>save export [templates](#page-90-0)</u> on if you need to repeat the export process with the same or similar settings later.

# <span id="page-90-0"></span>**2.2 Using configuration files (templates)**

Data Export for DB2 allows you to store its configuration settings in external  $*$ .cfg files if you need to perform the data export process repeatedly.

You can load previously saved configuration settings to the application <u>[wizard](#page-26-0)</u> eri you need to make some changes before data export, or you can run it with the [console](#page-100-0) [application](#page-100-0) hoff for quicker export.

Data Export templates are saved within the **Save template options** dialog. To open this dialog, press the **Tools** button and select the **Save Template** popup menu item. **Note:** You can save changes to a template without recalling the save dialog using the **Save Template As** popup menu item.

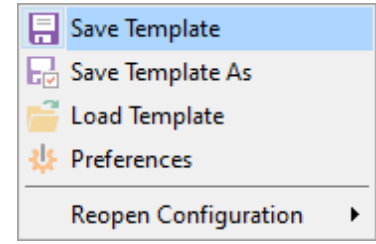

## **File name**

Specify the template file name and select its location using the  $\overline{\mathbb{u}}$  button which calls the **Save As...** dialog.

## **Comment**

Specify custom comment for the template file if need.

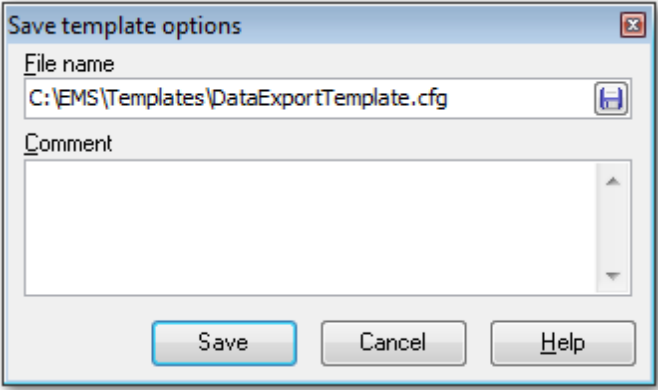

If you need to repeat data exporting process with the same or similar settings later, it is reasonable to save all the settings you entered on the <u>Start of data export [process](#page-89-0)</u> 90 step of the Wizard.

Data Export templates are loaded within the **Open template** dialog. To open this dialog, press the **Tools** button and select the **Load template** popup menu item.

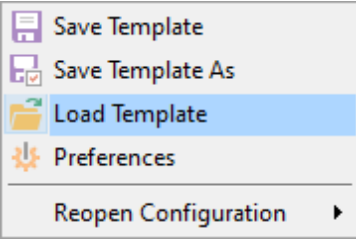

Please note that loading a template is only available at the <u>Getting [started](#page-27-0)</u> 28 and the Setting [connection](#page-28-0) properties (29) steps of the Wizard. 28 29

If necessary, you can **reload a template** using the **Reopen configuration** popup menu item of the **Tools** menu.

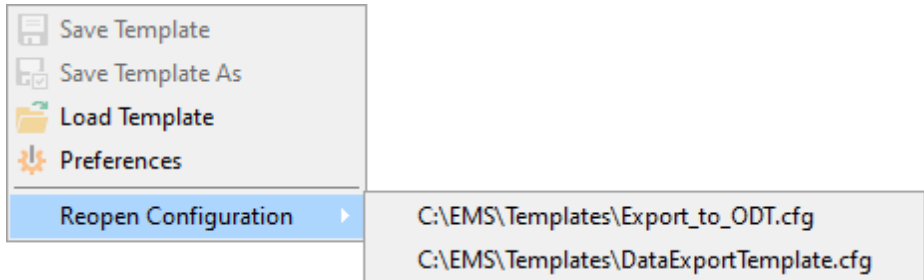

When the configuration file is loaded, you can browse (or change the settings, if necessary) in all steps of the wizard.

**See also:** Working with wizard [application](#page-26-0) Setting program [preferences](#page-92-0) 93 27

## **93 Data Export for DB2**

# <span id="page-92-0"></span>**2.3 Setting program preferences**

Data Export for DB2 provides full customization of the program by setting various options **Preferences** dialog. This chapter is intended to inform you how to use all these options.

## **[General](#page-93-0) options** 94

These options define general behavior of Data Export for DB2.

## **[Selecting](#page-95-0) skipped steps** 96

Manage steps that are visible or hidden in the wizard.

## **Default data [formats](#page-96-0)** 97

This page allows you to set default data formats.

## **[Default](#page-97-0) query** 98

This page allows you to input a template for a new query that will appear at <u>[Step](#page-30-0) 3</u>[31**]** of **Wizard [Application](#page-25-0)** 26.

## **[Localization](#page-98-0)** 99

This page allows you to select a language to be applied for your copy of Data Export for DB2.

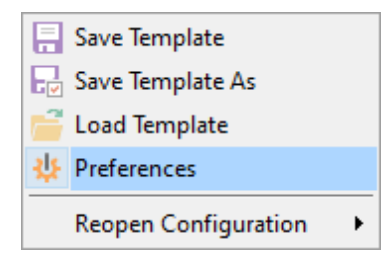

## **See also:**

Working with wizard [application](#page-26-0) Using [configuration](#page-90-0) files 91  $27$ 

## <span id="page-93-0"></span>**2.3.1 Setting general options**

### **General**

#### **Theme**

Select the main color theme for the application: Light or Dark.

## **Confirmation on exit**

Enables/disables confirmation upon exiting the program.

### **Save password**

Setting this option allows you to save passwords used for access to the databases automatically upon closing the application. Please note that checking this option saves the latest password used for connection to the database.

### **Format SQL values**

The option determines whether SQL values (e.g. integer, float, currency, datetime, etc.) should be formatted according to the settings specified on the <u>Default [formats](#page-96-0)</u>।९7ो page.

## **Show views**

By setting this option on you can export data from views - they will appear in the list of available tables at <u>[Step](#page-29-0) 2</u>130 of the <u>Wizard [application](#page-25-0)</u> 26 .

## **Show system tables**

Enable this options if you need system tables to be added to the list at <u>[Step](#page-29-0) 2</u>130.

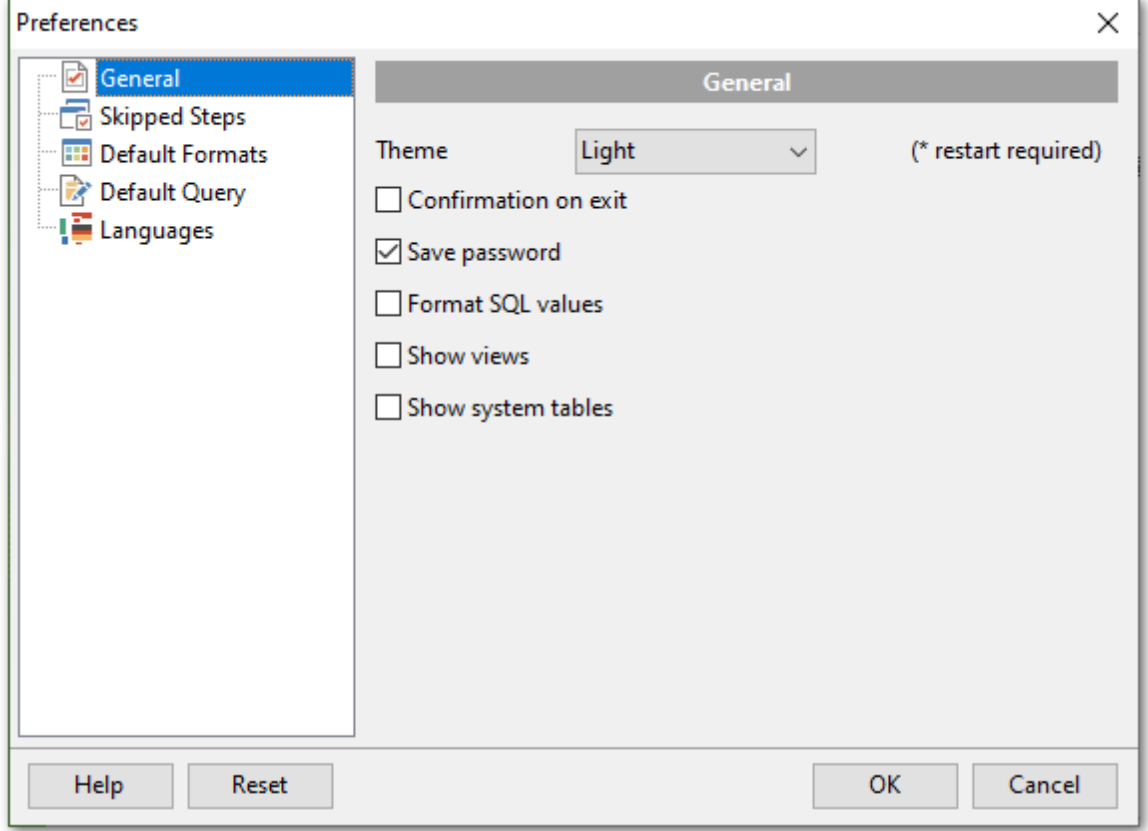

**See also:** Setting default [formats](#page-96-0) 97 [Selecting](#page-95-0) skipped steps 96 Setting default query [template](#page-97-0) [Selecting](#page-98-0) program language 9998

# <span id="page-95-0"></span>**2.3.2 Selecting skipped steps**

### **Skipped steps**

Use this option group to define the <u>Wizard [application](#page-25-0)</u> 26 steps to be skipped. The steps presented in the list contain the **Don't show this step anymore** that indicates whether this step should be skipped. Enabling steps marked as skipped is possible only in current dialog.

## **Skip steps**

This option determines the behavior of the Next and Back buttons. When this option is disabled, clicking the Next button leads to sequential passing through the list of exported objects. When this option is enabled, the steps checked on the page will be skipped.

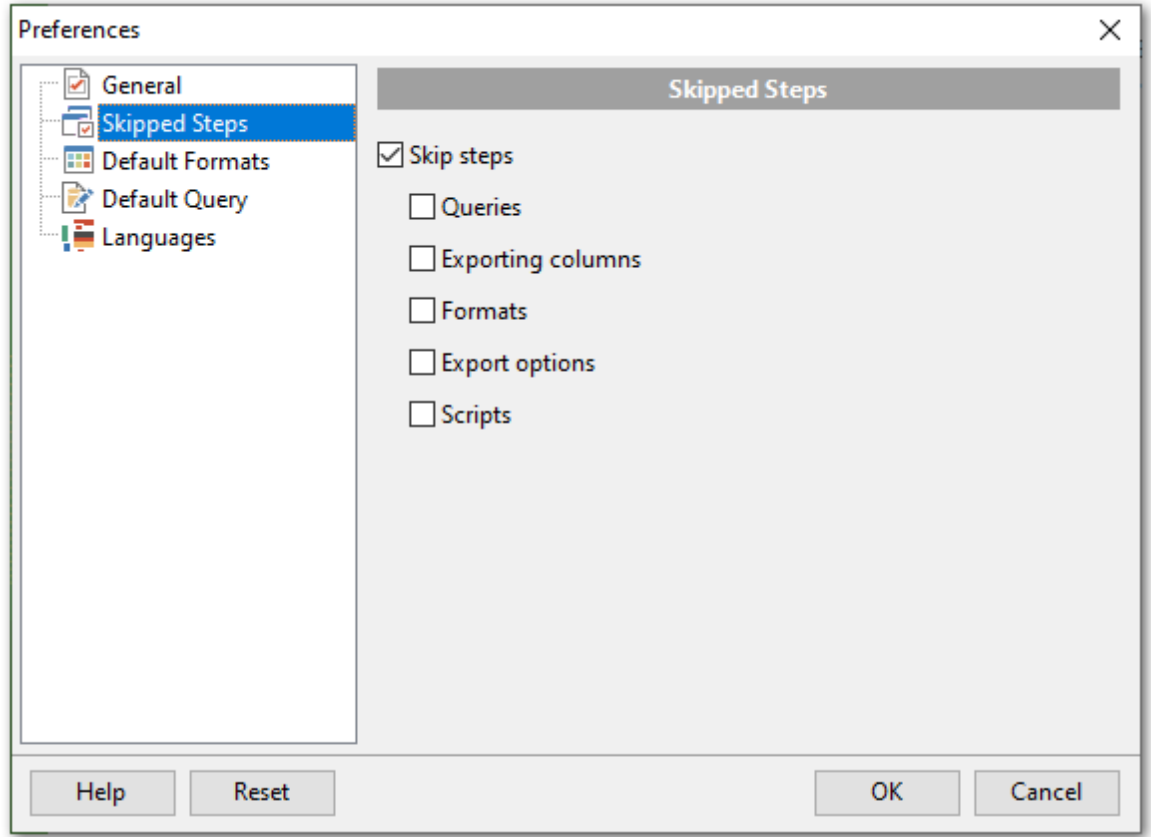

# **See also:**

Setting [general](#page-93-0) options 94 Setting default [formats](#page-96-0) 97 Setting default query [template](#page-97-0) [Selecting](#page-98-0) program language 99 $\frac{1}{98}$ 

# <span id="page-96-0"></span>**2.3.3 Setting default formats**

This page allows you to customize formats applied to exported data. Edit the format masks to adjust the result format in the way you need, or click the **Reset** button if you wish to apply default data formats.

The current format settings will be used if the **Format SQL values** option is enabled ( [Preferences](#page-93-0) | General 94).

See <u>Format [specifiers](#page-104-0)</u>h05 for details.

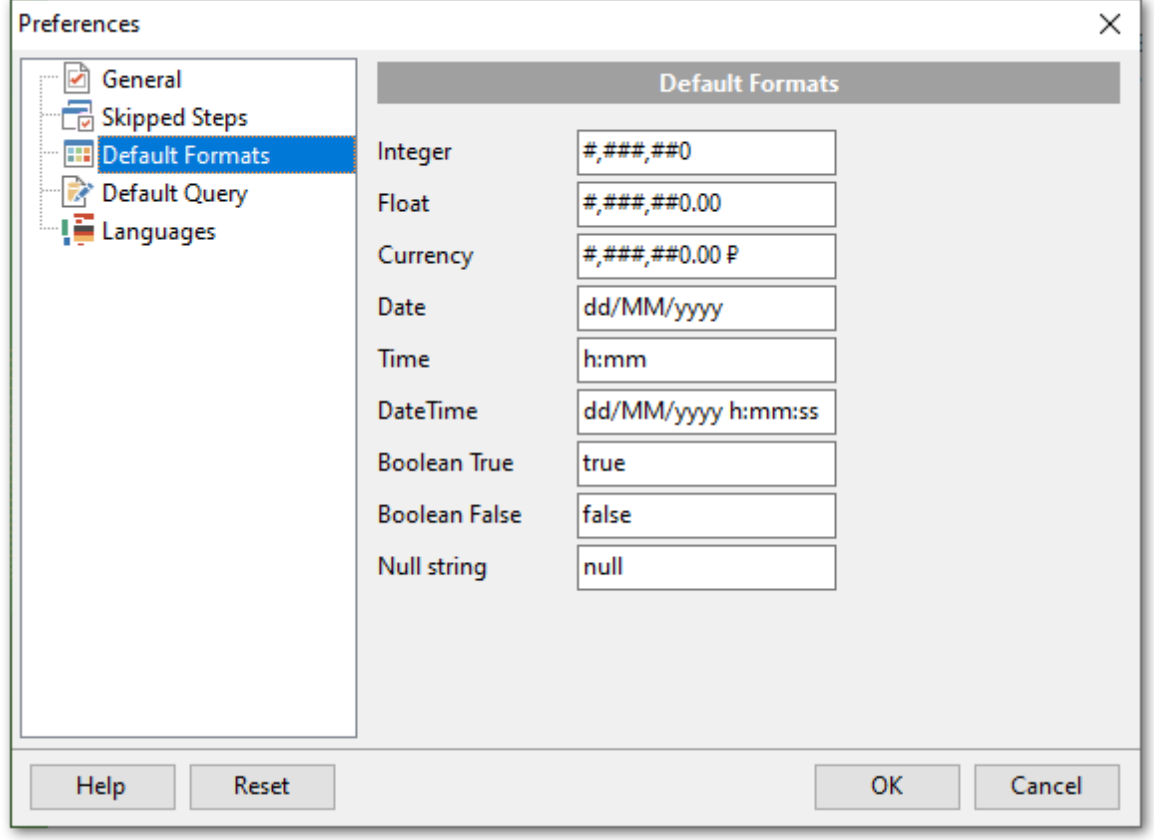

## **See also:**

Setting [general](#page-93-0) options 94 [Selecting](#page-95-0) skipped steps 96 Setting default query [template](#page-97-0) [Selecting](#page-98-0) program language 99 $\sqrt{98}$ 

## **98 Data Export for DB2**

# <span id="page-97-0"></span>**2.3.4 Setting default query template**

This page allows you to define the **default query** text that is used on adding a new query at <u>[Step](#page-30-0) 3</u> 31 of the <u>Wizard [application](#page-25-0)</u> 26 .

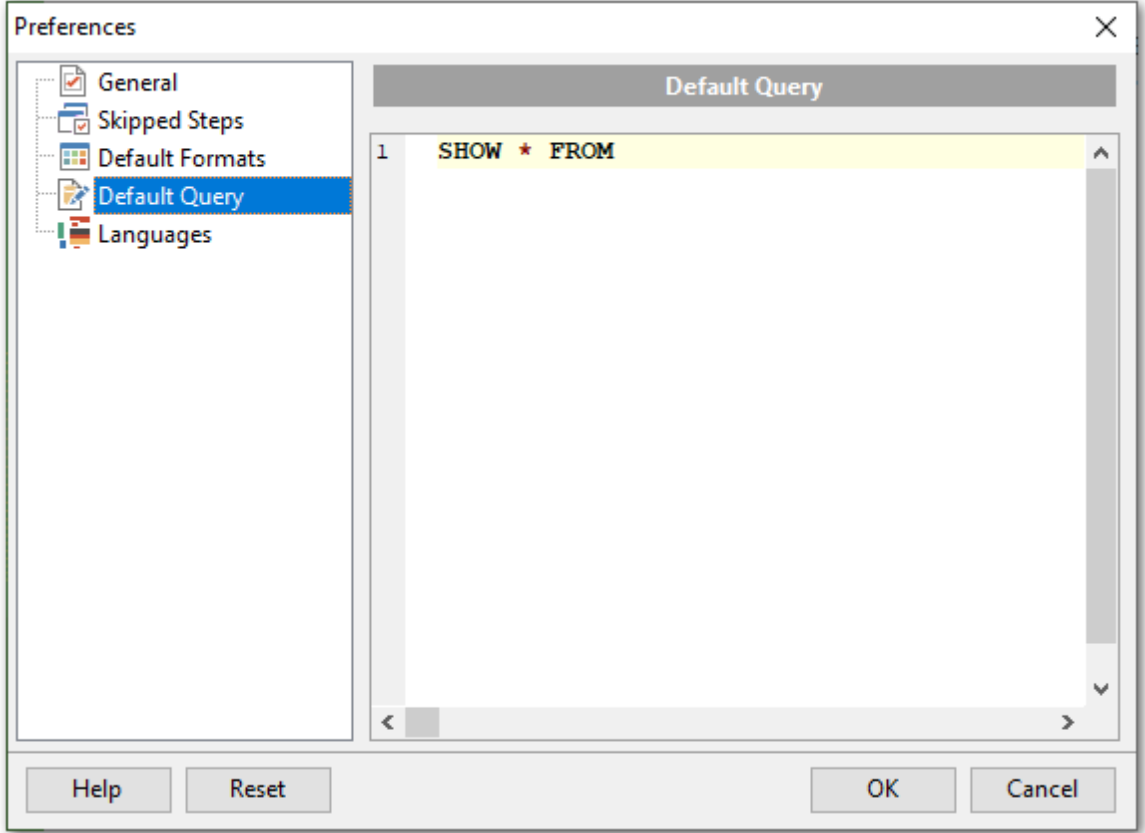

## **See also:**

Setting [general](#page-93-0) options 94 [Selecting](#page-95-0) skipped steps 96 Setting default [formats](#page-96-0) 97 [Selecting](#page-98-0) program language 99

# <span id="page-98-0"></span>**2.3.5 Selecting program language**

The **Languages** page is provided for managing Data Export localization files.

You can create your own \*. Ing files similar to those available in the %program\_directory% \Languages folder, add them to the list of available languages and set the new language as the program interface language.

The table lists all the languages available for localization and the corresponding \*.lng files.

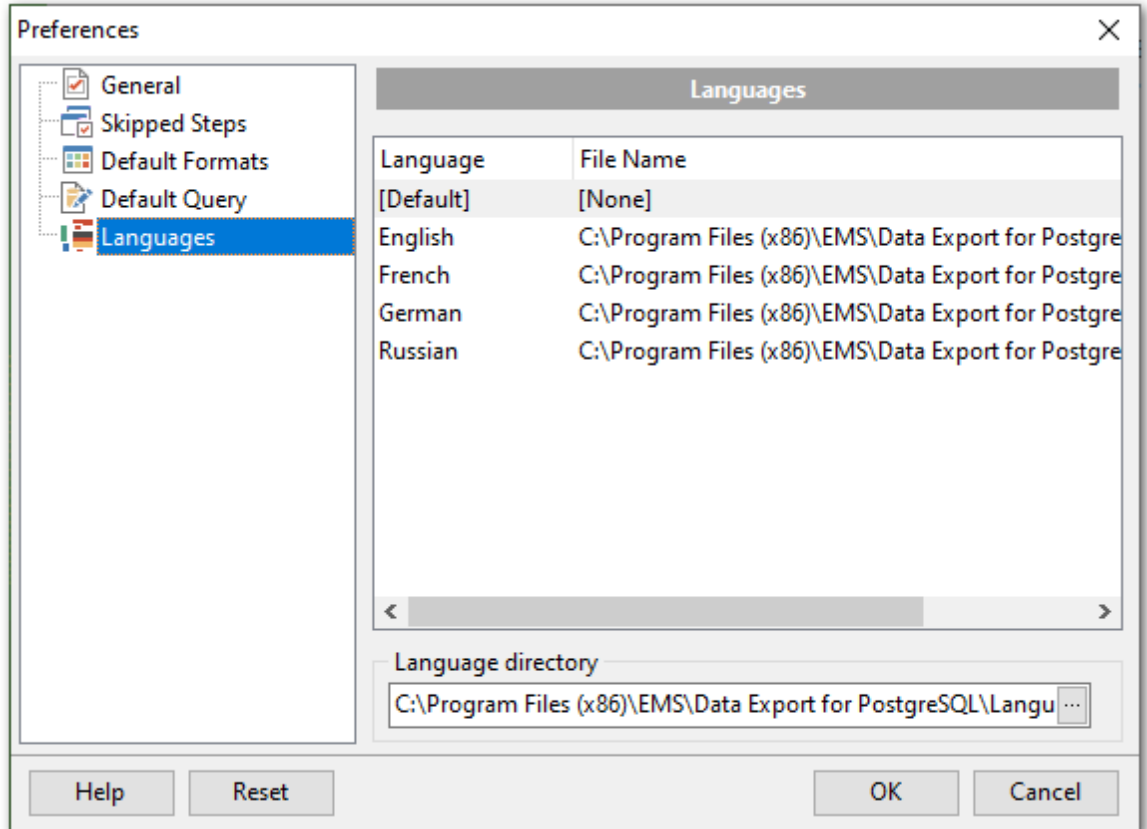

## **Language Directory**

Use the ellipsis  $\Box$  button to specify the directory where the \*.lng files are stored by default.

## **See also:**

Setting [general](#page-93-0) options 94 [Selecting](#page-95-0) skipped steps 96 Setting default [formats](#page-96-0) 97 Setting default query [template](#page-97-0)  $\overline{98}$ 

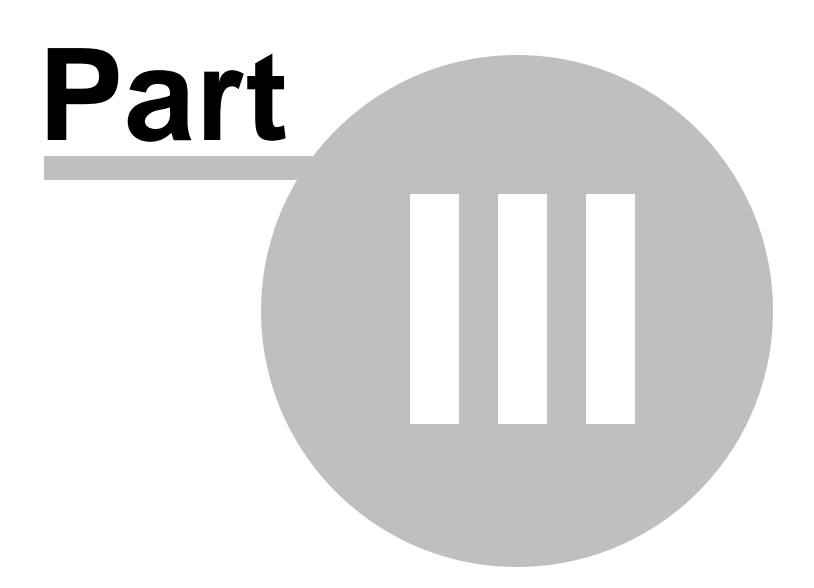

# <span id="page-100-0"></span>**3 Console application**

Additionally to **the GUI version** which is implemented in the form of a wizard [application](#page-25-0) , the installation package of Data Export for DB2 includes **the console version** which 26 is intended for running from Windows command line with a **[template](#page-90-0)** on file name used as the execution parameter. You can schedule exporting using Scheduled Tasks tool implemented in Windows.

# C:\Program Files\EMS\Data Export for DB2>DB2ExportC.exe\_

Data Export for DB2 command line utility is intended for quick and powerful data export from DB2 tables.

- Working with console [application](#page-101-0) 102
- <u>How to [schedule](#page-102-0) console run</u>hos
- **[Configuration](#page-109-0) file format** 110

**See also:** Wizard [application](#page-25-0) 26

# <span id="page-101-0"></span>**3.1 Working with console application**

All the export options are set in **configuration** (\*.c fg) files. A configuration (template) file can be also used in the **Console version** of Data Export for DB2.

To create a configuration (template) file, follow the instructions below:

- start Data Export <u>[Application](#page-25-0) wizard</u>|26**`**);
- set all the required options in all steps of the wizard;
- test the export process at the last step;
- save all export options in the <u>[template](#page-90-0)</u> 91 .

The easiest way to start Data Export for DB2 console application is to double-click the generated  $*$ . cfg template. The other way is to enter the command line and type the appropriate command.

## Usage:

<path to Data Export for DB2 console application>\Db2ExportC.exe TemplateFile [-B]

## **TemplateFile**

Stands for the path and the name of  $*.c$  template file to be used as the console version execution parameter

# **[-B]**

Use this parameter in the command line to run the console version of Data Export for DB2 in the background mode

## Example:

 $C:\$ Program Files\EMS\Data Export for DB2\Db2ExportC.exe" "C: \EM S\DataExport\Exam ple.c fg" -B

## **Using parameters in queries**

Db2ExportC.exe [Template file] -[Query name]:[Parameter name]=[Value] -[Query nam e]:[Param eter nam e]=[Value] etc. (see Using query [parameters](#page-111-0) (12)

**Note:** The following exit codes can be returned by Data Export for DB2 to the operating system after performing the latest task:

- 0 successful completion;
- 1 error(s) occurred during task performing;
- 2 fatal error occurred. The task was not performed.

**See also:** Working with wizard [application](#page-26-0) How to [schedule](#page-102-0) console run 103 $27$ 

# <span id="page-102-0"></span>**3.2 How to schedule console run**

Here are the steps to schedule program run with standard Windows scheduler:

- 1. Set all options in the program and click Tools --> Save template on the last step..
- 2. Open the command line in Windows (type CMD in the Run... dialog).

3. Use the following command to run the console version with the saved template: <path to Data Export for DB2 console application>\Db2ExportC.exe TemplateFile [-B] For example:

 $C:\PProgram$  Files\EMS\Data Export for DB2\Db2ExportC.exe" "C: \EM S\DataExport\Exam ple.c fg" -B

- 4. Launch the standard Task Scheduler tool in Windows OS.
- 5. Set the command for exporting data as described above.
- 6. Set the schedule for the command execution.
- 7. Save the scheduled task.

## **See also:**

Working with console [application](#page-101-0) **[Configuration](#page-109-0) file format** 110  $10<sup>2</sup>$ 

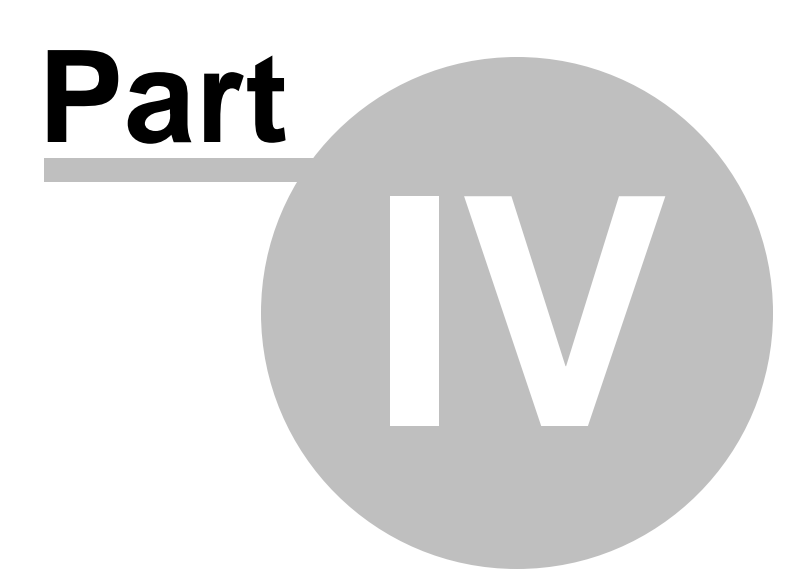

# <span id="page-104-0"></span>**4 Appendix**

# **4.1 Format specifiers**

The following format specifiers are supported in the format string:

## **Float/Integer format**

### **0**

Digit place holder. If the value being formatted has a digit in the position where the '0' appears in the format string, then that digit is copied to the output string. Otherwise, a '0' is stored in that position in the output string.

## **#**

Digit placeholder. If the value being formatted has a digit in the position where the '#' appears in the format string, then that digit is copied to the output string. Otherwise, nothing is stored in that position in the output string.

## **.**

Decimal point. The first '.' character in the format string determines the location of the decimal separator in the formatted value; any additional '.' characters are ignored.

# **,**

Thousand separator. If the format string contains one or more ',' characters, the output will have thousand separators inserted between each group of three digits to the left of the decimal point. The placement and number of ',' characters in the format string does not affect the output, except to indicate that thousand separators are wanted.

## **E+**

Scientific notation. If any of the strings 'E+', 'E-', 'e+', or 'e-' are contained in the format string, the number is formatted using scientific notation. A group of up to four '0' characters can immediately follow the 'E+', 'E-', 'e+', or 'e-' to determine the minimum number of digits in the exponent. The 'E+' and 'e+' formats cause a plus sign to be output for positive exponents and a minus sign to be output for negative exponents. The 'E-' and 'e-' formats output a sign character only for negative exponents.

## **Date/Time format**

## **c**

Displays the date using the format using the Short Date Format, followed by the time using the Long Time Format. The time is not displayed if the date-time value indicates midnight precisely.

## **d**

Displays the day as a number without a leading zero (1-31).

## **dd**

Displays the day as a number with a leading zero (01-31).

## **ddd**

Displays the day as an abbreviation (Sun-Sat) using the strings of the Short Day Names.

## **dddd**

Displays the day as a full name (Sunday-Saturday) using the strings of the Long Day

Names.

## **ddddd**

Displays the date using the Short Date Format.

## **dddddd**

Displays the date using the Long Date Format.

## **e**

Displays the year in the current period/era as a number without a leading zero (Japanese, Korean and Taiwanese locales only).

## **ee**

Displays the year in the current period/era as a number with a leading zero (Japanese, Korean and Taiwanese locales only).

## **g**

Displays the period/era as an abbreviation (Japanese and Taiwanese locales only).

## **gg**

Displays the period/era as a full name. (Japanese and Taiwanese locales only).

## **M**

Displays the month as a number without a leading zero  $(1-12)$ . If the m specifier immediately follows an h or hh specifier, the minute rather than the month is displayed.

## **MM**

Displays the month as a number with a leading zero  $(01-12)$ . If the mm specifier immediately follows an h or hh specifier, the minute rather than the month is displayed.

## **MMM**

Displays the month as an abbreviation (Jan-Dec) using the strings given of the Short Month Names.

## **MMMM**

Displays the month as a full name (January-December) using the strings of the Long Month Names.

## **yy**

Displays the year as a two-digit number (00-99).

## **yyyy**

Displays the year as a four-digit number (0000-9999).

## **h**

Displays the hour without a leading zero (0-23).

## **hh**

Displays the hour with a leading zero (00-23).

## **m**

Displays the minute without a leading zero (0-59).

### **107 Data Export for DB2**

#### **mm**

Displays the minute with a leading zero (00-59).

#### **s**

Displays the second without a leading zero (0-59).

### **ss**

Displays the second with a leading zero (00-59).

### **z**

Displays the millisecond without a leading zero (0-999).

### **zzz**

Displays the millisecond with a leading zero (000-999).

### **t**

Displays the time using the Short Time Format.

## **tt**

Displays the time using the Long Time Format.

### **am/pm**

Uses the 12-hour clock for the preceding h or hh specifier, and displays 'am' for any hour before noon, and 'pm' for any hour after noon. The am/pm specifier can use lower, upper, or mixed case, and the result is displayed accordingly.

### **a/p**

Uses the 12-hour clock for the preceding h or hh specifier, and displays 'a' for any hour before noon, and 'p' for any hour after noon. The a/p specifier can use lower, upper, or mixed case, and the result is displayed accordingly.

#### **ampm**

Uses the 12-hour clock for the preceding h or hh specifier, and displays the contents of the TimeAMString global variable for any hour before noon, and the contents of the TimePMString global variable for any hour after noon.

## **/**

Displays the date separator character using the Date Separator.

**:**

Displays the time separator character using the Time Separator.

## **'xx'/"xx"**

Characters enclosed in single or double quotes are displayed as-is, and do not affect formatting.

# **4.2 Supported file formats**

## **MS Excel 97-2003**

The most popular e-table format used by Microsoft® Excel  $(*.x/s)$ . The result files are fully compatible with Microsoft® Excel versions 97-2000, 2003 and XP.

## **MS Access 97-2003**

File of Microsoft $@$  Access format ( $*$ .mdb) with an ADO connection used.

## **MS Word 97-2003**

One of the most popular text processing formats used by Microsoft® Word  $(*.doc)$ . The result files are fully compatible with Microsoft® Word versions 97-2000, 2003 and XP.

## **RTF**

Rich Text Format (\*.rtf) supported by many text processing programs (e.g. WordPad).

## **HTML**

Hyper Text Markup Language file format (\*.html, \*.htm), complete compatibility with HTML 4.0 specification.

## **O** PDF

A standard format in electronic publishing (\*.pdf).

**Text file** Plain text file format (\*.txt).

**CSV file** Comma-Separated Value file format (\*.csv).

## **DIF file**

Data Interchange File (\*.dif) format.

## **O** SYLK

Symbolic Links (\*.slk) file format.

**Note:** all the text formats including Text file, CSV, DIF, SYLK are usually used as working or interchange formats.

## **LaTeX**

A specific file format (\*.tex) which is a popular (especially among mathematicians and physicists) macroextension of  $T eX$  pack developed by D. Knut.

## **OXML**

A markup language for documents containing structured information  $(* . xm)$ .

## **DBF**

Database file format  $(*.dbf)$  used by dBASE and a number of xBASE applications.

## **MS Excel**

The e-table format used by Microsoft $@$  Excel (\*.xlsx).

## **MS Word**

The text processing format used by Microsoft $@$  Word (\*.docx).
#### **MS Access**

The database file format used by Microsoft $@$  Word (\*.accdb).

# **ODF Spreadsheets**

OASIS Open Document Format for Office Applications - open document file format for spreadsheets (\*.ods) used by a number of applications including OpenOffice.org and KOffice.

#### **ODF text**

OASIS Open Document Format for Office Applications - open document file format for word processing (\*.odt) documents used by a number of applications including OpenOffice.org and KOffice.

# **4.3 Configuration file format**

The **configuration** (**template**) **file** used by Data Export for DB2 is divided into several sections, each corresponding to a particular group of settings specified at different steps of the <u>GUI [application](#page-26-0)</u> 27 wizard.

## **[#General#]**

This section stores information about the product name and its major <u>[version](#page-12-0)</u> is . **[#General#]**

This section stores general information about the utility:

### **[Connection]**

This section contains parameters for <u>[connecting](#page-28-0)</u> 2९ to the server: Login, Password (encrypted). These parameters are obligatory.

Note that parameter DBNam <sup>e</sup> used in previous versions is no more obligatory. You can set databases for each table and query separately in the [Databases] section.

### **[Tables]**

This section contains the list of database [tables](#page-29-0) 30 to export in the following format: <table key>=<table name> e.g.  $table1 = Country$ table2=Em ployee

This section may be empty.

# **[Queries]**

This section contains the list of [queries](#page-30-0) 31 and their identifiers (used while loading queries into the wizard application) in the following format: <query key>=<query identifier> e.g.

 $query1 = CountryQ$ 

#### **[SQL\_<query key>]**

Sections of this type contain query text for each query. The lines must be specified in the following format: Item  $0 =$ <guery line  $1$ > Item\_1=<query line2> etc.

See the example below: [Quer ies] query0=Query\_0 [SQL\_query0] Item\_0=select name, capital Item \_1=from <sup>c</sup> ount <sup>r</sup> ies Item \_2=w here <sup>c</sup> ontinent <sup>=</sup> 'South Am er ic <sup>a</sup>'

This section may also be empty, but remember that if you do not specify any table or query, no data are exported.

# **[Files]**

```
This section lists files for data export in the following format:
<table key>=<filename>
<query key>=<filename>
etc.
You can specify either full paths or relative paths, e.g.
table1=table1.xls
or
```
query1= $C:\exp \left( \frac{\partial u}{\partial x} \right)$ 

Note that you must specify the file extension properly to receive data in the required format. Otherwise, extension .xls is taken by default.

# **[Databases]**

This section allows you to specify a database for each table and query in the following format:

<table key>=<database name> <query key>=<database name>

If you do not specify a database for a table or a query, the database name for this table or query is taken from the DBName parameter value of the [Connection] section.

### **[Templates]**

This section specifies template files for each table or query. This template (\*.exp) file is generated by the utility with the configuration ( $*.cfg$ ) file and contains various export settings: export type, result filename, fields for export, number of records to export, specific Excel, RTF, HTML, or other options and more.

```
The section has the following format:
<table key>=<template filename>
<query key>=<template filename>
etc.
```
You can specify either full or relative file paths, e.g. table1=tem plate1\_xls.exp or query clients=D:\Tem plates\tem plate2 rtf.exp

If you do not specify any file name in the [Files] section, it is taken from the template. If you specify neither file name, nor

template for table or query, then the <table name>.xls filename is taken by default for tables, or <query key>.xls for queries.

You can set arbitrary table or query keys in the **[Tables]**, **[Queries]**, **[Files]**, **[Databases]** and **[Templates]** sections, but they MUST NOT contain spaces and they MUST be identical in different sections.

# **4.4 Using query parameters**

Both the <u>GUI [Wizard](#page-25-0)</u> 28 and the <u>[console](#page-100-0) version and</u> of Data Export for DB2 support parameters in a query.

For example, you export data from a table named table1 and at <u>[Step](#page-30-0) 3</u> 31 of the [GUI](#page-25-0) 26 version of the utility you specify the following query, e.g. Query\_0:

SELECT \* FROM table1 WHERE field1 > :param0

Then you need to save the <u>[template](#page-90-0)</u> कि file which will be used in the <u>[console](#page-100-0) version</u>hof of the utility. To set the parameter value when using the <u>[console](#page-100-0) version</u>hoi), you need to specify the following command in the command line (if you run the console version from the program installation directory and the <u>[template](#page-90-0)ls</u> in tile is also located in this directory):

Db2ExportC.exe TemplateFile -Query\_0:param  $0=5$ where 5 is the query parameter value

If you export data from multiple queries, you need to specify the following command in the command line:

 $Db2Export C.exe$   $Template File -Query_0:param 0=5 -Query_1:param 1=10 -Query_2:$ param 2=15 where 5, 10, 15 are the query parameter values

**See also:** Working with console [application](#page-101-0)  $102$ 

# **Credits**

### **Software Developers**

*Alex Paclin Alexey Butalov Michael Kuzevanov Alexey Saybel*

### **Technical Writers**

*Semyon Slobodenyuk Dmitry Doni Olga Ryabova Natalia Borovaya*

# **Cover Designer**

*Tatyana Makurova*

**Translators** *Serge Fominikh*

# **Team Coordinators**

*Roman Tkachenko Alexander Chelyadin Alexey Butalov*